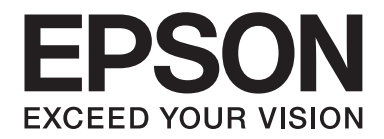

# **EPSON Aculaser M1200 Series Brugervejledning**

NPD4065-00 DA

# **Ophavsret og varemærker**

Ingen dele af denne udgivelse må reproduceres, gemmes i et hentningssystem eller overføres i nogen form eller med nogen midler, mekanisk, ved fotokopiering, optagelse eller på anden måde, uden forudgående skriftlig tilladelse fra Seiko Epson Corporation. SEIKO EPSON CORPORATION påtager sig intet ansvar i forbindelse med patenter med hensyn til brugen af de oplysninger, der er indeholdt heri. Seiko Epson Corporation påtager sig heller intet ansvar for skader, der måtte opstå som følge af brugen af de oplysninger, der er indeholdt heri.

Hverken køberen af dette produkt eller tredjemand kan holde Seiko Epson Corporation eller associerede selskaber ansvarlig for skader, tab, omkostninger eller udgifter, som køberen eller tredjemand har pådraget sig som følge af uheld, forkert brug eller misbrug af dette produkt eller uautoriserede modifikationer, reparationer eller ændringer af dette produkt, eller hvis (gælder ikke i USA) Seiko Epson Corporations retningslinjer for betjening og vedligeholdelse ikke er fulgt nøje.

Seiko Epson Corporation og dets associerede selskaber er ikke ansvarlige for skader eller problemer, der opstår på grund af andet ekstraudstyr eller andre forbrugsstofprodukter end dem, der er angivet som Original Epson Products eller Epson Approved Products af Seiko Epson Corporation.

IBM og PS/2 er registrerede varemærker tilhørende International Business Machines Corporation.

Microsoft®, Windows® og Windows Vista® er registrerede varemærker tilhørende Microsoft Corporation.

Apple®, Macintosh®, Mac®, Mac OS®, AppleTalk® og Bonjour® er registrerede varemærker tilhørende Apple, Inc. Apple Chancery, Chicago, Geneva, Hoefler Text, Monaco og New York er varemærker eller registrerede varemærker tilhørende Apple, Inc.

EPSON og EPSON ESC/P er registrerede varemærker, og EPSON AcuLaser og EPSON ESC/P 2 er varemærker tilhørende Seiko Epson Corporation.

*Andre produktnavne, der nævnes heri, er kun til identifikationsformål og kan være varemærker tilhørende deres respektive ejere. Epson fralægger sig enhver rettighed til disse mærker.*

Copyright © 2009 Seiko Epson Corporation. All rights reserved.

#### *Bemærk!*

*Selvom denne vejledning inkluderer information om EPL-6200 og EPL-6200L, skal du se Epsons websted angående yderligere oplysninger om disse printere.*

# **Operativsystemversioner**

Følgende forkortelser anvendes i denne vejledning.

#### **Windows refererer til Windows Vista, Vista x64, XP, XP x64, 2000.**

- ❏ Windows Vista refererer til Windows Vista Ultimate Edition, Windows Vista Home Premium Edition, Windows Vista Home Basic Edition, Windows Vista Enterprise Edition og Windows Vista Business Edition.
- ❏ Windows Vista x64 refererer til Windows Vista Ultimate x64 Edition, Windows Vista Home Premium x64 Edition, Windows Vista Home Basic x64 Edition, Windows Vista Enterprise x64 Edition og Windows Vista Business x64 Edition.
- ❏ Windows XP refererer til Windows XP Home Edition og Windows XP Professional.
- ❏ Windows XP x64 refererer til Windows XP Professional x64 Edition.
- ❏ Windows 2000 refererer til Windows 2000 Professional.

#### **Macintosh refererer til Mac OS X.**

❏ Mac OS X refererer til Mac OS X 10.3.9 eller nyere.

# Indholdsfortegnelse

## Sikkerhedsinstruktioner

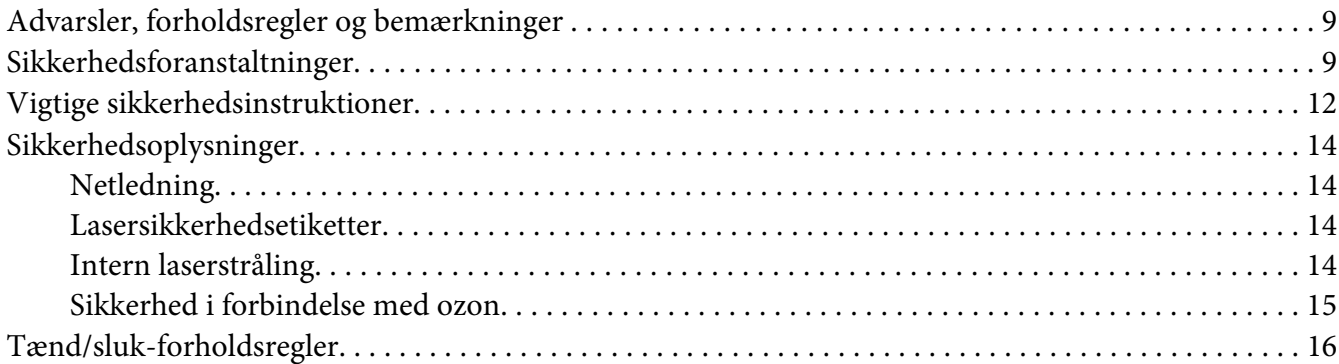

## Kapitel 1 Produktoplysninger

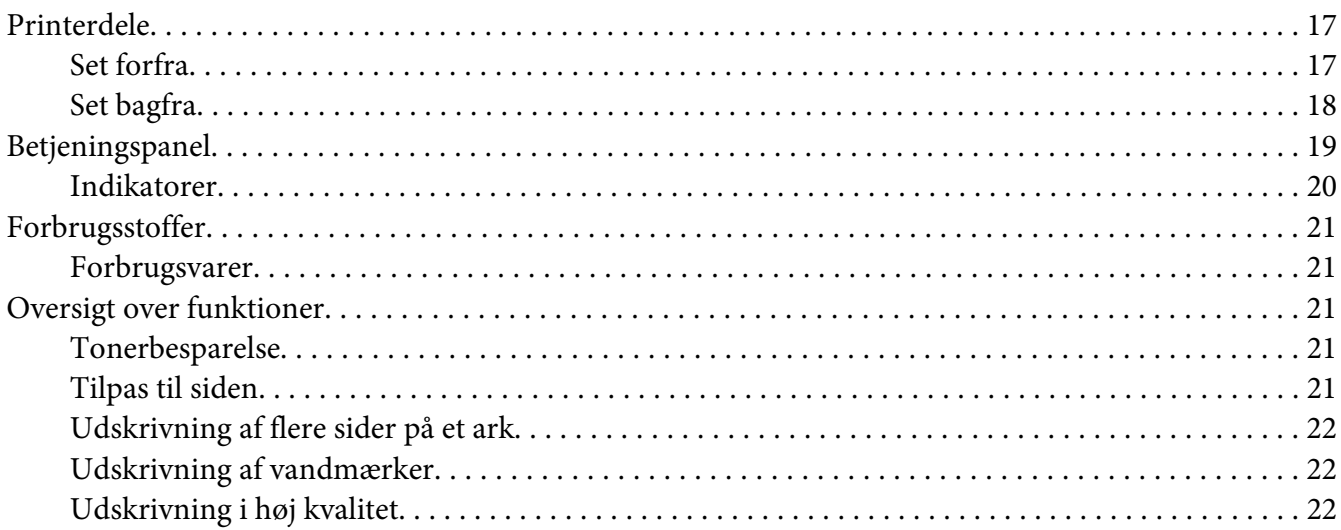

#### Kapitel 2 Papirhåndtering

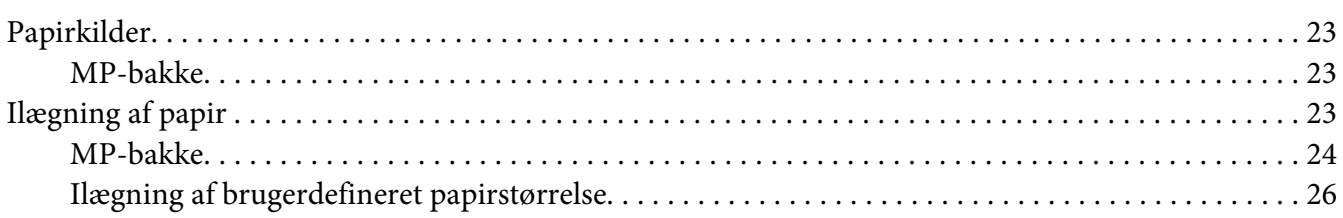

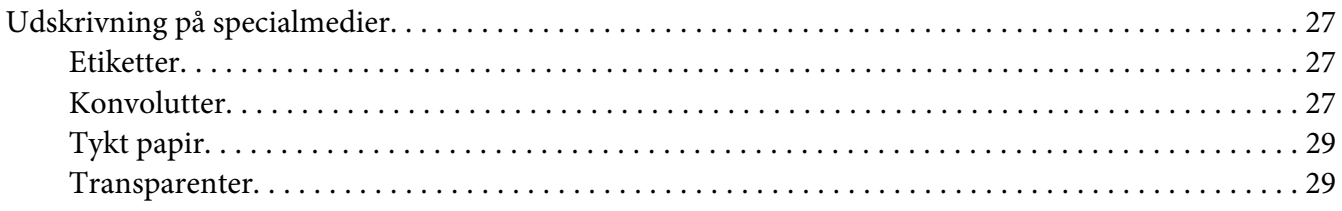

## Kapitel 3 **[Brug af printerdriveren til Windows](#page-29-0)**

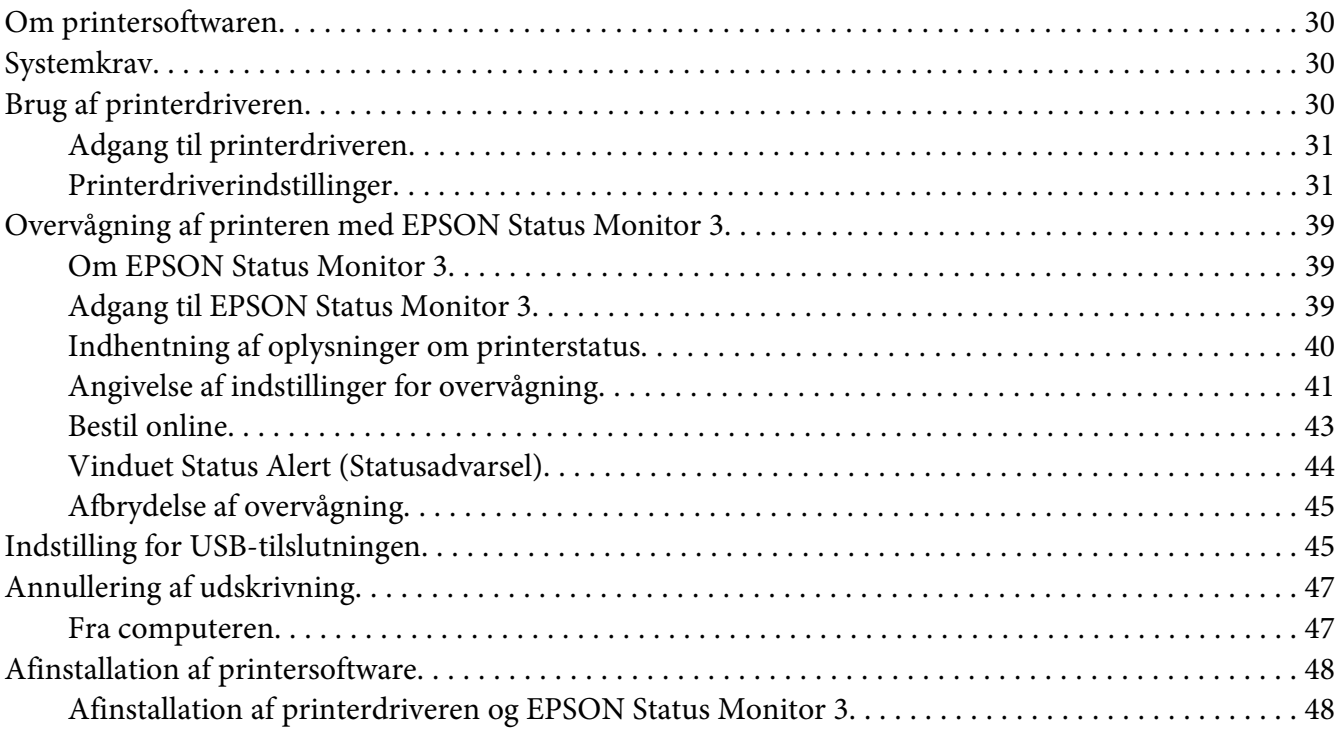

## Kapitel 4 **[Brug af printerdriveren til Macintosh](#page-50-0)**

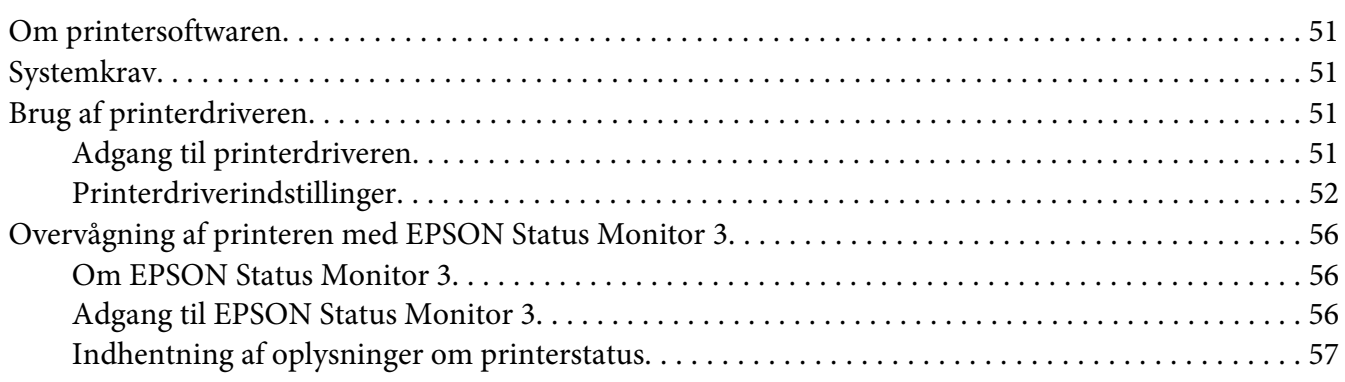

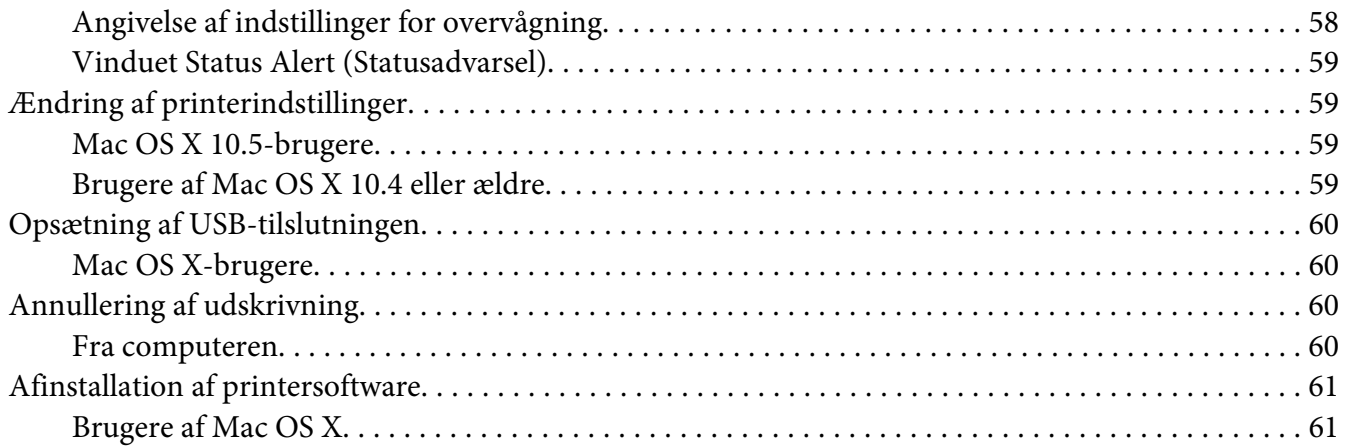

## Kapitel 5 **[Opsætning af printeren på et netværk \(AcuLaser M1200\)](#page-61-0)**

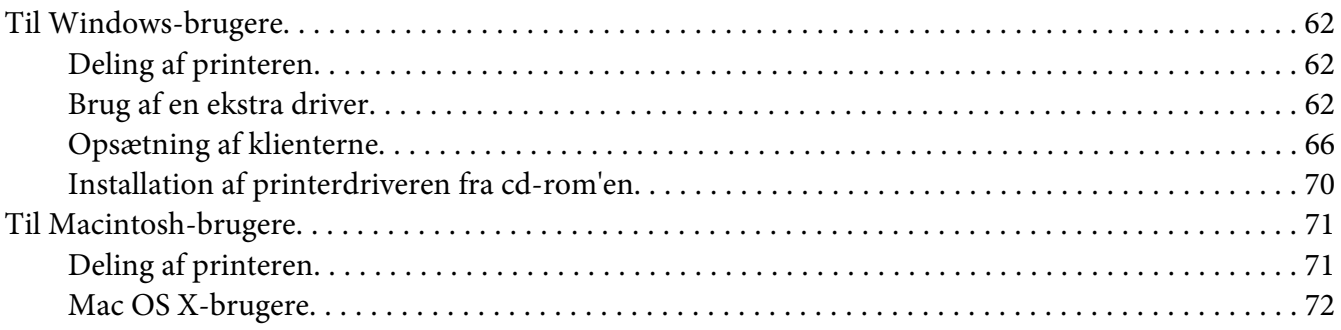

## Kapitel 6 **[Udskiftning af forbrugsvarer](#page-72-0)**

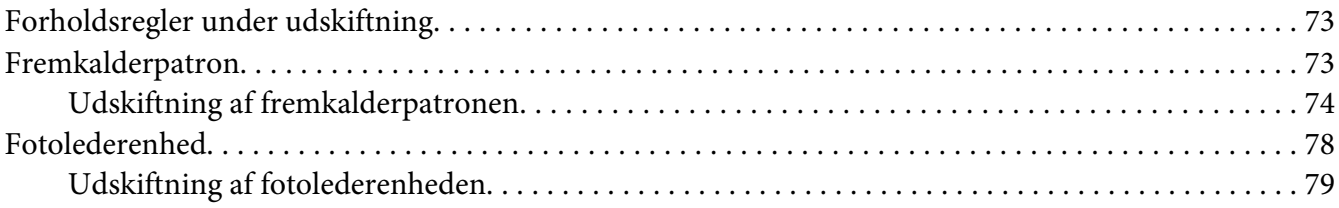

### Kapitel 7 **[Rengøring og transport af printeren](#page-83-0)**

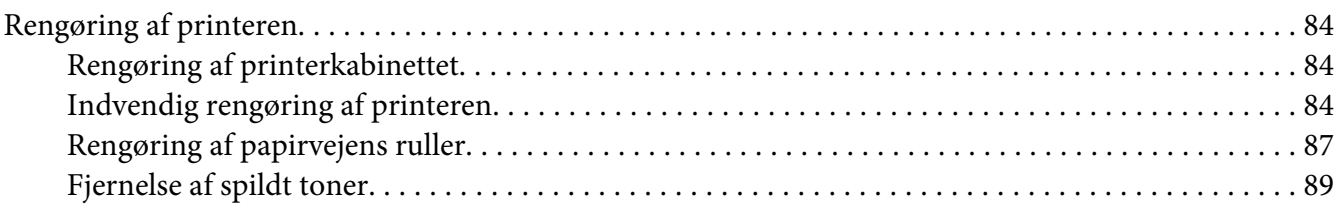

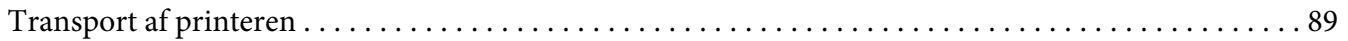

## Kapitel 8 Fejlfinding

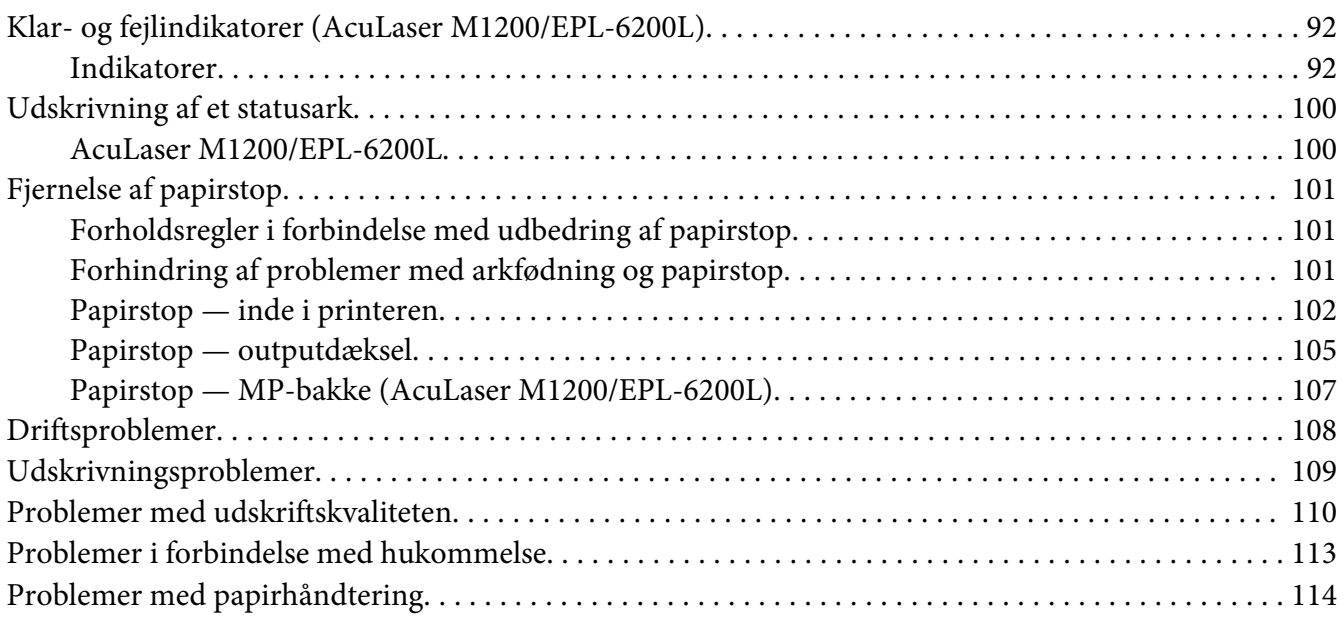

## **Bilag A** Tekniske specifikationer

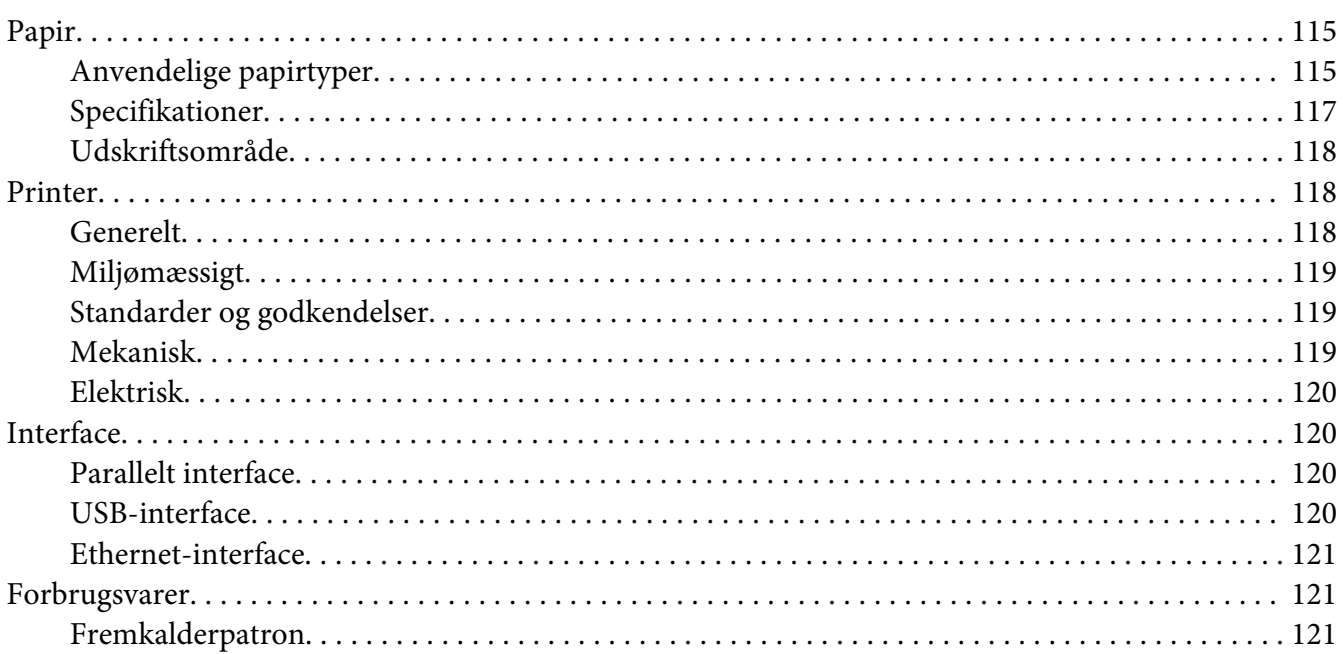

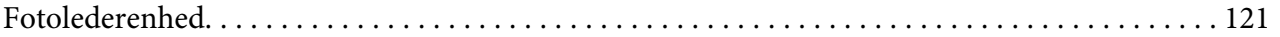

## Bilag B **[Arbejde med skrifttyper](#page-121-0)**

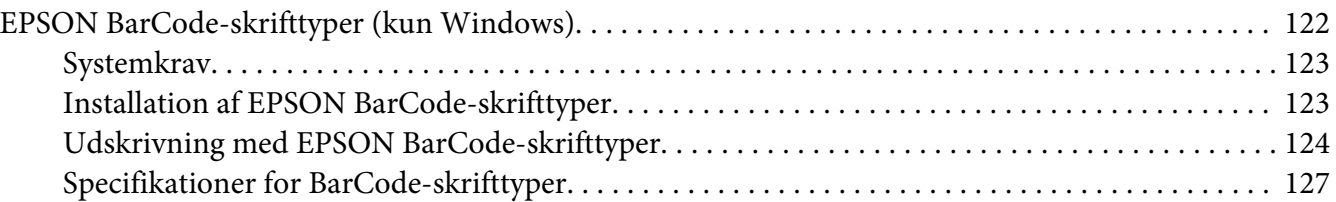

## Bilag C **[Kundesupport](#page-135-0)**

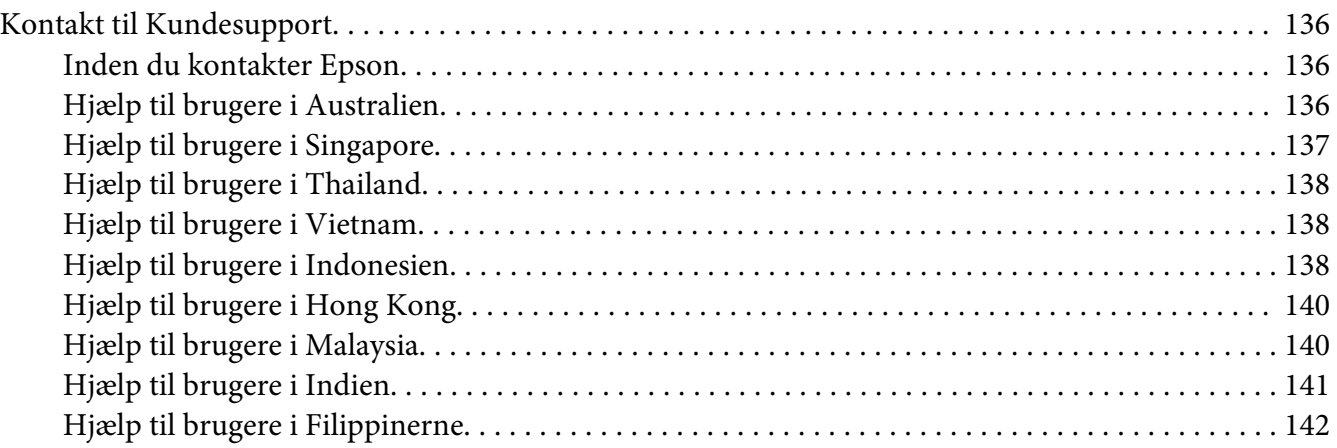

## **[Indeks](#page-143-0)**

# <span id="page-8-0"></span>**Sikkerhedsinstruktioner**

# **Advarsler, forholdsregler og bemærkninger**

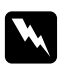

## Advarsler

*skal følges omhyggeligt for at undgå personskader.*

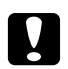

#### c *Forholdsregler*

*skal følges for at undgå beskadigelse af udstyret.*

*Bemærkninger indeholder vigtige oplysninger og nyttige tip om betjeningen af printeren.*

## **Sikkerhedsforanstaltninger**

Sørg for omhyggeligt at følge disse forholdsregler for at sikre sikker og effektiv brug:

#### *Bemærk!*

*Illustrationerne, der bruges i dette afsnit, viser EPL-6200.*

❏ Undgå omhyggeligt at berøre fikseringsenheden, som er mærket **CAUTION Hot Surface (FORSIGTIG, Varm overflade)**, eller de omkringliggende områder. Hvis printeren har været i brug, kan fikseringsenheden og det omgivende område være meget varmt.

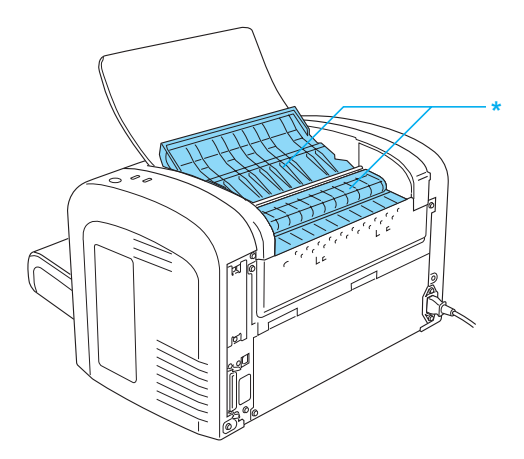

\* CAUTION Hot Surface (FORSIGTIG, Varm overflade)

- ❏ Undlad at røre ved komponenterne inde i printeren, medmindre det angives i denne vejledning, at du skal gøre det.
- ❏ Tving aldrig printerens komponenter på plads. Selvom printeren er fremstillet til at være robust, kan den blive beskadiget ved hårdhændet håndtering.
- ❏ Når du fjerner fremkalderpatronen, må du aldrig berøre fremkalderrullen under flappen. Det kan forringe udskriftskvaliteten.

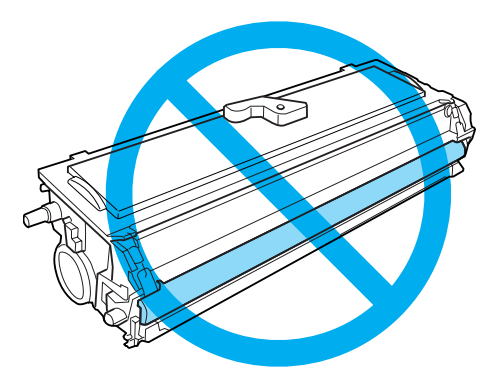

- ❏ Ved håndtering af fremkalderpatronen skal du altid placere den på en ren, jævn overflade.
- ❏ Vend ikke fremkalderpatronen med hovedet nedad eller stående på enderne.
- ❏ Forsøg ikke at ændre fremkalderpatronen eller skille den ad. Den kan ikke genfyldes.
- ❏ Rør ikke ved toneren, og undgå al kontakt med øjnene.
- ❏ Hvis der spildes toner, skal du bruge en kost og fejebakke eller en fugtig klud med sæbe og vand til at fjerne den spildte toner. Da de fine partikler kan forårsage brand eller eksplosion, hvis de kommer i kontakt med en gnist, må du ikke bruge en støvsuger.

❏ Når du fjerner eller installerer en fotolederenhed, skal du beskytte den lysfølsomme tromle mod eksponering for lys længere end nødvendigt. Den lysfølsomme tromle er den grønne cylinder, der kan ses gennem enhedens åbninger. Overeksponering af tromlen kan forårsage unormalt mørke eller lyse områder på den udskrevne side og kan forkorte enhedens levetid.

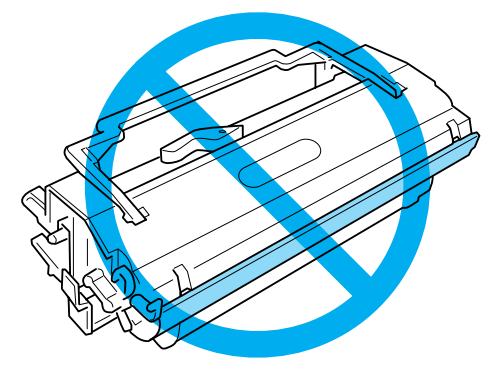

- ❏ Pas på ikke at komme til at ridse tromlens overflade. Når du tager fotolederenheden ud af printeren, skal du altid anbringe enheden på en ren, jævn overflade. Undgå at berøre tromlen, da olie fra din hud kan forårsage permanent beskadigelse af tromlens overflade og forringe udskriftskvaliteten.
- ❏ For at opnå den bedst mulige udskriftskvalitet skal du undgå at opbevare fotolederenheden et sted, hvor den udsættes for direkte sollys, støv, saltholdig luft eller korrosive gasarter (f.eks. ammoniak). Undgå steder, hvor der kan opstå ekstreme eller hurtige temperatur- eller fugtighedsændringer.
- ❏ Vent mindst en time, inden du bruger en fremkalderpatron eller fotolederenhed, hvis du har flyttet den fra kolde til varme omgivelser, for at forhindre beskadigelse på grund af kondensdannelse.
- ❏ Undlad at brænde brugte fremkalderpatroner eller fotolederenheder, da disse kan eksplodere og forårsage skader. Bortskaf patronerne i overensstemmelse med de lokale forskrifter.
- ❏ Opbevar alle forbrugskomponenter uden for børns rækkevidde.
- ❏ Lad ikke fastsiddende papir blive siddende inde i printeren. Dette kan medføre overophedning af printeren.
- ❏ Undgå stikkontakter, hvor der allerede er tilsluttet andre apparater.
- ❏ Brug kun en stikkontakt, der opfylder denne printers strømkrav.

# <span id="page-11-0"></span>**Vigtige sikkerhedsinstruktioner**

- ❏ Følg alle advarsler og anvisninger, der er angivet på printeren.
- ❏ Tag printerledningens stik ud af kontakten før rengøring.
- ❏ Brug en godt opvredet klud til rengøring, og brug ikke flydende rensemidler eller sprayrensemidler.
- ❏ Brug ikke printeren i fugtige omgivelser.
- ❏ Undgå placeringer, der er udsat for direkte sollys, stærk varme, fugt, oliedampe eller støv.
- ❏ Placer printeren i nærheden af en stikkontakt, hvor du nemt kan tilslutte og frakoble netledningen.
- ❏ Placer ikke printeren på en ujævn overflade.
- ❏ Placer ikke printeren, så der kan trædes på ledningen.
- ❏ Huller og åbninger i kabinettet og bagsiden eller bunden er til ventilation. De må ikke blokeres eller dækkes. Placer ikke printeren på en seng, en sofa, et tæppe eller lignende overflade, og indbyg den ikke, medmindre der sørges for ordentlig ventilation.
- ❏ Hold hele computeren og printersystemet væk fra potentielle støjkilder, f.eks. højttalere eller standere til trådløse telefoner.
- ❏ Tilslut printeren til en stikkontakt, der opfylder denne printers strømkrav. Printerens strømkrav fremgår af en mærkat på printeren. Kontakt det lokale elselskab eller forhandleren, hvis du er i tvivl om de lokale strømforsyningsspecifikationer.
- ❏ Kontakt en elektriker, hvis det ikke er muligt at sætte vekselstrømstikket i stikkontakten.
- ❏ Hvis stikket beskadiges, skal det udskiftes eller repareres af en autoriseret elektriker. Hvis der er sikringer i stikket, skal disse udskiftes med sikringer af korrekt størrelse og mærkekapacitet.
- ❏ Brug en jordet stikkontakt, der passer til printerens elstik. Brug ikke en adapter.
- ❏ Sørg for, at der ikke er noget støv på stikket.
- ❏ Sørg for, at sætte stikket helt ind i stikkontakten.
- ❏ Rør ikke ved stikket med våde hænder.
- ❏ Undgå stikkontakter, hvortil der allerede er tilsluttet andre apparater.
- ❏ Brug den type strømkilde, der er angivet på etiketten. Hvis du ikke er sikker på, hvilken type strømkilde der er tilgængelig, skal du kontakte forhandleren eller det lokale elselskab.
- ❏ Kontakt en elektriker, hvis du ikke kan sætte stikket i kontakten.
- ❏ Juster kun de reguleringsenheder, der er nævnt i betjeningsanvisningerne, da forkert justering af andre reguleringsenheder kan forårsage beskadigelse, og det vil ofte kræve reparationer af en kvalificeret servicerepræsentant.
- ❏ Hvis du bruger en forlængerledning, skal du sikre, at den samlede nominelle strømstyrke for de produkter, der sluttes til forlængerledningen, ikke overskrider den nominelle strømstyrke for forlængerledningen.
- ❏ Når du slutter dette produkt til en computer eller en anden enhed med et kabel, skal du sikre, at stikkene vender rigtigt. Hvert stik skal vende på en bestemt måde. Hvis et stik vender forkert, når du sætter det i, kan det beskadige begge de enheder, der er tilsluttet via kablet.
- ❏ Sæt aldrig objekter af nogen art ind i kabinettets riller, da de kan berøre farlige spændingspunkter eller kortslutte dele, hvilket kan forårsage brand eller elektrisk stød.
- ❏ Undgå at sidde på eller læne dig op ad printeren. Sæt ikke tunge ting på printeren.
- ❏ Brug ikke brændbare gasser i nærheden af printeren.
- ❏ Spild aldrig væske af nogen art på printeren.
- ❏ Forsøg ikke at servicere produktet selv, medmindre det er udtrykkeligt forklaret i denne vejledning. Åbning eller afmontering af afdækninger, der er mærket **Do Not Remove** (Må ikke fjernes) kan udsætte dig for farlige spændingspunkter eller andre risici. Lad al service i disse rum udføres af servicepersonale.
- ❏ Tag printerledningens stik ud af vægkontakten, og lad kvalificeret servicepersonale fortage service under følgende omstændigheder:
	- A. Når netledningen eller stikket er beskadiget eller trævlet.
	- B. Hvis der er spildt væske ned i den.
	- C. Hvis den har været udsat for regn eller vand.
	- D. Hvis den ikke fungerer normalt, når betjeningsanvisningerne følges. Juster kun de reguleringsenheder, der er omfattet af betjeningsanvisningerne, da forkert justering af andre reguleringsenheder kan medføre beskadigelse, der ofte kræver omfattende reparationsarbejde af en kvalificeret tekniker for at opnå normal funktion igen.
	- E. Hvis den er blevet tabt, eller kabinettet er beskadiget.
- <span id="page-13-0"></span>F. Hvis den udviser en tydelig ændret ydelse, der indikerer behov for service.
- ❏ Træk regelmæssigt stikket ud fra stikkontakten og rengør stikbenene.
- ❏ Hvis printeren ikke skal bruges i en længere periode, skal stikket trækkes ud fra stikkontakten.

## **Sikkerhedsoplysninger**

## **Netledning**

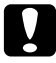

c *Forsigtig:*

*Kontroller, at strømledningen opfylder de relevante lokale sikkerhedsstandarder.*

Brug kun den strømledning, der følger med produktet. Brug af andre ledninger kan medføre brand eller elektrisk stød. Produktets strømledning er udelukkende beregnet til dette produkt. Anvendelse sammen med andet udstyr kan føre til brand eller elektrisk stød.

## **Lasersikkerhedsetiketter**

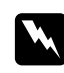

#### $Advarsel!$

*Udførelsen af andre procedurer og justeringer end de, der er angivet i denne vejledning, kan medføre, at man udsættes for farlig bestråling.*

Printeren er et klasse 1-laserprodukt som defineret i IEC 60825-1:2001-specifikationerne. Mærkaten, der vises til højre, er monteret på bagsiden af printeren i de lande, hvor det kræves.

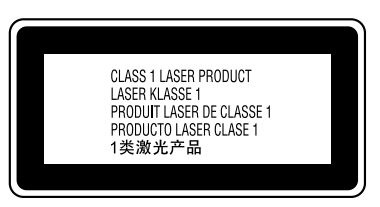

## **Intern laserstråling**

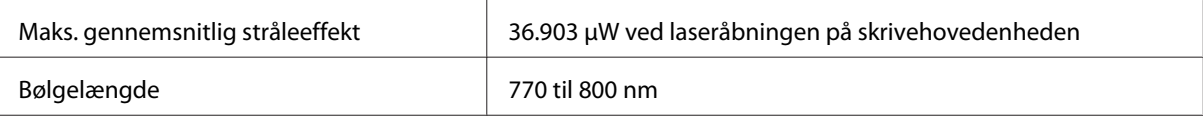

<span id="page-14-0"></span>Dette er en laserdiodeenhed af klasse III b, som har en usynlig laserstråle. Skrivehovedet skal IKKE SERVICERES. Skrivehovedet på derfor ikke åbnes under nogen omstændigheder.

## **Sikkerhed i forbindelse med ozon**

#### **Ozonemission**

Laserprintere danner ozongas som et biprodukt af udskrivningsprocessen. Ozon produceres kun, mens printeren udskriver.

#### **Grænseværdi for ozoneksponering**

Den anbefalede eksponeringsgrænse for ozon er 0,1 ppm udtrykt som en gennemsnitlig, tidsvægtet koncentration over en periode på 8 timer. EPSON AcuLaser M1200/EPL-6200/EPL-6200L-laserprintereren genererer mindre end 0,1 ppm i 8 timers kontinuerlig udskrivning.

#### **Reducering af risikoen**

Du bør undgå følgende situationer for at minimere risikoen for eksponering med ozon:

- ❏ Brug af flere laserprintere på begrænset plads
- ❏ Brug i omgivelser med ekstrem lav fugtighed
- ❏ Dårlig udluftning af rum
- ❏ Langvarig, kontinuerlig udskrivning sammen med en af ovennævnte

#### **Placering af printer**

Printeren bør placeres, så de afgivne gasser og varme:

- ❏ ikke blæses direkte ud i ansigtet på brugeren
- ❏ Sendes direkte ud af bygningen, hvor dette er muligt

# <span id="page-15-0"></span>**Tænd/sluk-forholdsregler**

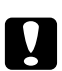

c *Forsigtig!*

*Sluk ikke printeren:*

- ❏ *Før indikatoren* **Klar** *lyser og ikke blinker.*
- ❏ *Når indikatoren* **Data** *(***Klar** *for AcuLaser M1200/EPL-6200L) blinker.*
- ❏ *Under udskrivningen.*

# <span id="page-16-0"></span>Kapitel 1

# **Produktoplysninger**

# **Printerdele**

## **Set forfra**

**EPL-6200**

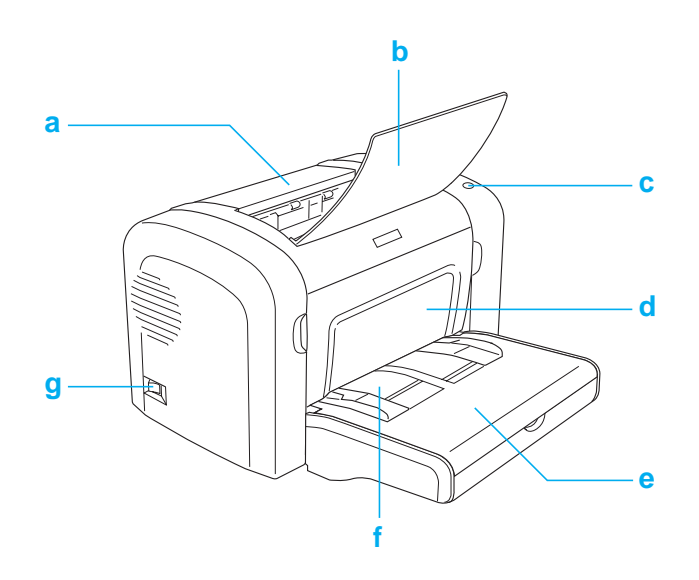

## <span id="page-17-0"></span>**AcuLaser M1200/EPL-6200L**

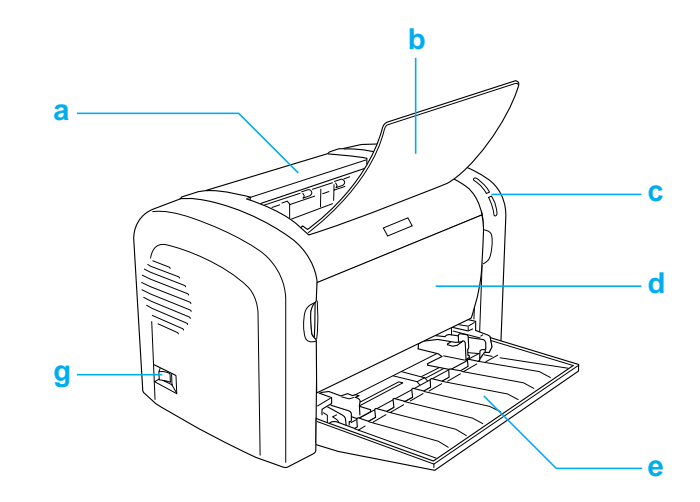

#### a. Outputdæksel

- b. Outputbakke
- c. Betjeningspanel
- d. Frontdæksel
- e. MP-bakke (Multi-Purpose)
- f. Manuel arkfødningsåbning (kun EPL-6200)
- g. Netafbryder

# **Set bagfra**

#### **EPL-6200**

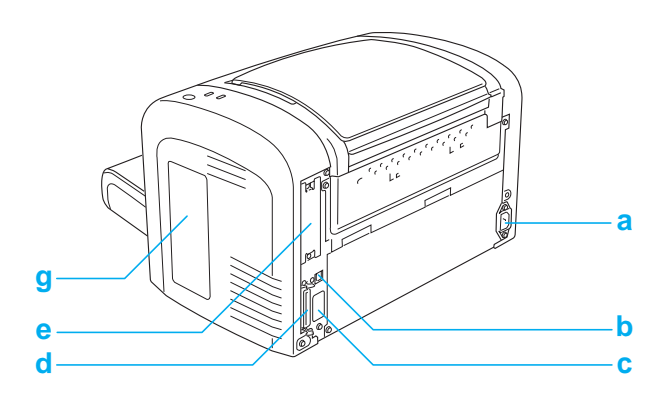

#### <span id="page-18-0"></span>**EPL-6200-netværksmodel**

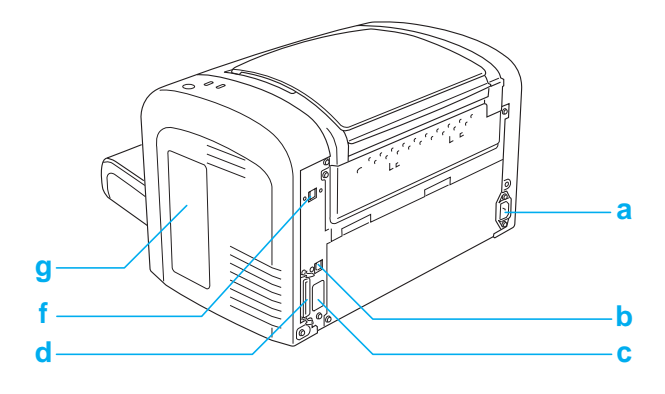

#### **AcuLaser M1200/EPL-6200L**

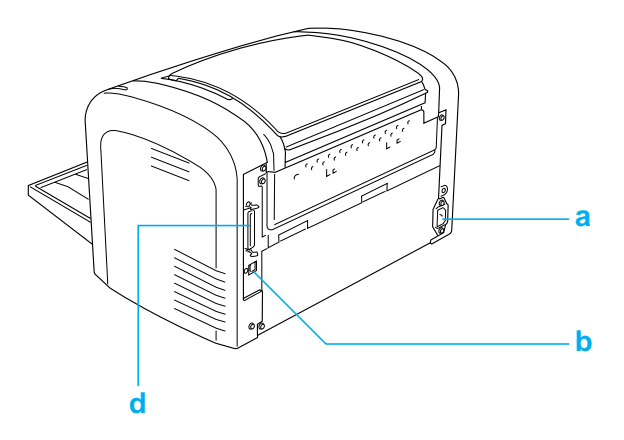

- a. AC-stik
- b. USB-interfacestik
- c. Stik til dupleksenhed (kun EPL-6200)
- d. Stik til parallelt interface
- e. Interfaceåbning type B (kun EPL-6200)
- f. Ethernet-interfacestik (kun EPL-6200-netværksmodel)
- g. Dæksel i højre side (kun EPL-6200)

## **Betjeningspanel**

EPL-6200 har seks indikatorer og tre knapper, mens AcuLaser M1200/EPL-6200L leveres med to indikatorer. Indikatorerne giver dig besked om grundlæggende printerstatus, fejl og advarsler. Knapperne giver dig mulighed for at kontrollere et antal grundlæggende printerhandlinger.

## <span id="page-19-0"></span>**Indikatorer**

EPL-6200

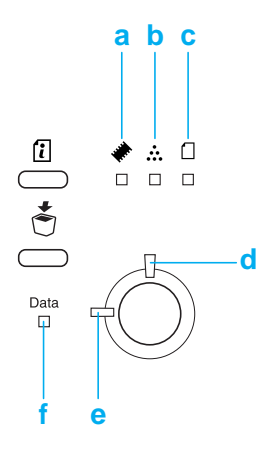

#### AcuLaser M1200/EPL-6200L

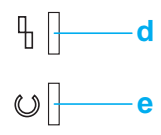

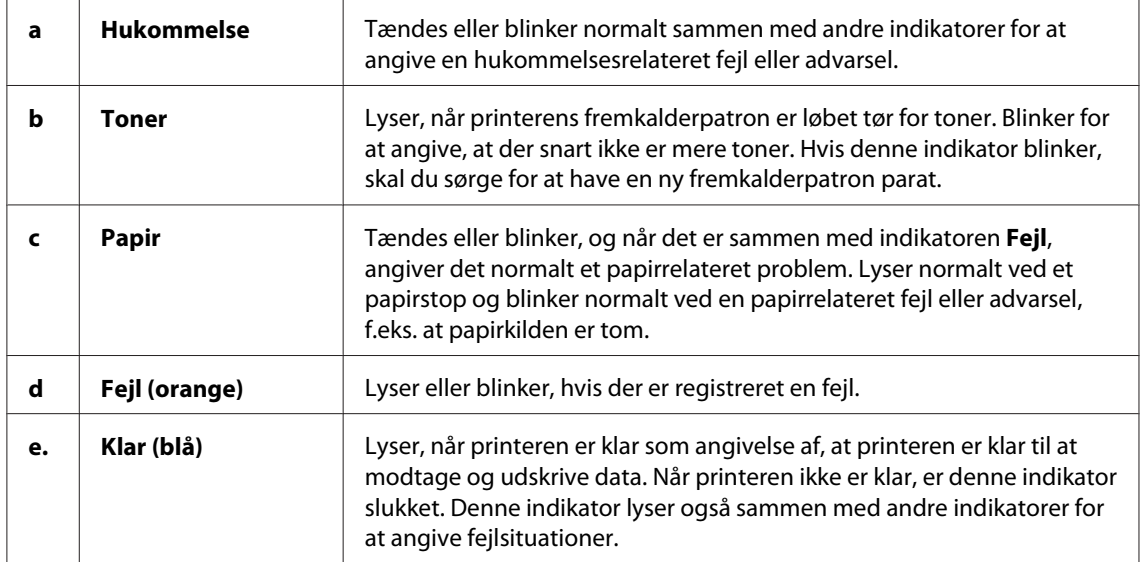

<span id="page-20-0"></span>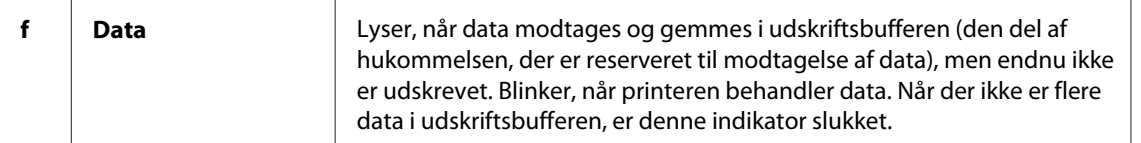

## **Forbrugsstoffer**

Hvis du vil købe forbrugsstoffer, skal du kontakte din forhandler eller en kvalificeret servicerepræsentant i området.

## **Forbrugsvarer**

#### **Fremkalderpatron (0520/0521/0522/0523)**

Denne patron indeholder toneren, der bruges til at skabe billedet på papiret.

#### *Bemærk!*

*Returpatroner sælges ikke i visse område. Kontakt din lokale Epson-forhandler/repræsentant angående tilgængeligheden af returpatronordningen.*

#### **Fotolederenhed (S051099)**

Fotolederenheden indeholder en lysfølsom tromle, der fikserer toneren permanent på papiret. Printeren leveres med denne enhed installeret i forvejen.

## **Oversigt over funktioner**

## **Tonerbesparelse**

For at spare på den mængde toner, der bruges til udskrivning af dokumenter, kan du udskrive kladder i tilstanden Toner Save (Tonerbesparelse).

## **Tilpas til siden**

Funktionen Tilpas til siden giver dig mulighed for at forstørre eller formindske dokumenterne under udskrivning i henhold til det angivne papirformat.

## <span id="page-21-0"></span>**Udskrivning af flere sider på et ark**

Vha. indstillingen Print Layout (Udskriftslayout) kan du angive udskrivning af enten to eller fire sider af et dokument på et enkelt ark papir. Du kan også angive udskrivningsrækkefølgen og vælge, om der skal udskrives en ramme omkring siderne. Størrelsen på hver side ændres automatisk, så det angivne antal sider tilpasses til det valgte papirformat.

## **Udskrivning af vandmærker**

Printeren leveres med en liste over foruddefinerede vandmærker, som du kan føje til dine dokumenter. Du kan også oprette dine egne originale tekst- eller bitmapvandmærker.

## **Udskrivning i høj kvalitet**

Når du bruger den leverede standarddriver, giver EPL-6200 udskrivning ved 1200 dpi med en hastighed på op til 10 sider pr. minut, mens AcuLaser M1200/EPL-6200L giver udskrivning ved 600 dpi med en hastighed på op til 20 sider pr. minut, når der udskrives på A4-papir. Du vil værdsætte den professionelle udskriftskvalitet, som printeren leverer, og dens hurtige behandlingshastighed.

## <span id="page-22-0"></span>Kapitel 2

# **Papirhåndtering**

## **Papirkilder**

Dette afsnit indeholder en beskrivelse af de kombinationer af papirkilder og papirtyper, som du kan bruge.

## **MP-bakke**

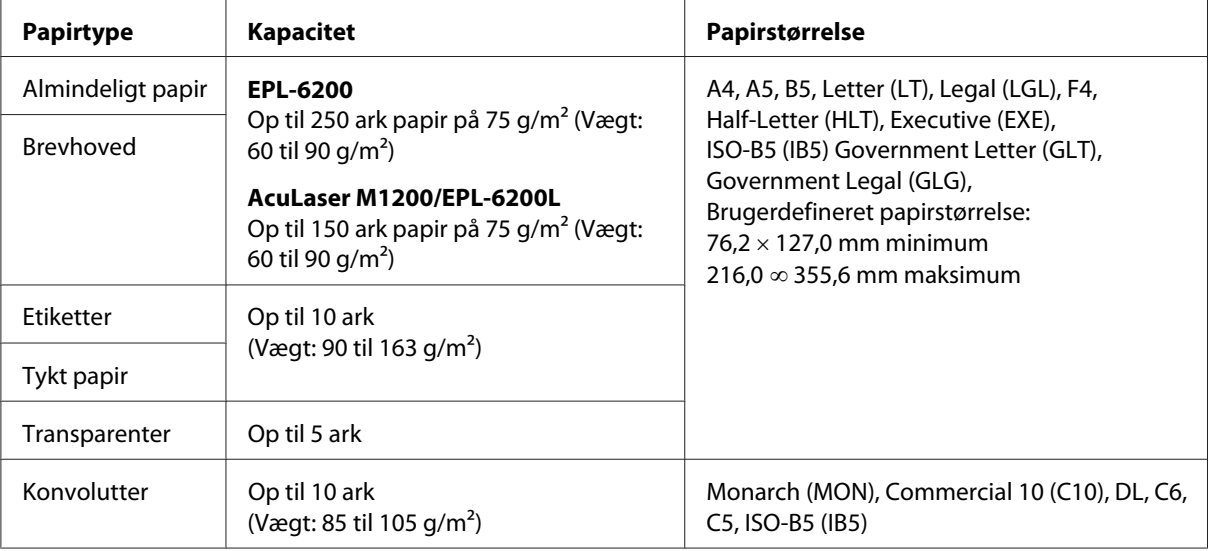

## **Ilægning af papir**

I dette afsnit beskrives, hvordan der lægges papir i standardpapirkilderne og de valgfrie papirkilder, der er tilgængelige for printeren.

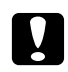

#### c *Forsigtig!*

*Lad ikke papirets kant glide hen over din hud, da du kan skære dig på papirkanten.*

Vær opmærksom på følgende punkter, når du vælger papir:

□ Papiret skal have høj kvalitet og være relativt jævnt med en vægt på mellem 60 og 90 g/m<sup>2</sup>.

- <span id="page-23-0"></span>❏ Printeren er meget følsom over for fugt. Sørg for at opbevare papiret på et tørt sted.
- ❏ Brug af farvet papir er acceptabelt, men bestrøget papir bør undgås.
- ❏ Du kan bruge papir med fortrykt brevhoved, hvis både papir og blæk er kompatibelt med laserprintere.

## **MP-bakke**

MP-bakken er standardpapirkilde for dette produkt.

#### **AcuLaser M1200/EPL-6200L**

Du kan lægge op til 150 ark almindeligt papir i MP-bakken på AcuLaser M1200/EPL-6200L.

Følg disse trin til ilægning af papir i MP-bakken:

1. Åbn MP-bakken.

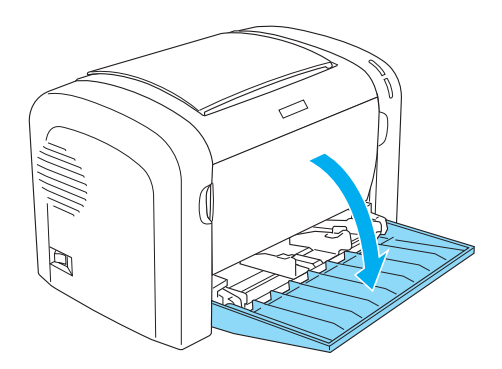

2. Tryk på papirstyrets tap, og lad derefter papirstyret glide udad, så det giver plads til det papir, du lægger i.

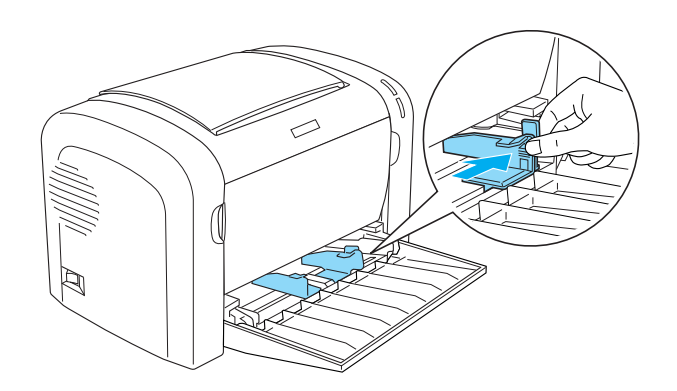

#### *Bemærk!*

*Løft papirstyret let for at flytte det.*

3. Luft en stak papir, og bank den mod et fladt underlag for at jævne kanterne ud, og læg papiret i MP-bakken med udskriftssiden opad. Juster derefter papirstyret til papirets størrelse.

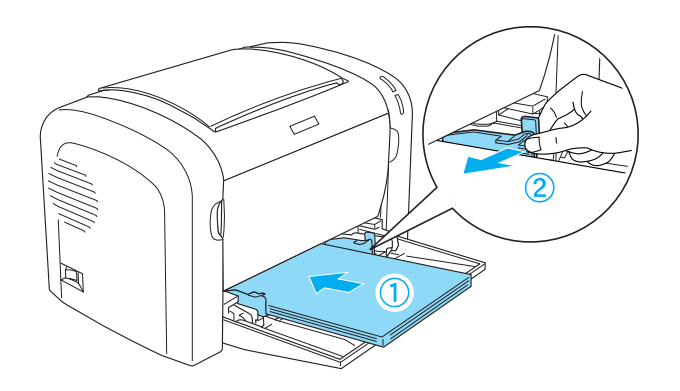

#### *Bemærk!*

- ❏ *Sørg for at lægge papiret så langt ind i MP-bakken som muligt.*
- ❏ *Sørg for, at du ikke ilægger papir ud over grænsemærket.*

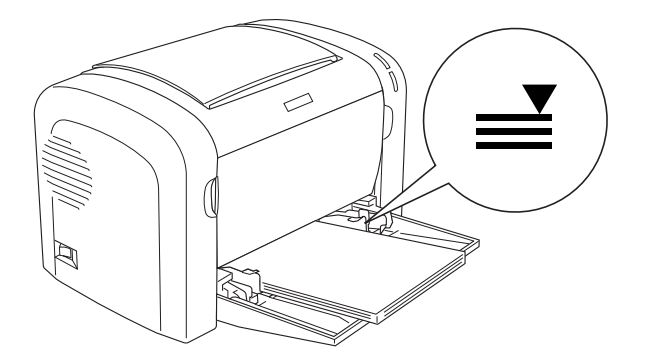

<span id="page-25-0"></span>4. Løft outputbakken.

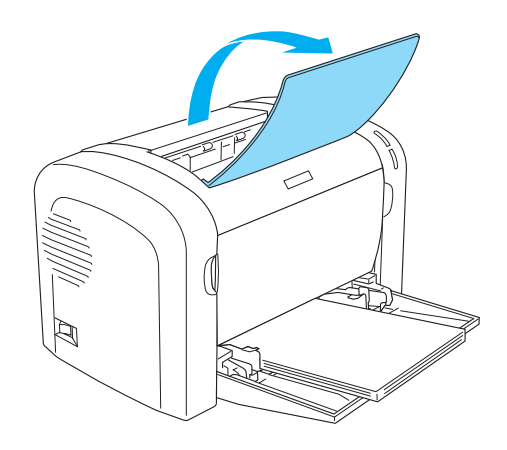

#### *Bemærk!*

- ❏ *Før udskrivning skal du sørge for, at indstillingen Paper Size (Papirstørrelse) i printerdriveren svarer til det papir, du ilægger.*
- ❏ *Hvis du vil udskrive på papir, der er tungere end 90 g/m2 eller på specialpapir (f.eks. konvolutter, etiketter, transparenter eller tykt papir), skal du se ["Udskrivning på specialmedier" på side 27.](#page-26-0)*

## **Ilægning af brugerdefineret papirstørrelse**

Du kan lægge enhver brugerdefineret papirstørrelse i MP-bakken, hvis målene blot er inden for  $76,2 \times 127,0 \text{ mm}$  og  $216,0 \times 355,6 \text{ mm}$ .

Den manuelle arkfødningsåbning kan indeholde enhver brugerdefineret papirstørrelse fra 76,2 ∞ 148,0 mm til 216,0 × 355,6 mm.

#### *Bemærk!*

*Når du udskriver på en brugerdefineret papirstørrelse, skal du sørge for at vælge* **Thick Wide (Tykt, bredt)** *eller* **Thick[W] (Tyk[B])***,* **Thick Narrow (Tykt, smalt)** *eller* **Thick[N] (Tyk [S])** *eller* **Transparency (Transparent)** *for indstillingen Paper Type (Papirtype) i printerdriveren.*

## <span id="page-26-0"></span>**Udskrivning på specialmedier**

#### *Bemærk:*

*Da kvaliteten af bestemte mediemærker og -typer når som helst kan blive ændret af producenten, kan Epson ikke garantere for kvaliteten af nogen papirtype. Test altid nogle prøver af papirtypen, inden du køber store mængder eller udskriver store job.*

Dette produkt kan udskrive på specielle papirkvaliteter såsom etiketter, konvolutter, tykt papir og transparenter.

## **Etiketter**

Du kan lægge op til 10 ark etiketter i MP-bakken. Men du skal måske indføre nogle typer etiketter et ark ad gangen.

For at forhindre, at etiketlimen kommer i kontakt med printerens dele, skal du altid bruge etiketter, der fuldstændigt dækker påklæbningsarket, så der ikke er mellemrum mellem de enkelte etiketter.

Du skal teste etiketarket for lækkende etiketlim ved at trykke et ark papir øverst på et ark etiketter. Hvis papiret klæber til etiketarket, når du løfter det af, må du ikke bruge etiketterne.

Når du udskriver på etiketter, skal du sørge for at vælge **Labels (Etiketter)** (EPL-6200) eller **Thick Wide (Tykt, bredt)** (AcuLaser M1200/EPL-6200L) på rullelisten Paper Type (Papirtype) i printerdriveren.

## **Konvolutter**

Du kan lægge op til 10 konvolutter i MP-bakken afhængigt af konvoluttens tykkelse (85 til 105 g/ m2). Ilæg konvolutter med flapsiden ned og den korte kant først.

EPL-6200

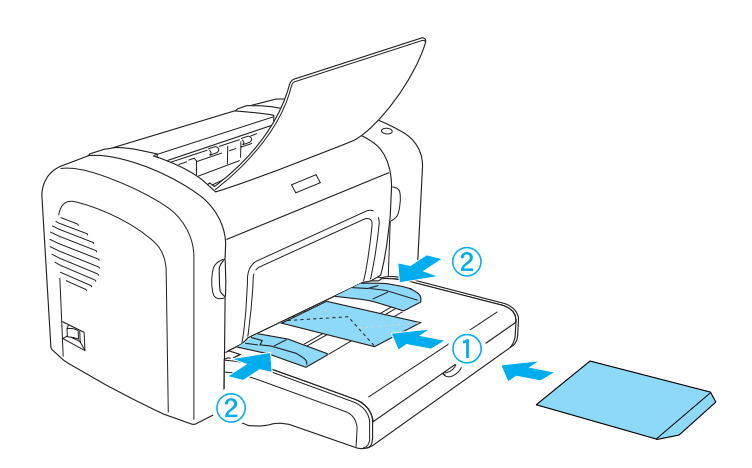

AcuLaser M1200/EPL-6200L

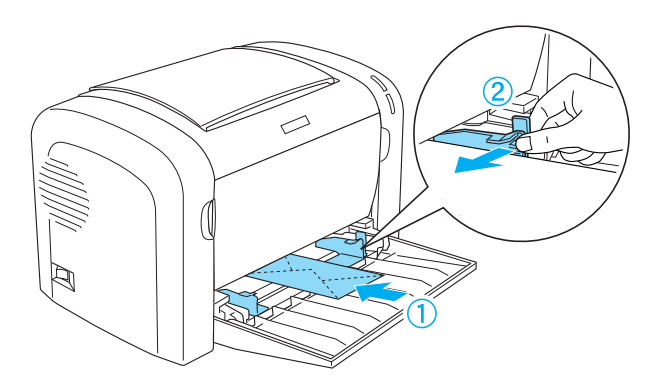

Hvis du vil udskrive på konvolutter, skal du vælge **Thick Narrow (Tykt, smalt)** i rullelisten Paper Type (Papirtype) i printerdriveren.

Udskriftskvaliteten på konvolutter kan være uensartet, da de forskellige dele af en konvolut har forskellige tykkelser. Udskriv på én eller to konvolutter for at se udskriftskvaliteten. Hvis udskriften er for lys, skal du justere udskriftstætheden som beskrevet i ["Problemer med](#page-109-0) [udskriftskvaliteten" på side 110](#page-109-0).

Brug ikke rudekonvolutter, medmindre de er specialfremstillet til laserprintere. Plastikken på de fleste rudekonvolutter smelter, når den kommer i kontakt med den varme fikseringsenhed.

## <span id="page-28-0"></span>**Tykt papir**

Du kan lægge op til 10 ark tykt papir i MP-bakken. Men du skal måske indføre nogle typer tykt papir et ark ad gangen. Brug tykt papir med en vægt mellem 90 og 163 g/m2.

Hvis du vil udskrive på tykt papir, skal du sørge for at ændre indstillingen Paper Type (Papirtype) i printerdriverindstillingerne. Vælg **Thick Narrow (Tykt, smalt)** for tykt papir, der er mindre end 160 mm bredt. Vælg **Thick Wide (Tykt, bredt)**, når du udskriver på tykt papir, der er 188 mm eller bredere.

## **Transparenter**

Du kan lægge op til 5 transparenter i MP-bakken. Men du skal måske indføre nogle typer transparenter et ark ad gangen.

Du kan kun bruge overheadprojector-transparenter og selvklæbende kladdefilm, der er beregnet til laserprintere eller almindelige papirkopimaskiner.

Når du udskriver på transparenter, skal du sørge for at vælge **Transparency (Transparent)** på rullelisten Paper Type (Papirtype) i printerdriveren.

# <span id="page-29-0"></span>Kapitel 3 **Brug af printerdriveren til Windows**

## **Om printersoftwaren**

Med printerdriveren kan du vælge mellem en lang række indstillinger for at få det bedste resultat med printeren, mens du med EPSON Status Monitor 3 kan kontrollere status for printeren.

Printerdriveren findes på den cd-rom, der blev leveret med printeren. Hvis du ønsker oplysninger om installation af printerdriveren, skal du se *installationsvejledningen*.

## **Systemkrav**

Hvis du vil bruge printersoftwaren, skal computeren køre et af følgende operativsystemer:

Windows Vista, XP, 2000 (AcuLaser M1200) Windows XP, 2000, Me, 98/95, NT4.0 (EPL-6200/6200L)

Dette kapitel anvender skærmbilleder fra Windows 98 som et eksempel. Skærmen ser muligvis lidt anderledes ud på dit operativsystems version.

## **Brug af printerdriveren**

Ved hjælp af printerdriveren kan du vælge mellem mange forskellige indstillinger, så du opnår de bedste resultater, når du bruger printeren.

#### *Bemærk!*

- ❏ *Hvis du vil sikre korrekt drift, skal du angive et computernavn i computerens indstillinger. Sørg for, at der ikke er ugyldige tegn i navnet. Hvis printeren er delt, skal computernavnet være entydigt for din computer. Du kan finde oplysninger om, hvordan du angiver computernavnet i dokumentationen for operativsystemet.*
- ❏ *De skærmbilleder, der bruges i dette afsnit, viser EPL-6200. Hvis din printer er AcuLaser M1200 eller EPL-6200L, se skærmen måske lidt anderledes ud.*
- ❏ *EPSON Status Monitor 3 installeres automatisk sammen med printerdriveren til AcuLaser M1200 eller EPL-6200L.*

#### <span id="page-30-0"></span>*Bemærkning til Windows Vista-brugere:*

*Tryk ikke på strømknappen, og sæt ikke computeren i standby- eller dvaletilstand manuelt under udskrivning.*

## **Adgang til printerdriveren**

Du kan få adgang til printerdriveren fra ethvert program eller direkte fra Windows-operativsystemet.

Printerindstillinger, der angives fra mange Windows-programmer, tilsidesætter de indstillinger, som angives, når du får adgang til printerdriveren fra operativsystemet. Du skal derfor opnå adgang til printerdriveren fra programmet for at sikre dig, at du opnår det ønskede resultat.

#### *Bemærk!*

*Online Hjælp indeholder yderligere oplysninger om printerdriverindstillinger.*

- ❏ Hvis du vil have adgang til printerdriveren fra programmet, skal du klikke på kommandoen **Print (Udskriv)** eller **Page Setup (Sideopsætning)** i menuen File (Filer). Du skal også klikke på **Setup (Opsætning)**, **Options (Indstillinger)**, **Properties (Egenskaber)** eller en kombination af disse knapper.
- ❏ Hvis du vil have adgang til printerdriveren fra Windows, skal du klikke på **Start**, og klikke på **Control Panel (Kontrolpanel)** (Windows Vista) eller **Printers and Faxes (Printere og faxenheder)** (Windows XP). Højreklik derefter på ikonet for din printer. Og klik derefter på **Select Printing Preferences (Vælg udskriftsindstillinger)** (Windows Vista) eller **Printing Preferences (Udskriftsindstillinger)** (Windows XP eller 2000).

## **Printerdriverindstillinger**

#### **Ændring af udskrifters format**

Dokumentet kan automatisk forstørres eller formindskes under udskrivning.

Sådan ændres sidestørrelsen automatisk, så den passer til outputpapirstørrelsen

1. Klik på fanen **Layout**.

- EPSON EPL-6200 Advanced Prop  $|?| \times$ Details<sup>1</sup> Sharing | Basic Settings General Special | Optional Settings | Utility Layout  $\nabla$  Zoom Options A4 210 x 297 mm Output Paper 44 210 x 297 mm  $\overline{\phantom{a}}$  $(100)$ ∨ 100%<br>\4 210 x 297 mm  $\Box$  Zoom To  $\Box$   $\Box$ Location C Upper Left C Center Print Lavout 血洞量 Rotate by 180° High Quality (PC)<br>600 dpi<br>Halftone  $\overline{C}$  Lef  $\overline{c}$  $\overline{c}$ BITech: On ...........<br>Toner Save: Off **EPSON**  $0<sub>K</sub>$  $\ensuremath{\mathsf{Cancel}}$ Help
- 2. Marker afkrydsningsfeltet **Zoom Options (Zoom-indstillinger)**.

- 3. Vælg det ønskede papirformat på listen over Output Paper (Outputpapir). Siden udskrives, så den passer til det valgte papir.
- 4. Vælg **Upper Left (Øverst til venstre)** for Location (Placering) for at udskrive det forstørrede eller formindskede sidebillede i øverste venstre hjørne af papiret. Vælg **Center (Centrer)** for at udskrive det forstørrede eller formindskede sidebillede med centrering.
- 5. Klik på **OK** for at acceptere indstillingerne.

Sådan ændrer du sidestørrelsen ved hjælp af en angivet procentdel

- 1. Klik på fanen **Layout**.
- 2. Marker afkrydsningsfeltet **Zoom Options (Zoom-indstillinger)**.

3. Marker afkrydsningsfeltet **Zoom To (Zoom til)**.

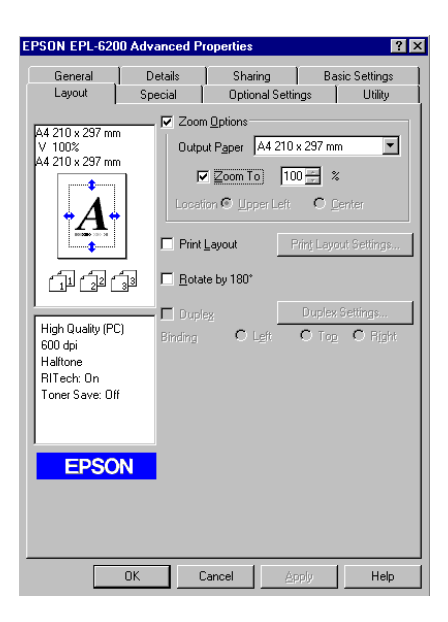

4. Angiv forstørrelsesprocenten i boksen, og klik derefter på **OK**. Du kan angive en procentdel mellem 50% og 200% i intervaller på 1%.

Vælg eventuelt det ønskede papirformat til udskrivning på rullelisten over Output Paper (Outputpapir).

## **Ændring af udskriftslayoutet**

"Layout printing (Layoutudskrivning)" udskriver enten 2 eller 4 sider på en enkelt side og angiver udskrivningsrækkefølgen, så størrelsen på hver side automatisk ændres til at passe til den angivne papirstørrelse. Du kan også vælge at udskrive dokumenter, der er omgivet af en ramme.

1. Klik på fanen **Layout**.

2. Marker afkrydsnings feltet **Print Layout (Udskriftslayout)**, og klik på **Print Layout Settings (Indstillinger for udskriftslayout)**. Dialogboksen Print Layout Settings (Indstillinger for udskriftslayout) vises.

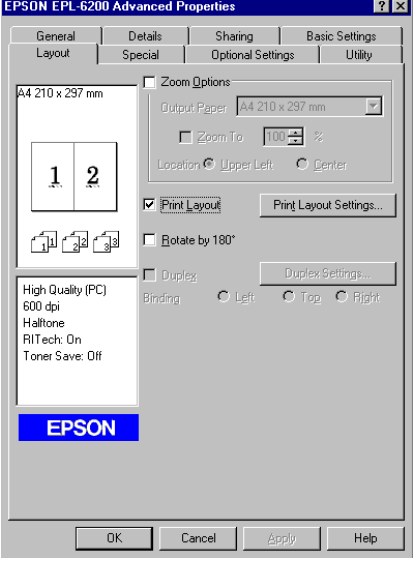

3. Vælg det antal sider, du vil have udskrevet på ét ark papir.

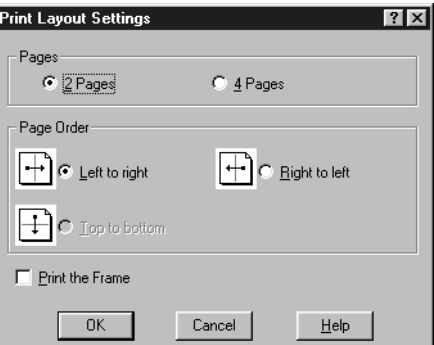

4. Vælg den siderækkefølge, i hvilken siderne skal udskrives på hvert ark.

#### *Bemærk!*

*Indstillingerne for Page Order (Siderækkefølge) afhænger af det antal sider, der er valgt ovenfor, og den papirretning (***Portrait (Stående)** *eller* **Landscape (Liggende)***), der er valgt i menuen Basic Settings (Grundlæggende indstillinger).*

5. Klik på **OK** for at lukke dialogboksen Print Layout Settings (Indstillinger for udskriftslayout).

6. Klik på **OK** i menuen Layout for at acceptere indstillingerne.

#### **Brug af vandmærker**

Følg nedenstående trin for at føje et vandmærke til et dokument. I dialogboksen Watermark (Vandmærke) kan du vælge et vandmærke på en liste over foruddefinerede vandmærker, eller du kan vælge en bitmap-fil (.BMP) eller en tekstfil (.TXT) som dit eget brugerdefinerede vandmærke. Dialogboksen Watermark (Vandmærke) giver dig også mulighed for at angive forskellige detaljerede vandmærkeindstillinger. Du kan f.eks. vælge vandmærkets størrelse, intensitet og placering.

- 1. Klik på fanen **Special**.
- 2. Marker afkrydsningsfeltet **Watermark (Vandmærke)**.

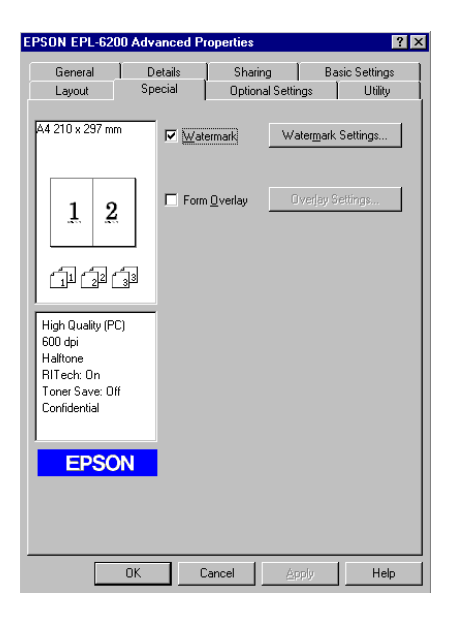

3. Klik på **Watermark Settings (Vandmærkeindstillinger)**. Dialogboksen Watermark (Vandmærke) vises.

4. Vælg et vandmærke på rullelisten Watermark Name (Vandmærkenavn).

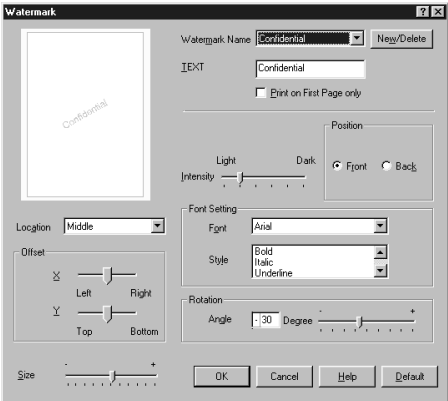

- 5. Vælg den placering på siden, hvor vandmærket skal udskrives, i listeboksen Location (Placering).
- 6. Juster den vandrette eller lodrette forskydningsposition.
- 7. Juster vandmærkets billedintensitet ved hjælp af skyderen Intensity (Intensitet).
- 8. Juster vandmærkets størrelse ved hjælp af skyderen Size (Størrelse).
- 9. Vælg **Front (Forside)** (for at udskrive vandmærket på dokumentets forside) eller **Back (Bagside)** (for at udskrive vandmærket på dokumentets bagside) for indstillingen Position (Placering).
- 10. Klik på **OK** for at acceptere indstillingerne.

#### Oprettelse af et nyt vandmærke

Du kan oprette et nyt vandmærke på følgende måde:

- 1. Klik på fanen **Special**.
- 2. Marker afkrydsningsfeltet **Watermark (Vandmærke)**.
- 3. Klik på **Watermark Settings (Vandmærkeindstillinger)**. Dialogboksen Watermark (Vandmærke) vises.
- 4. Klik på **New/Delete (Ny/slet)**. Dialogboksen User Defined Watermarks (Brugerdefinerede vandmærker) vises.
- 5. Vælg **Text (Tekst)** eller **BMP**, og indtast et navn på det nye vandmærke i boksen Name (Navn).
- 6. Hvis du vælger **Text (Tekst)**, skal du indtaste vandmærketeksten i boksen Text (Tekst). Hvis du vælger **BMP**, skal du klikke på **Browse (Gennemse)**, vælge den ønskede BMP-fil og derefter klikke på **OK**.

#### *Bemærk!*

*Inden du opretter et brugerdefineret vandmærke, skal du have klargjort en bitmap-fil (.bmp).*

- 7. Klik på **Save (Gem)** for at lukke dialogboksen User Defined Watermarks (Brugerdefinerede vandmærker). Vandmærket vises på listen.
- 8. Klik på **OK** for at registrere de nye vandmærkeindstillinger.

#### *Bemærk!*

*Du kan registrere op til ti vandmærker.*

#### **Nulstilling af fotoledertælleren**

Når du har udskiftet en fotolederenhed, skal du nulstille fotoledertælleren vha. printerdriveren. Når du er færdig med at installere en ny fotolederenhed, skal du se "Nulstilling af fotoledertælleren" på side 37.

#### Nulstilling af fotoledertælleren

- 1. Klik på fanen **Optional Settings (Valgfrie indstillinger)**, og klik derefter på **Printer Settings (Printerindstillinger)**. Dialogboksen Printer Settings (Printerindstillinger) vises.
- 2. Klik på **Reset OPC Level (Nulstil OPC-niveau)**. Dialogboksen til nulstilling af fotoledertælleren vises.

AcuLaser M1200/EPL-6200L

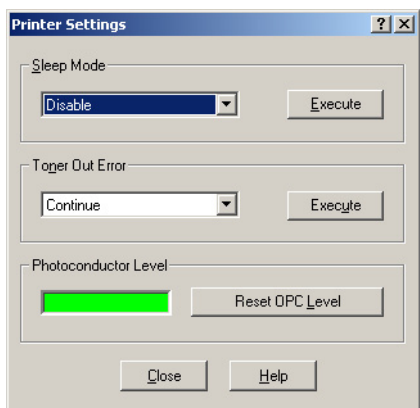

3. Klik på **OK** for at nulstille OPC-niveautælleren.

#### **Undgå fejl ved utilstrækkelig hukommelse (AcuLaser M1200/EPL-6200L)**

Når du udskriver grafik eller en stor mængde data, kan printeren stoppe pga. utilstrækkelig hukommelse. Følg trinene nedenfor for at undgå hukommelsesfejl og fortsætte udskrivningen.

#### *Bemærk!*

*Udskriftskvaliteten forringes, når du bruger denne funktion.*

- 1. Klik på fanen **Optional Settings (Valgfrie indstillinger)**.
- 2. Klik på **Extended Settings (Udvidede indstillinger).** Følgende dialogboks vises.

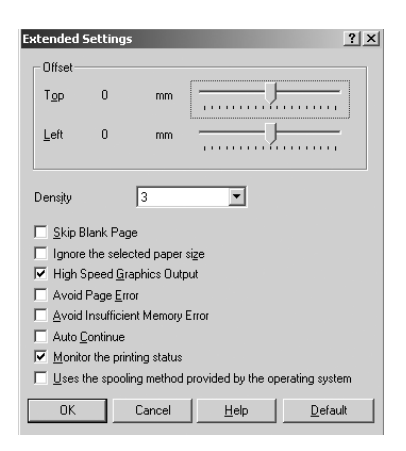

3. Marker afkrydsningsfeltet **Avoid Insufficient Memory Error (Undgå fejl for utilstrækkelig hukommelse)**.

4. Klik på **OK** for at acceptere indstillingerne.

## **Overvågning af printeren med EPSON Status Monitor 3**

### **Om EPSON Status Monitor 3**

EPSON Status Monitor 3 er et hjælpeprogram, der overvåger printeren og giver dig oplysninger om printerens aktuelle status. Du kan f.eks. få oplyst den resterende funktionslevetid for fremkalderpatronen med dette værktøj. Hvis der opstår en udskrivningsfejl, opretter værktøjet en meddelelse, der beskriver fejlen. Der er adgang til EPSON Status Monitor 3 fra printerdriveren.

### **Adgang til EPSON Status Monitor 3**

Du kan få adgang til EPSON Status Monitor 3 fra ethvert program eller fra Windows-operativsystemet.

- ❏ EPSON Status Monitor 3 vises automatisk, når der opstår en fejl.
- ❏ Der er adgang til EPSON Status Monitor 3 fra programmet ved at klikke på kommandoen **Print (Udskriv)** eller **Page Setup (Sidelayout)** i menuen File (Filer), klikke på **Properties (Egenskaber)** og derefter klikke på fanen **Utility (Værktøj)** og klikke på ikonet **EPSON Status Monitor 3** for at starte EPSON Status Monitor 3.

❏ Hvis du vil have adgang til printerdriveren fra Windows, skal du klikke på **Start**, og klikke på **Control Panel (Kontrolpanel)** (Windows Vista) eller **Printers and Faxes (Printere og faxenheder)** (Windows XP). Højreklik derefter på ikonet for din printer. Og klik derefter på **Select Printing Preferences (Vælg udskriftsindstillinger)** (Windows Vista) eller **Printing Preferences (Udskriftsindstillinger)** (Windows XP eller 2000).

Klik derefter på fanen **Utility (Værktøj)**, og klik på ikonet **EPSON Status Monitor 3** for at starte EPSON Status Monitor 3.

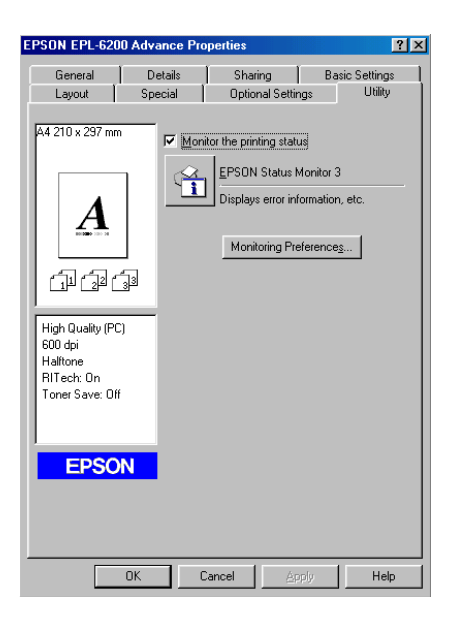

#### *Bemærk!*

*Dette er en EPL-6200-skærm. Skærmene på AcuLaser M1200 og EPL-6200L er lidt forskellige.*

#### *Bemærk: (kun EPL-6200)*

*Fjern ikke markeringen i afkrydsningsfeltet* **Monitor the printing status (Overvåg udskrivningsstatus)***. Hvis du fjerner markeringen i afkrydsningsfeltet, vises vinduet Status Alert (Statusadvarsel) ikke længere for at give dig besked, når der opstår en fejl, og printeren kan måske ikke genoprettes efter nogle fejl.*

### **Indhentning af oplysninger om printerstatus**

Du kan overvåge printerens status og få oplysninger om forbrugsstoffer ved hjælp af dialogboksen EPSON Status Monitor 3.

#### AcuLaser M1200

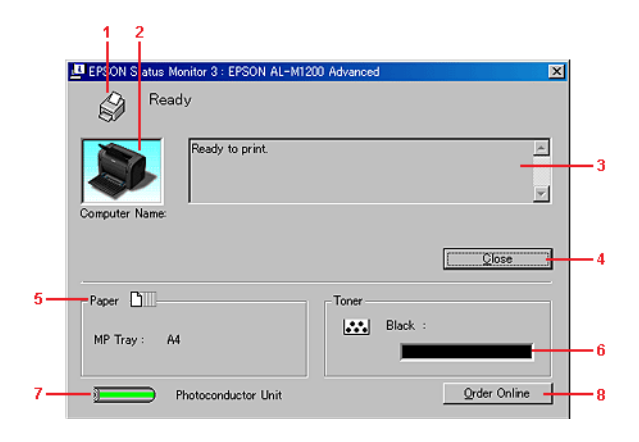

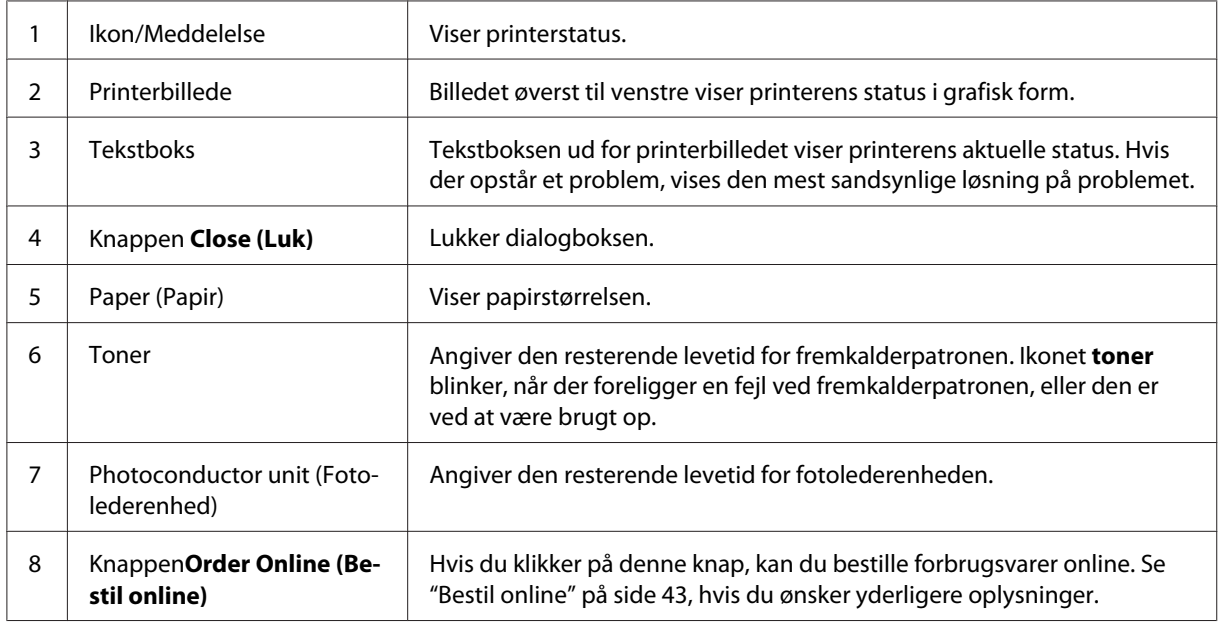

## **Angivelse af indstillinger for overvågning**

Hvis du vil angive bestemte indstillinger for overvågning, skal du klikke på **Monitoring Preferences (Overvågningsindstillinger)** i menuen Utility (Værktøj) i printerdriveren. Dialogboksen Monitoring Preferences (Overvågningsindstillinger) vises.

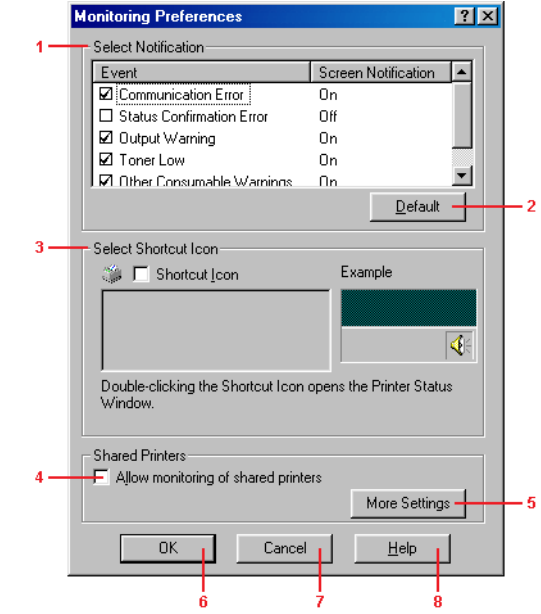

#### AcuLaser M1200/EPL-6200L

Følgende indstillinger og knapper vises i dialogboksen:

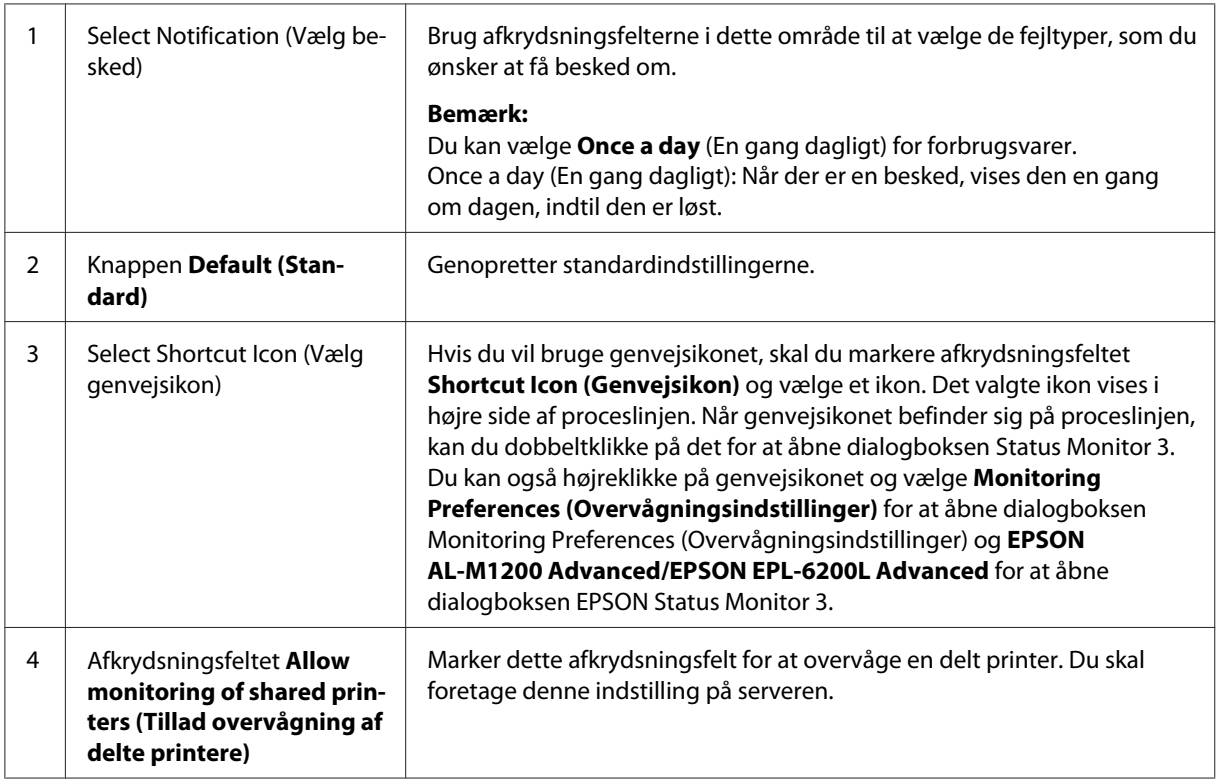

<span id="page-42-0"></span>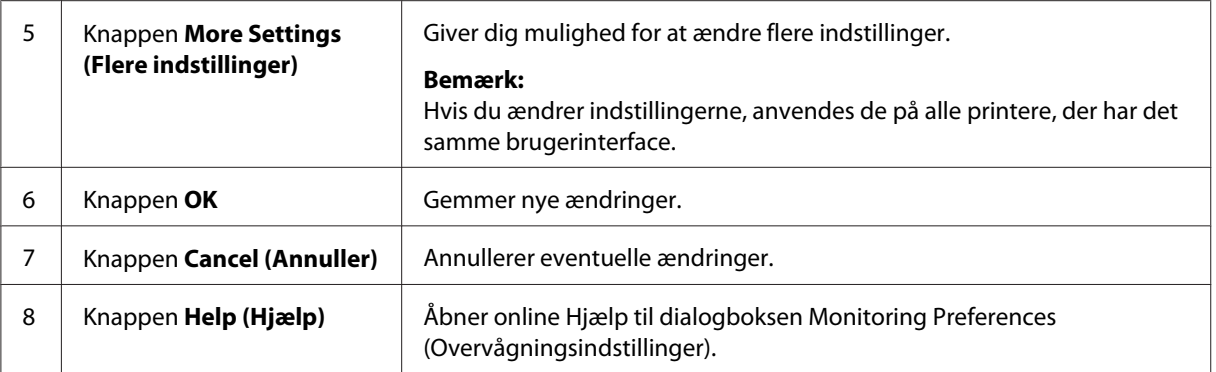

#### *Bemærkning til Windows Vista-brugere:*

*Når afkrydsningsfeltet Allow monitoring of the shared printers (Tillad overvågning af delte printere) er markeret, vises dialogboksen User Account Control (Brugerkontostyring). Klik derefter på* **Continue (Fortsæt)** *for at foretage indstillingerne.*

### **Bestil online**

AcuLaser M1200

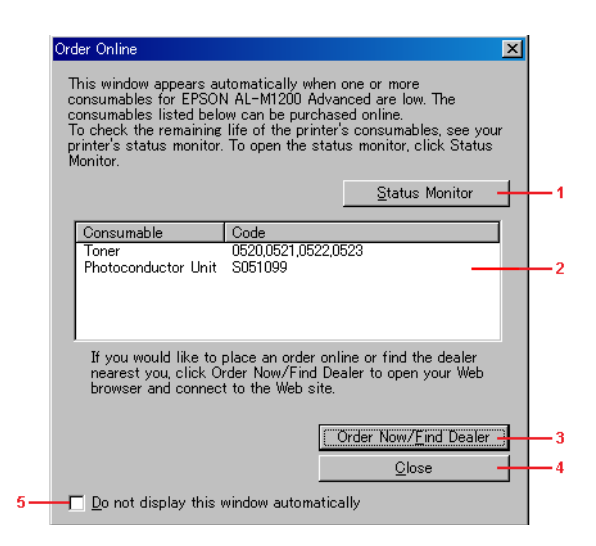

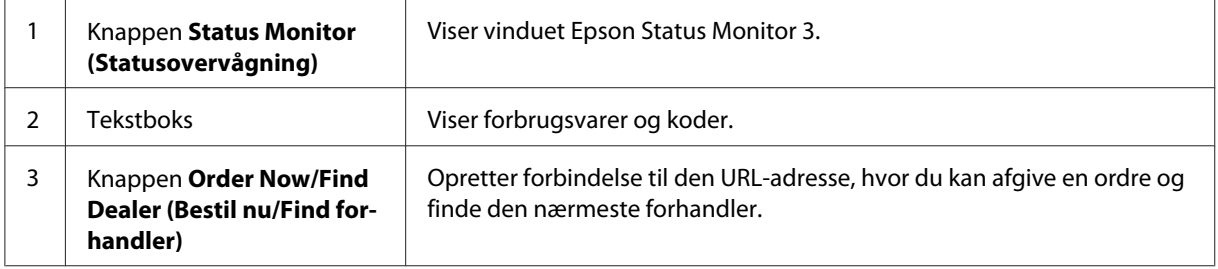

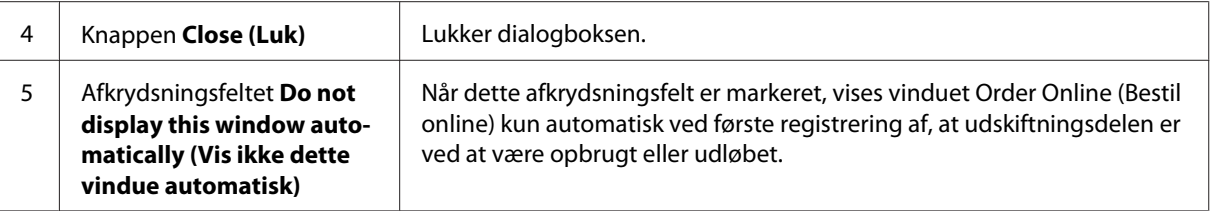

#### **Flere indstillinger (AcuLaser M1200/EPL-6200L)**

Du kan overvåge over routere eller bruge SMB-protokollen for kommunikation til at overvåge Windows-delte printere.

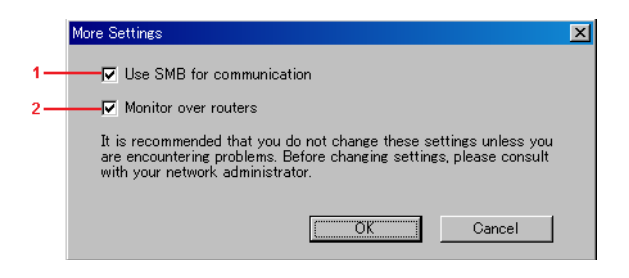

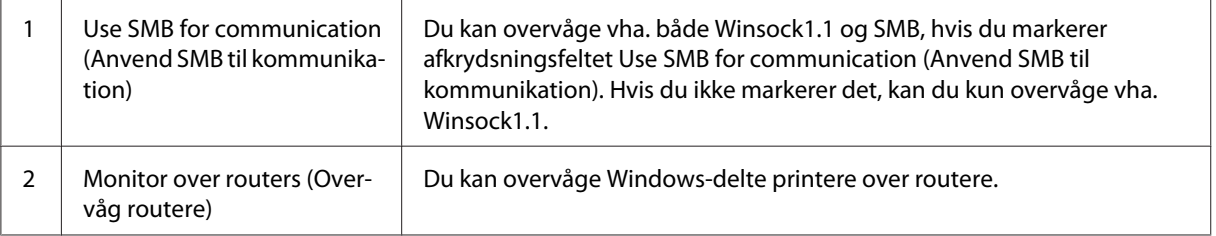

### **Vinduet Status Alert (Statusadvarsel)**

Vinduet Status Alert (Statusadvarsel) vises automatisk, når der opstår en fejl. Det angiver, hvilken type fejl der er opstået, og du får tilbudt en mulig løsning. Det lukkes automatisk, når problemet er blevet løst.

Vinduet Status Alert (Statusadvarsel) åbnes, når der er opstået en fejl. Vinduet åbnes ikke, når fejlen er angivet til ikke at give besked i dialogboksen Monitoring Preferences (Overvågningsindstillinger).

AcuLaser M1200/EPL-6200L

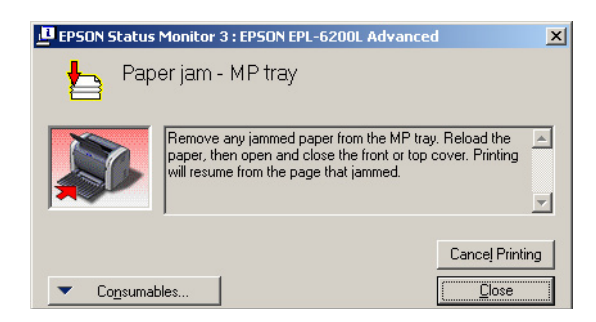

Hvis du vil se oplysninger om printerforbrugsstoffer, skal du klikke på **Consumables (Forbrugsvarer)**. Når du har klikket på denne knap, forsvinder vinduet Status Alert (Statusadvarsel) ikke, selv ikke efter at et problem er blevet løst. Klik på **Close (Luk)**, hvis du vil lukke boksen.

## **Afbrydelse af overvågning**

Du kan afbryde overvågningen af udskrivningsstatus ved at fjerne markeringen i afkrydsningsfeltet **Monitor the Printing Status (Overvåg udskrivningsstatus)** i printerdrivermenuen Utility (Værktøj) (EPL-6200) eller dialogboksen Extended Settings (Udvidede indstillinger) (AcuLaser M1200/EPL-6200L), hvis det slet ikke er nødvendigt at overvåge printeren.

#### *Bemærk!*

- ❏ *Afkrydsningsfeltet* **Monitor the Printing Status (Overvåg udskrivningsstatus)** *vises i menuen Utility (Værktøj) under Document Defaults (Dokumentstandard) i Windows NT 4.0 eller i menuen Utility (Værktøj) under Printing Preference (Udskriftsindstillinger) i Windows XP eller 2000 for EPL-6200.*
- ❏ *Du kan se den aktuelle printerstatus ved at klikke på ikonet EPSON Status Monitor 3 i printerdrivermenuen Utility (Værktøj).*

## **Indstilling for USB-tilslutningen**

Det USB-interface, der leveres med printeren, er i overensstemmelse med Microsofts Plug and Play (PnP)-USB-specifikationer.

#### *Bemærk!*

❏ *Computeren skal understøtte USB 2.0, for at du kan bruge USB 2.0 som det interface, der slutter computeren til printeren.*

- ❏ *Da USB 2.0 er fuldt kompatibel med USB 1.1, kan USB 1.1 bruges som et interface.*
- ❏ *USB 2.0 anvendes til Windows Vista, XP og 2000 operativsystemer. Hvis dit operativsystem er Windows Me eller 98, skal du anvende USB 1.1-interface.*
- 1. Åbn printerdriveren.
- 2. Klik på fanen **Details (Detaljer)** i Windows Me eller 98.

Klik på fanen **Ports (Porte)** i Windows Vista, XP og 2000.

3. I Windows Me eller 98 skal du vælge EPUSBX:(printernavn) USB-porten i rullelisten Print to the following port (Udskriv til følgende port).

I Windows Vista, XP og 2000 skal du vælge USBXXX USB-porten i listen på fanen **Ports (Porte)**.

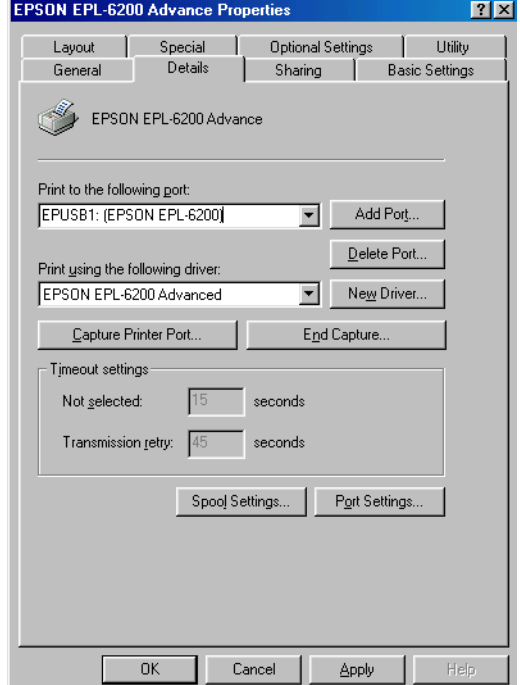

#### *Bemærk!*

*Denne skærm kan variere afhængigt af versionen af operativsystemet.*

4. Klik på **OK** for at gemme indstillingerne.

## **Annullering af udskrivning**

Hvis udskrifterne ikke er, som du forventede, og hvis de indeholder forkerte eller forvanskede tegn eller billeder, kan det være nødvendigt at annullere udskrivningen.

### **Fra computeren**

Hvis du vil annullere udskrivning fra computeren, kan du enten bruge spooleren eller vinduet EPSON Status Monitor 3.

#### **Annullering fra spooleren**

Når printerikonet vises på proceslinjen, skal du følge anvisningerne nedenfor for at annullere udskrivningen.

Dobbeltklik på printerikonet på proceslinjen. Marker opgaven på listen, og klik derefter på **Cancel (Annuller)** i menuen Document (Dokument).

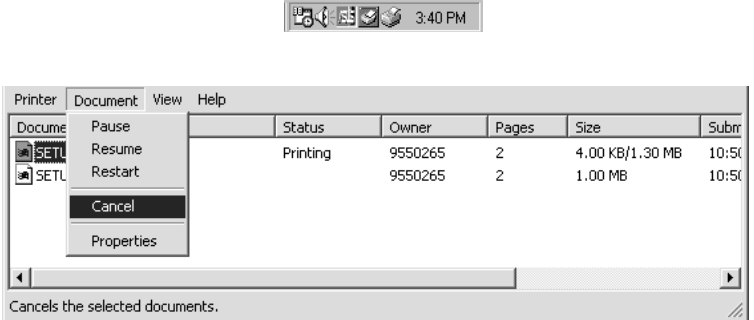

Når den sidste side er blevet udskrevet, begynder Klar-indikatoren på printeren at lyse.

Det aktuelle job annulleres.

#### **Annullering fra vinduet EPSON Status Monitor 3 (AcuLaser M1200/EPL-6200L)**

Du kan annullere udskrivning fra EPSON Status Monitor 3.

#### *Bemærk!*

*EPSON Status Monitor 3 installeres automatisk sammen med printerdriveren. Hvis du vil annullere udskrivning fra EPSON Status Monitor 3 med EPL-6200, skal du sørge for, det installeres.*

Åbn printerdriveren, og klik derefter på fanen **Utility (Værktøj)**. Klik på knappen **EPSON Status Monitor 3**, og klik derefter på knappen **Cancel Printing (Annuller udskrivning)**.

## **Afinstallation af printersoftware**

Hvis du vil geninstallere eller opgradere printerdriveren, skal du sørge for på forhånd at have afinstalleret den aktuelle printersoftware.

## **Afinstallation af printerdriveren og EPSON Status Monitor 3**

Følg disse trin for at afinstallere printerdriveren og EPSON Status Monitor 3:

#### *Bemærk angående AcuLaser M1200 og EPL-6200L:*

*Printerdriveren og EPSON Status Monitor 3 installeres samtidigt og kan ikke afinstalleres separat. Ikke alle trinene nedenfor kræves til afinstallation.*

- 1. Luk alle programmer.
- 2. Windows Vista: Klik på **Start** og klik derefter på **Control Panel (Kontrolpanel)**.

Windows XP: Klik på **Start**, klik på **Control Panel (Kontrolpanel)** og dobbeltklik på **Add or Remove Programs (Tilføj eller fjern programmer)**.

Windows 2000: Klik på **Start**, peg på **Settings (Indstillinger)**, og klik derefter på **Control Panel (Kontrolpanel)**.

3. Windows Vista: Dobbeltklik på ikonet **Programs and Features (Programmer og funktioner)**.

Windows XP: Klik på ikonet **Change or Remove Programs (Tilføj eller fjern programmer)**.

Windows 2000: Dobbeltklik på ikonet **Add/Remove Programs (Tilføj/fjern programmer)**.

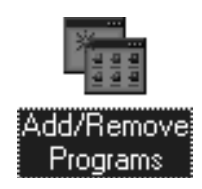

4. Windows Vista: Vælg **EPSON Printer Software**, og klik derefter på **Uninstall/Change (Fjern/ rediger)**.

Windows XP eller 2000: Vælg **EPSON Printer Software**, og klik derefter på **Change/ Remove (Rediger/fjern)**.

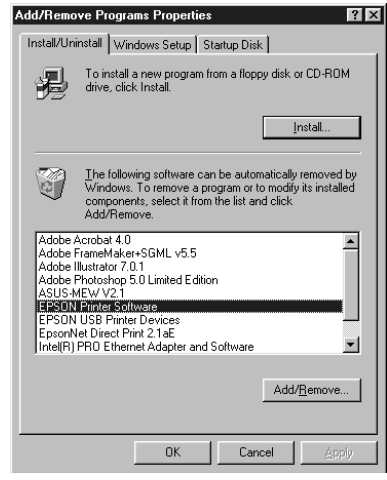

5. Klik på fanen **Printer Model (Printer Model)**, og vælg derefter printerikonet.

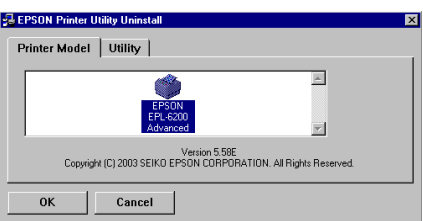

#### *Bemærk!*

*Hvis printeren er AcuLaser M1200 eller EPL-6200L, skal du klikke på* **OK** *og gå direkte videre til trin 8.*

6. Klik på fanen **Utility (Værktøj)**, og bekræft, at afkrydsningsfeltet **EPSON Status Monitor 3** er markeret.

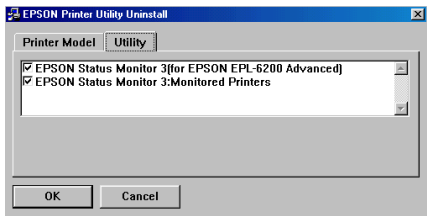

#### *Bemærk!*

*Marker kun afkrydsningsfeltet* **EPSON Status Monitor 3***, når du også afinstallerer EPSON Status Monitor 3.*

7. Hvis du også vil afinstallere værktøjet Monitored Printers (Overvågede printere), skal du markere afkrydsningsfeltet **EPSON Status Monitor 3: Monitored Printers (Overvågede printere)** og klikke på **OK**.

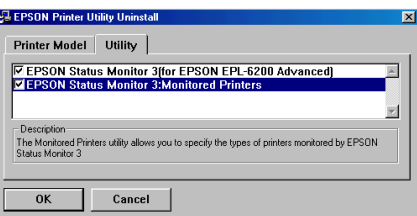

#### *Bemærk!*

*Du kan vælge kun at afinstallere værktøjet Monitored Printers (Overvågede printere) i EPSON Status Monitor 3. Hvis du afinstallerer dette værktøj, vil du ikke kunne ændre indstillingen Monitored Printers (Overvågede printere) fra EPSON Status Monitor 3.*

8. Følg anvisningerne på skærmen.

# Kapitel 4 **Brug af printerdriveren til Macintosh**

## **Om printersoftwaren**

Med printerdriveren kan du vælge mellem en lang række indstillinger for at få det bedste resultat med printeren, mens du med EPSON Status Monitor 3 kan kontrollere status for printeren.

Printerdriveren findes på den cd-rom, der blev leveret med printeren. Hvis du ønsker oplysninger om installation af printerdriveren, skal du se *installationsvejledningen*.

## **Systemkrav**

Hvis du vil bruge printersoftwaren, skal din Macintosh køre et af følgende operativsystemer:

Mac OS X 10.3.9 eller nyere (AcuLaser M1200) Mac OS X 10.1.2 eller nyere, Mac OS 8.6 til 9.x (EPL-6200/6200L)

#### *Bemærk!*

❏ *Skærmen ser muligvis lidt anderledes ud på dit operativsystems version.*

❏ *Du opnår det bedste resultat, hvis du slutter printeren direkte til computerens USB-port. Hvis du er nødt til at bruge flere USB-hubber, anbefales det, at du slutter printeren til hubben i øverste det lag.*

## **Brug af printerdriveren**

## **Adgang til printerdriveren**

Brug printerdriveren til at kontrollere printeren og ændre dens indstillinger. Ved hjælp af printerdriveren er det nemt at angive alle udskriftsindstillinger, herunder indstillinger for papirkilde, papirstørrelse og papirretning.

#### **Mac OS X**

For at få adgang til printerdriveren skal du registrere printeren under **Print & Fax (Udskriv og fax)** (Mac OS X 10.5), **Printer Setup Utility (Printerværktøj)** (Mac OS X 10.3 og 10.4) eller **Print Center (Print Center)** (Mac OS X 10.2), klikke på **Print (Udskriv)** i menuen File (Filer) i et program, og derefter vælge din printer.

#### **Fra et program**

- ❏ Hvis du vil åbne dialogboksen Paper Setting (Papirindstilling), skal du vælge **Page Setup (Sidelayout)** i menuen File (Arkiv) i et hvilket som helst program.
- ❏ Hvis du vil åbne Basic Settings (Grundlæggende indstillinger), skal du vælge **Print (Udskriv)** i menuen File (Arkiv) i et hvilket som helst program.

#### *Bemærk!*

*I onlinehjælpen til printerdriveren kan du finde detaljer om printerdriverindstillinger.*

### **Printerdriverindstillinger**

Brug printerdriveren til at kontrollere printeren og ændre dens indstillinger. Ved hjælp af printerdriveren er det nemt at angive alle udskriftsindstillinger, herunder indstillinger for papirkilde, papirstørrelse og papirretning. Se nedenfor for at få adgang til drivermenuerne.

#### **Ændring af udskriftslayoutet**

"Layout printing (Layoutudskrivning)" udskriver enten to eller fire sider på en enkelt side og angiver udskrivningsrækkefølgen, så størrelsen på hver side automatisk ændres til at passe til den angivne papirstørrelse. Du kan også vælge at udskrive dokumenter, der er omgivet af en ramme.

- 1. Åbn udskriftsdialogboksen.
- 2. Vælg **Layout** i rullelisten.
- 3. Vælg det antal sider, du vil udskrive på et ark papir, i rullelisten.
- 4. Klik på **Print (Udskriv)** for at starte udskrivningen.

#### *Bemærk! Indstillingerne for* **Layout** *er en standardfunktion i Mac OS X.*

### **Undgå fejl ved utilstrækkelig hukommelse (AcuLaser M1200/EPL-6200L)**

Når du udskriver grafik eller en stor mængde data, kan printeren stoppe pga. utilstrækkelig hukommelse. Følg trinene nedenfor for at undgå hukommelsesfejl og fortsætte udskrivningen.

#### *Bemærk!*

*Udskriftskvaliteten forringes, når du bruger denne funktion.*

- 1. Åbn dialogboksen Extension Settings (Udvidede indstillinger).
- 2. Marker afkrydsningsfeltet **Avoid Insufficient Memory Error**.

#### **Udskrivning af vandmærker (kun AcuLaser M1200)**

Denne funktion gør det muligt at udskrive et tekstbaseret eller billedbaseret vandmærke på et dokument.

#### **Mac OS X 10.5-brugere**

- 1. Åbn udskriftsdialogboksen.
- 2. Vælg **Printer Settings (Printerindstillinger)** i rullelisten, og klik på knappen **Stamp Function**.
- 3. Vælg fanen **Watermark Settings (Vandmærkeindstillinger)**.
- 4. Marker afkrydsningsfeltet **Watermark (Vandmærke)**.

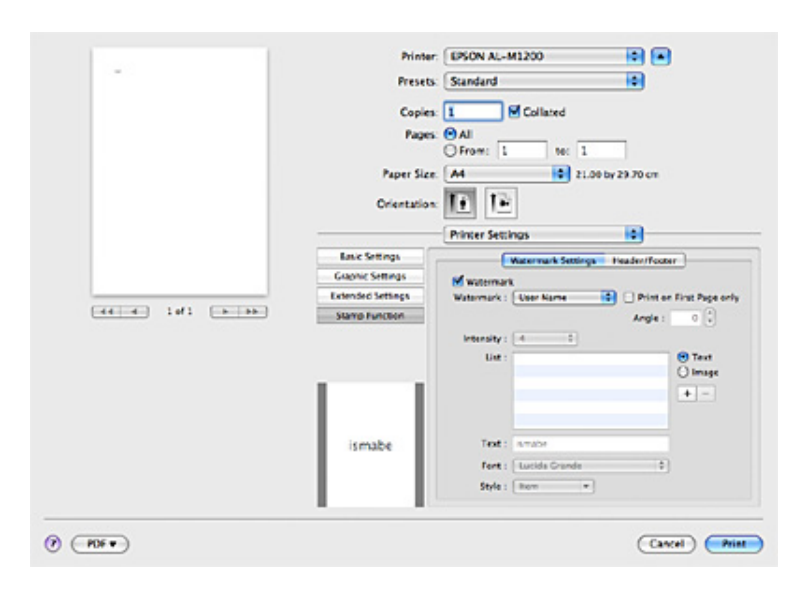

- 5. Vælg et vandmærke på rullelisten Watermark.
- 6. Hvis du vil angive detaljerede indstillinger som f.eks. Intensity (Intensitet), skal du foretage de relevante indstillinger. Se den online hjælp for yderligere oplysninger om de enkelte indstillinger.

#### **Oprettelse af et nyt vandmærke (kun AcuLaser M1200)**

#### **Mac OS X 10.5-brugere**

- 1. Åbn udskriftsdialogboksen.
- 2. Vælg **Printer Settings (Printerindstillinger)** i rullelisten, og klik på knappen **Stamp Function**.
- 3. Vælg fanen **Watermark Settings (Vandmærkeindstillinger)**, og marker der efter afkrydsningsfeltet **Watermark (Vandmærke)**.

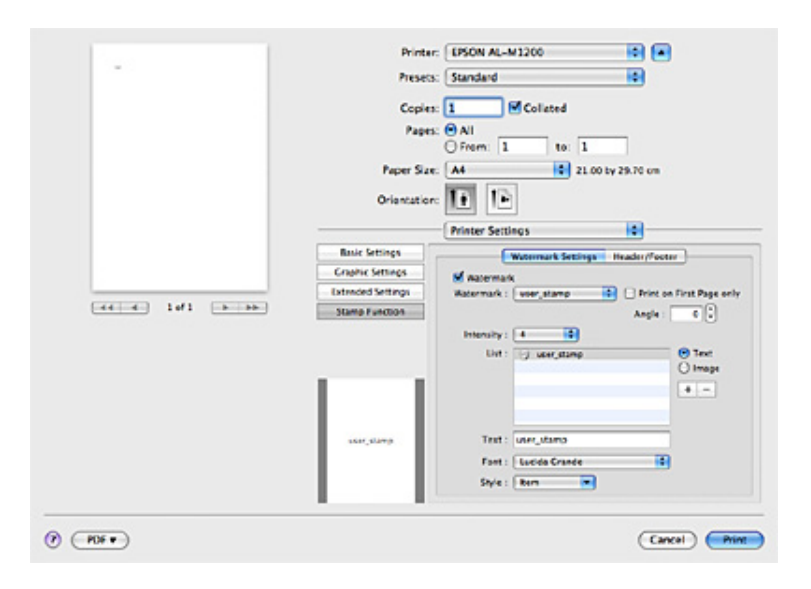

- 4. Vælg Text eller Image, og klik derefter på  $\boxed{+}$ .
- 5. Hvis du vælger **Text**, skal du indtaste vandmærketeksten og derefter vælge Font (Skrifttype) og Style (Typografi). Hvis du vælger **Image (Billede)**, skal du vælge en billedfil (PDF, PNG eller JPG) og derefter klikke på **Open (Åbn)**.

#### *Bemærk:*

❏ *Hvis du vil redigere vandmærkenavnet, skal du dobbeltklikke på vandmærket i boksen List (Liste) og derefter indtaste vandmærkenavnet.*

- ❏ *Hvis du vil fjerne det oprettede vandmærke skal du vælge det i boksen List (Liste) og klikke på . Klik derefter på* **OK***.*
- 6. Vælg et gemt brugerdefineret vandmærke i rullelisten Watermark.

#### *Bemærk!*

*Du kan registrere op til 32 brugerdefinerede vandmærker.*

#### **Udskrivning af sidehoved og sidefod (kun AcuLaser M1200)**

Denne funktion gør det muligt at udskrive brugernavn, computernavn, dato, klokkeslæt eller sorteringsnummer øverst eller nederst på hver side i et dokument.

#### **Mac OS X 10.5-brugere**

- 1. Åbn udskriftsdialogboksen.
- 2. Vælg **Printer Settings (Printerindstillinger)** i rullelisten, og klik på knappen **Stamp Function**.
- 3. Vælg fanen **Header/Footer**, og marker derefter afkrydsningsfeltet **Header/Footer**.

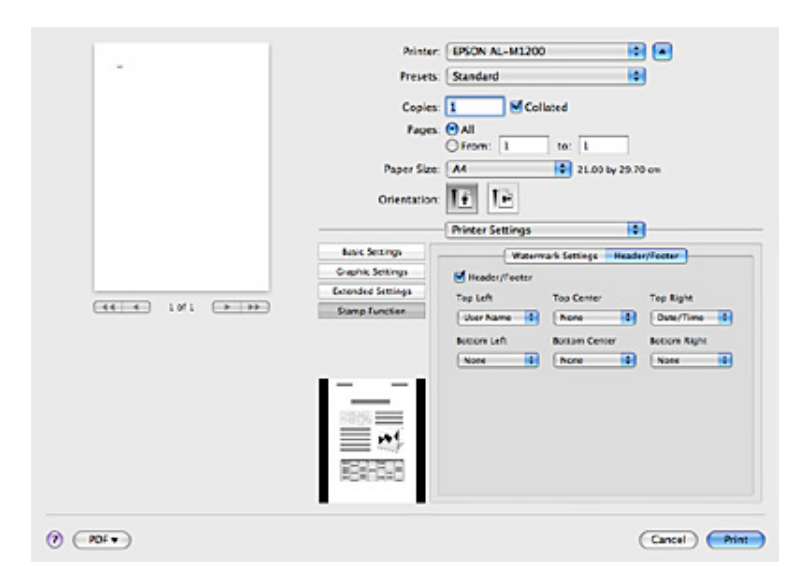

4. Vælg emnerne i rullelisten.

#### *Bemærk!*

*Hvis du vælger* **Collate Number***, udskrives antallet af kopier.*

## **Overvågning af printeren med EPSON Status Monitor 3**

### **Om EPSON Status Monitor 3**

EPSON Status Monitor 3 er et hjælpeprogram, der overvåger printeren og giver dig oplysninger om printerens aktuelle status. Du kan f.eks. få oplyst den resterende funktionslevetid for fremkalderpatronen med dette værktøj. Hvis der opstår en udskrivningsfejl, opretter værktøjet en meddelelse, der beskriver fejlen. Der er adgang til EPSON Status Monitor 3 fra printerdriveren. Se følgende afsnit, hvis du ønsker yderligere oplysninger.

### **Adgang til EPSON Status Monitor 3**

#### **Mac OS X 10.5-brugere**

Følg disse anvisninger for at få adgang til EPSON Status Monitor 3:

- 1. Åbn System Preferences (Systemindstillinger), og klik derefter på ikonet **Print & Fax (Udskriv og fax)**.
- 2. Vælg din printer i listen Printers (Printere), og klik på **Open Print Queue (Åbn Udskriftskø)**.
- 3. Klik på ikonet **Utility (Værktøj)**.

#### **Brugere af Mac OS X 10.4 eller ældre**

Følg disse anvisninger for at få adgang til EPSON Status Monitor 3:

- 1. Klik på **Print (Udskriv)** i menuen File (Arkiv) i et hvilket som helst program. Dialogboksen Print (Udskriv) vises.
- 2. Vælg **Printer Settings (Printerindstillinger)** på den liste, hvor Copies & Pages (Kopier og sider) vises.
- 3. Vælg fanen **Utilities (Værktøjer)** og klik derefter på ikonet for EPSON Status Monitor 3.

## **Indhentning af oplysninger om printerstatus**

Du kan overvåge printerens status og få oplysninger om forbrugsstoffer ved hjælp af dialogboksen EPSON Status Monitor 3.

AcuLaser M1200

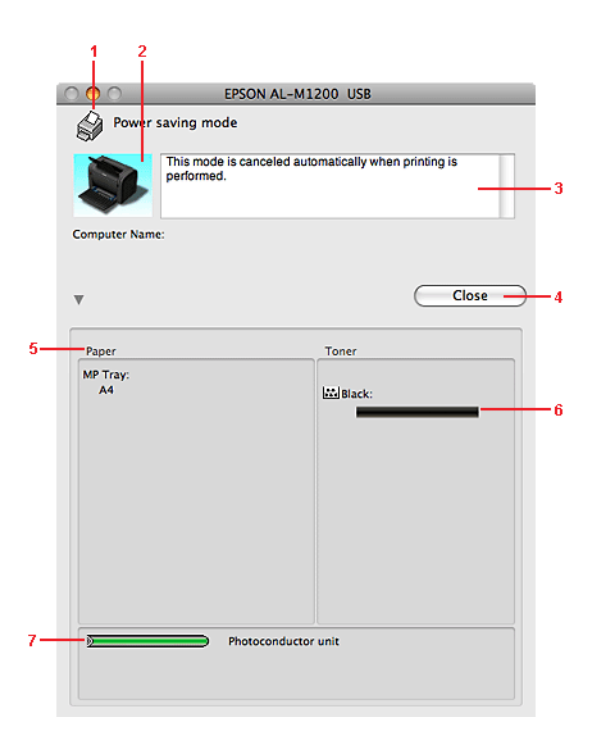

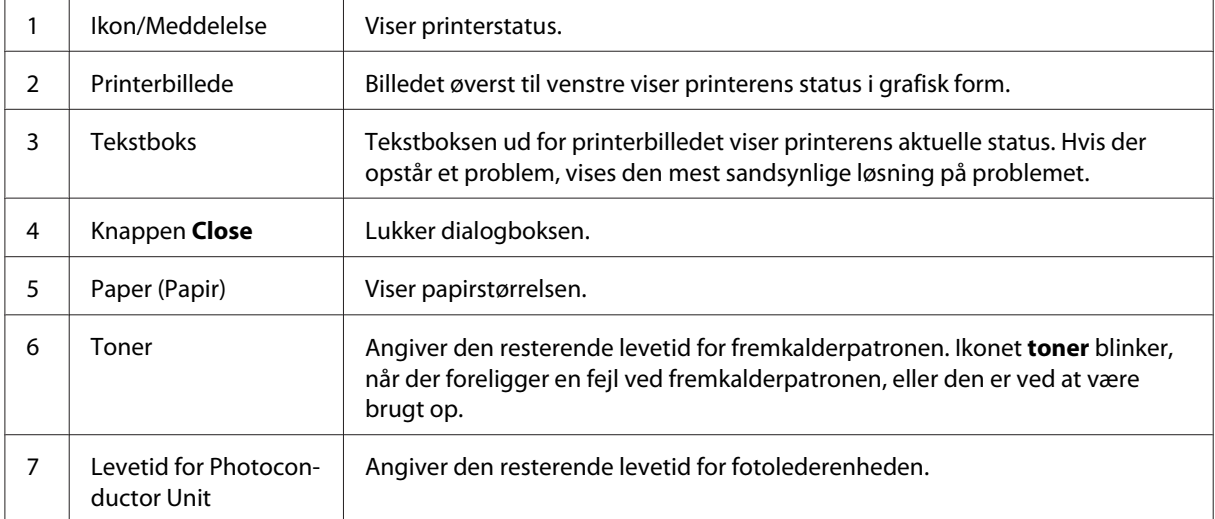

## **Angivelse af indstillinger for overvågning**

Hvis du vil angive bestemte indstillinger for overvågning, skal du klikke på **Monitor Setup** i menuen File (Arkiv) i EPSON Status Monitor 3. Dialogboksen Monitoring Preferences (Overvågningsindstillinger) vises.

AcuLaser M1200

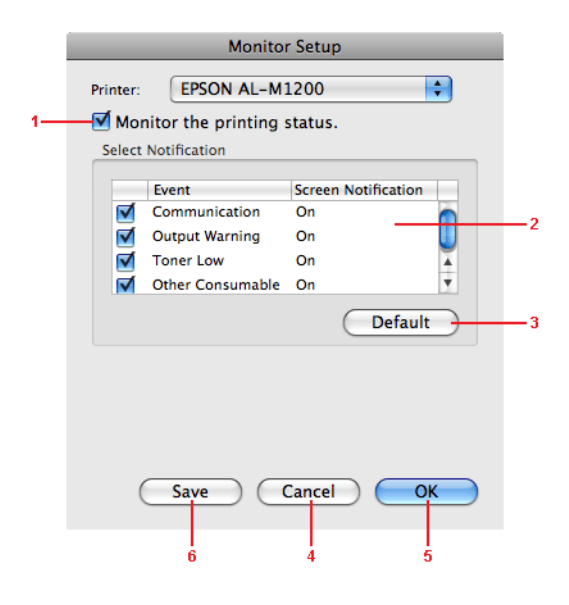

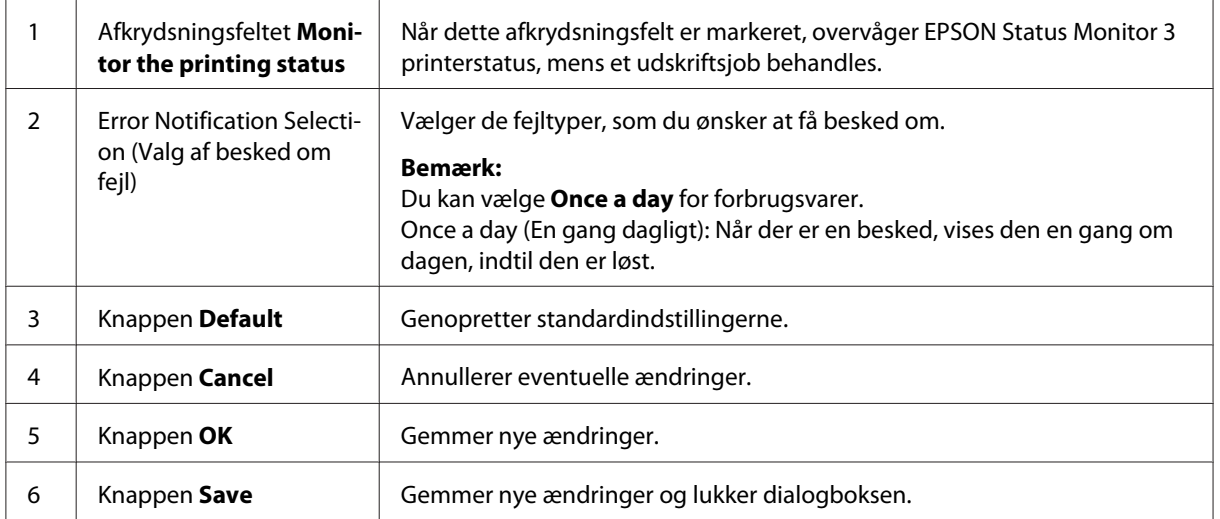

## **Vinduet Status Alert (Statusadvarsel)**

Vinduet Status Alert (Statusadvarsel) vises automatisk, når der opstår en fejl. Det angiver, hvilken type fejl der er opstået, og du får tilbudt en mulig løsning. Det lukkes automatisk, når problemet er blevet løst.

Hvis du vil se oplysninger om printerforbrugsstoffer, skal du klikke på  $\nabla$ . Hvis du klikker på denne knap, forsvinder vinduet Status Alert (Statusadvarsel) ikke, selv ikke efter at et problem er blevet løst. Klik på **Close (Luk)**, hvis du vil lukke boksen.

## **Ændring af printerindstillinger**

Du kan ændre indstillingerne på printeren som f.eks. papirkilde, papirtype og udskriftskvalitet med EPSONRemotePanel.

## **Mac OS X 10.5-brugere**

- 1. Åbn **System Preferences (Systemindstillinger)**, og klik på ikonet **Print & Fax (Udskriv og fax)**.
- 2. Vælg din printer i listen Printers (Printere), og klik på **Open Print Queue (Åbn Udskriftskø)**.
- 3. Tryk og hold på knappen **Option (Funktion)**, og klik på ikonet **Utility (Værktøj)**.
- 4. Vælg din printer i dialogboksen EPSONRemotePanel.
- 5. Klik på **Setting (Indstilling)**, og klik derefter på **Configuration (Konfiguration)**.

### **Brugere af Mac OS X 10.4 eller ældre**

- 1. Åbn dialogboksen **Print (Udskriv)**.
- 2. Vælg **Printer Settings (Printerindstillinger)**, og klik på fanen **Utility (Værktøj)**.
- 3. Klik på ikonet **EPSON Remote Control Panel**.
- 4. Vælg din printer i dialogboksen EPSONRemotePanel.

5. Klik på **Setting (Indstilling)**, og klik derefter på **Configuration (Konfiguration)**.

## **Opsætning af USB-tilslutningen**

#### *Bemærk!*

*Hvis tilslutter USB-kablet til din Macintosh via en USB-hub, skal du sørge for at tilslutte via den første hub i rækken. USB-interfacet kan være ustabilt afhængigt af den anvendte hub. Hvis du oplever problemer med denne type opsætning, skal du tilslutte USB-kablet direkte til din computers USB-stik.*

### **Mac OS X-brugere**

- 1. Åbn mappen Applications (Programmer) på harddisken, og åbn derefter mappen**Utilities (Værktøjer)** og dobbeltklik derefter på ikonet **Print & Fax (Udskriv og fax)** (Mac OS X 10.5), **Printer Setup Utility (Printerværktøj)** (Mac OS X 10.3 og 10.4) eller **Print Center (Print Center)** (for Mac OS X 10.2).
- 2. Klik på **Add Printer (Tilføj printer)** i dialogboksen Printer List (Printerliste).
- 3. Vælg **EPSON USB** i lokalmenuen. Vælg ikonet for din printer i listen Product (Produkt), og klik derefter på **Add (Tilføj)**.
- 4. Åbn **Print & Fax (Udskriv og fax)** (Mac OS X 10.5) eller **Printer Setup Utility (Printerværktøj)** (Mac OS X 10.3 og 10.4) eller **Print Center (Print Center)** (Mac OS X 10.2).

## **Annullering af udskrivning**

Hvis udskrifterne ikke er, som du forventede, og hvis de indeholder forkerte eller forvanskede tegn eller billeder, kan det være nødvendigt at annullere udskrivningen.

### **Fra computeren**

Hvis du vil annullere udskrivning fra computeren, skal du bruge værktøjet EPSON Status Monitor 3. Under udskrivning i baggrunden skal du åbne EPSON Status Monitor 3 i menuen Application (Program). Afbryd derefter udskrivningen fra EPSON Status Monitor 3, eller slet den fil, der er i standbytilstand.

## **Afinstallation af printersoftware**

Hvis du vil geninstallere eller opgradere printerdriveren, skal du sørge for på forhånd at have afinstalleret den aktuelle printersoftware.

## **Brugere af Mac OS X**

Følg disse trin for at afinstallere printersoftwaren:

- 1. Luk alle programmer, og genstart Macintosh-computeren.
- 2. Sæt cd'en med printersoftwaren i Macintosh-computeren.
- 3. Dobbeltklik på mappen **Mac OS X**.
- 4. Dobbeltklik på mappen **Printer Driver (Printerdriver)**.
- 5. Dobbeltklik på ikonet for din printer.

#### *Bemærk!*

*Hvis dialogboksen Authorization (Godkendelse) vises, skal du indtaste* **Password or phrase (adgangskoden eller sætningen)** *og derefter klikke på* **OK***.*

- 6. Når skærmbilledet med softwarelicensaftalen vises, skal du læse aftalen og derefter klikke på **Accept (Accepter)**.
- 7. Vælg **Uninstall (Afinstaller)** i menuen øverst til venstre, og klik derefter på **Uninstall (Afinstaller)**.
- 8. Følg anvisningerne på skærmen.

### <span id="page-61-0"></span>Kapitel 5

# **Opsætning af printeren på et netværk (AcuLaser M1200)**

## **Til Windows-brugere**

## **Deling af printeren**

Dette afsnit indeholder en beskrivelse af, hvordan printeren deles på et Windows-standardnetværk.

Computere på et netværk kan dele en printer, som er sluttet direkte til én af computerne. Den computer, der er sluttet direkte til printeren, er printserveren, og de andre computere er klienter, som skal have tilladelse til at dele printeren med printserveren. Klienterne deler printeren via printserveren.

Angiv de relevante indstillinger for printserveren og klienterne i overensstemmelse med det anvendte Windows-operativsystem og dine adgangsrettigheder til netværket.

#### **Indstilling af printserveren**

Se "Brug af en ekstra driver" på side 62.

#### **Indstilling af klienterne**

Se ["Med Windows Vista, Vista x64, XP, XP x64 eller 2000" på side 66](#page-65-0).

#### *Bemærk!*

- ❏ *Ved deling af printeren skal du sørge for at indstille EPSON Status Monitor 3 således, at den delte printer kan overvåges på printserveren. Se ["Bestil online" på side 43.](#page-42-0)*
- ❏ *Printserveren og klienterne skal indstilles på det samme netværkssystem, og de skal på forhånd være under den samme netværksstyring.*

## **Brug af en ekstra driver**

Hvis printserverens operativsystem er Windows Vista, Vista x64, XP, XP x64 eller 2000, kan du installere de ekstra drivere på serveren. De ekstra drivere er til klientcomputere, der kører et andet operativsystem end serveren.

Følg disse anvisninger for at indstille en Windows Vista, Vista x64, XP, XP x64 eller 2000 som en printserver, og installer derefter de ekstra drivere.

#### *Bemærk!*

*Du skal have adgang til Windows XP, XP x64 eller 2000 som den lokale computers administrator.*

- 1. For en Windows Vista eller Vista x64 printserver skal du klikke på **Start**, klikke på **Control Panel (Kontrolpanel)**, og dobbeltklik derefter på **Printers (Printere)**. For en Windows XP eller XP x64 printserver skal du klikke på **Start**, pege på **Printers and Faxes (Printere og faxenheder)**. For en Windows 2000 printserver skal du klikke på **Start**, pege på **Settings (Indstillinger)**, og derefter klikke på **Printers (Printere)**.
- 2. Højreklik på ikonet for printeren, og klik derefter på **Sharing (Deling)** i menuen, der vises.

Hvis du bruger Windows Vista, skal du klikke på **Change sharing options (Skift indstillinger for deling)** og derefter på **Continue (Fortsæt)**. Hvis du bruger Windows XP eller XP x64 og følgende menu vises, skal du klikke på enten **Network Setup Wizard (Guiden Netværksinstallation)** eller **If you understand the security risks but want to share printers without running the wizard, click here (Hvis du forstår sikkerhedsrisikoen, men vil dele printere uden at køre guiden, skal du klikke her)**.

I begge tilfælde skal du derefter følge vejledningen på skærmen.

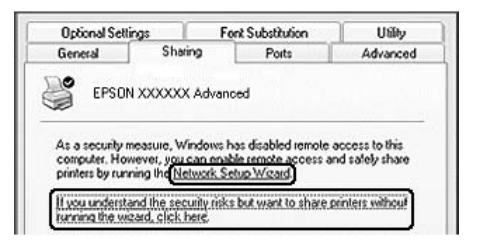

3. Hvis du bruger en Windows Vista-, Vista x64-, XP- eller XP x64-printserver, skal du vælge **Share this printer (Del denne printer)** og derefter indtaste navnet i boksen Share name (Sharenavn).

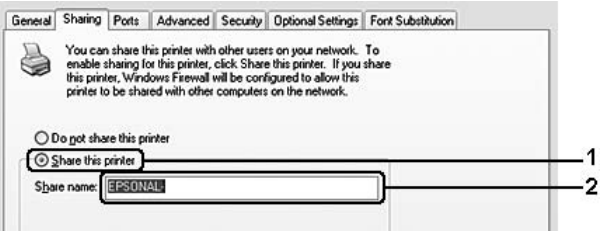

#### *Bemærk!*

*Brug ikke mellemrum eller bindestreger i sharenavnet på den delte printer, da der så kan opstå fejl.*

Hvis du bruger en Windows 2000-printserver, skal du vælge **Shared as (Delt som)** og derefter indtaste navnet i boksen Share name (Sharenavn).

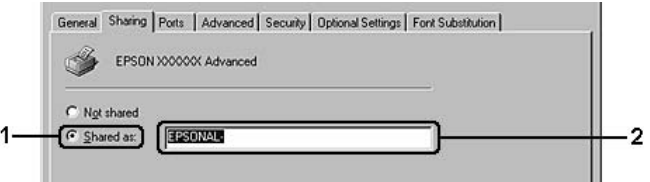

4. Vælg de ekstra drivere.

#### *Bemærk!*

*Hvis servercomputeren og klientcomputerne bruger det samme operativsystem, er det ikke nødvendigt at installere ekstra drivere. Du kan i så fald nøjes med at klikke på* **OK** *efter trin 3.*

#### **På en Windows XP-, XP x64- eller 2000-printerserver**

Klik på **Additional Drivers (Yderligere drivere)**.

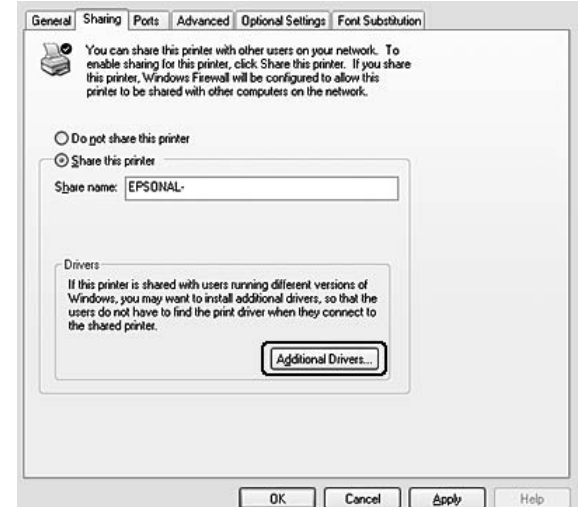

Vælg den Windows-version, som klienterne bruger, og klik derefter på **OK**.

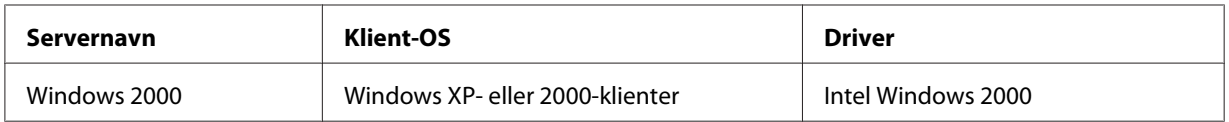

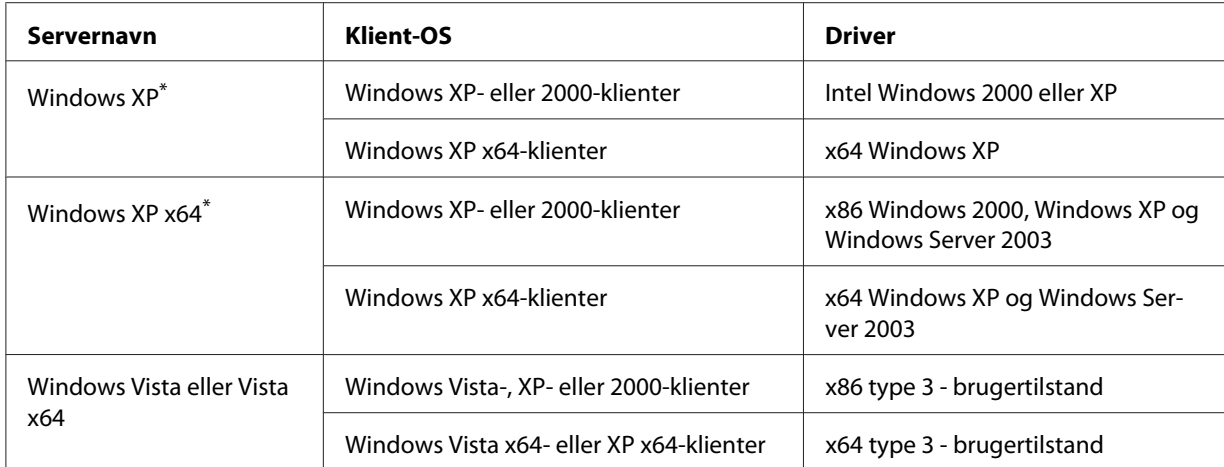

\* Den ekstra driver til Windows XP x64 kan anvendes til Windows XP Service Pack2 eller nyere.

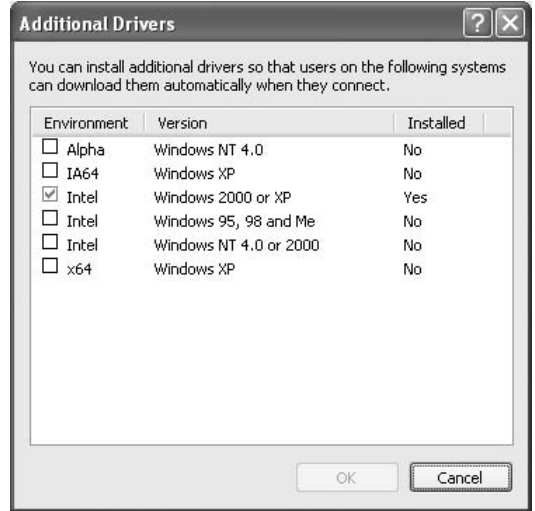

#### *Bemærk!*

❏ *Du behøver ikke at installere de ekstra drivere vist nedenfor, da disse drivere er forudinstalleret.* 

*Intel Windows 2000 (Windows 2000) Intel Windows 2000 eller XP (Windows XP) x64 Windows XP og Windows Server 2003 (Windows XP x64) x86 type 3 - brugertilstand (Windows Vista, XP eller 2000) x64 type 3 - brugertilstand (Windows Vista x64 eller XP x64)*

❏ *Vælg ikke andre ekstra drivere end driverne beskrevet ovenfor. De andre ekstra drivere er ikke tilgængelige.*

## <span id="page-65-0"></span>**Opsætning af klienterne**

Dette afsnit indeholder en beskrivelse af, hvordan du installerer printerdriveren ved at få adgang til den delte printer på et netværk.

#### *Bemærk!*

- ❏ *Hvis du vil dele printeren på et Windows-netværk, skal du foretage indstilling af printserveren. Se ["Brug af en ekstra driver" på side 62,](#page-61-0) hvis du ønsker yderligere oplysninger.*
- ❏ *Dette afsnit indeholder en beskrivelse af, hvordan du får adgang til den delte printer på et standardnetværkssystem ved hjælp af serveren (Microsoft-arbejdsgruppe). Kontakt netværksadministratoren, hvis du ikke kan få adgang til den delte printer på grund af netværkssystemet.*
- ❏ *Dette afsnit indeholder en beskrivelse af, hvordan du installerer printerdriveren ved at få adgang til den delte printer fra mappen* **Printers (Printere)***. Du kan også få adgang til den delte printer fra Network (Netværk), Network Neighborhood (Andre computere) eller My Network (Dette netværk) på skrivebordet i Windows.*
- ❏ *Du kan ikke bruge den ekstra driver på serversystemets operativsystem.*
- ❏ *Hvis du vil bruge EPSON Status Monitor 3 på en klient, skal du installere EPSON Status Monitor 3 fra cd-rom'en med administratorrettigheder på hver klient.*
- ❏ *Hvis du bruger Windows Vista og ønsker at overvåge en delt printer med adskillige brugere på en klientcomputer, skal du markere afkrydsningsfeltet* **Allow monitoring of the shared printers (Tillad overvågning af delte printere)** *i* **EPSON Status Monitor 3***.*

#### **Med Windows Vista, Vista x64, XP, XP x64 eller 2000**

Følg disse anvisninger for at indstille Windows Vista-, Vista x64-, XP-, XP x64- eller 2000-klienter.

Du kan installere printerdriveren til den delte printer, hvis du har adgangsrettigheden Power Users (Superbrugere) eller mere udvidede adgangsrettigheder, også selvom du ikke er administrator.

For Windows Vista eller Vista x64 gælder det, at selvom du ikke er en administrator eller superbruger, kan du installere printerdriveren ved at klikke på **Continue (Fortsæt)**, når der vises en prompt om at fortsætte installationen.

#### *Bemærk:*

*Illustrationerne i dette afsnit viser Windows XP-skærmbilleder. Disse kan variere i forhold til dit operativsystems skærmbilleder.*

1. Windows 2000-klienter: Klik på **Start**, peg på **Settings (Indstillinger)** og klik på **Printers (Printere)**.

Windows XP- eller XP x64-klienter: Klik på **Start**, peg på **Printers and Faxes (Printere og faxenheder)**.

Windows Vista- eller Vista x64-klienter: Klik på **Start**, klik på **Control Panel (Kontrolpanel)** og dobbeltklik derefter på **Printers (Printere)**.

2. Windows 2000: Dobbeltklik på ikonet **Add Printer (Tilføj printer)** og klik derefter på **Next (Næste)**.

Windows XP eller XP x64: Klik på **Add a printer (Tilføj printer)** i menuen Printer Tasks (Printeropgaver).

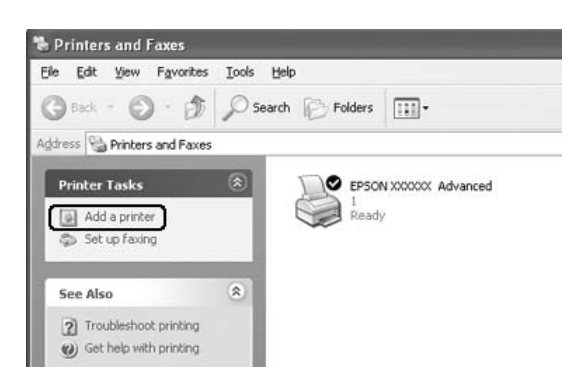

Windows Vista eller Vista x64: Klik på **Add a printer (Tilføj printer)** i menulinjen.

3. Windows 2000: Vælg **Network printer (Netværksprinter)** og klik derefter på **Next (Næste)**. Windows XP eller XP x64: Vælg **A network printer, or a printer attached to another computer (En netværksprinter eller en printer, der er tilsluttet en anden computer)** og klik derefter på **Next (Næste)**.

Windows Vista eller Vista x64: Klik på **Add a network, wireless or Bluetooth printer (Tilføj en netværks-, trådløs eller Bluetooth-printer)**. Hvis den delte printer findes automatisk, skal du fortsætte med trin 5. Hvis ikke, skal du klikke på **stop** og klikke på **The printer that I want isn't listed (Den ønskede printer står ikke på listen)**, og derefter gå til trin 4.

4. Windows 2000: Indtast navnet på den delte printer, og klik derefter på **Next (Næste)**.

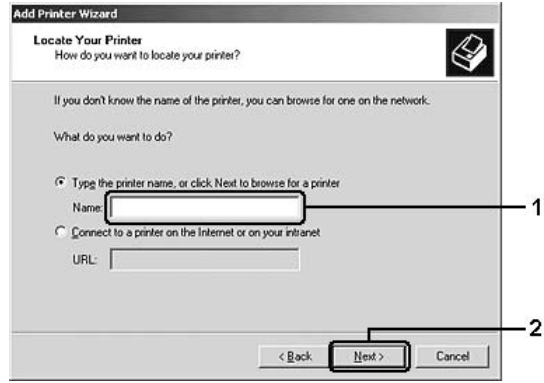

#### *Bemærk!*

- ❏ *Du kan også indtaste "***\\(navnet på den computer, der er sluttet lokalt til den delte printer) \(navnet på den delte printer)***" i network path or queue name (Netværkssti eller kønavn).*
- ❏ *Du behøver nødvendigvis ikke at indtaste navnet på den delte printer.*

Windows XP eller XP x64: Vælg **Browse for a printer (Søg efter en printer)**.

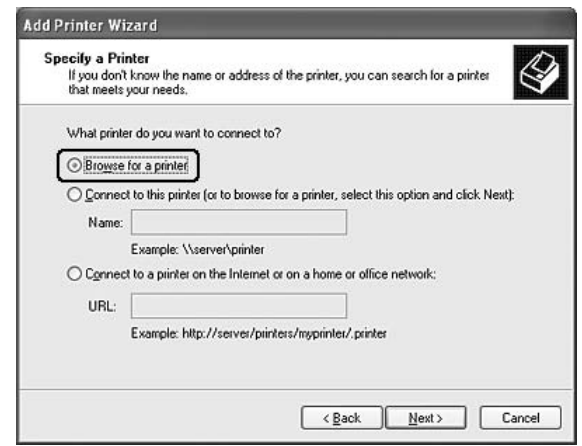

Windows Vista eller Vista x64: Klik på **Select a shared printer by name (Vælg en delt printer efter navn)** i den viste dialogboks, og klik derefter på **Next (Næste)**.

5. Windows XP, XP x64 eller 2000: Klik på ikonet for den computer eller server, der er tilsluttet den delte printer, og på navnet på den delte printer, og klik derefter på **Next (Næste)**.

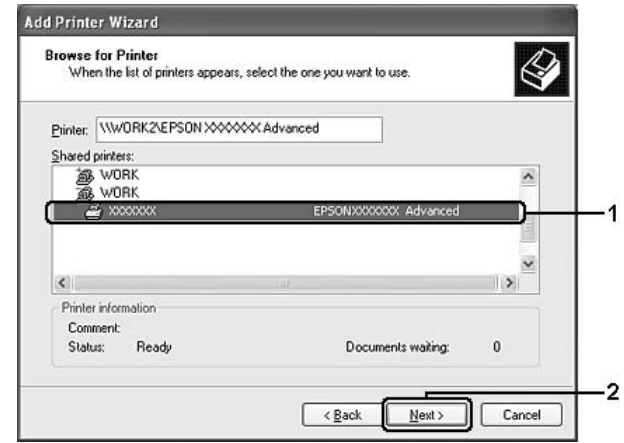

#### *Bemærkning til Windows Vista-brugere:*

*Når dialogboksen til indtastning af brugernavn og adgangskode vises, skal du indtaste oplysninger om printserveren og derefter klikke på navnet på den delte printer. Når dialogboksen Add Printer (Tilføj printer) vises, skal du klikke på* **Next (Næste)***.*

#### *Bemærk!*

- ❏ *Navnet på den delte printer kan ændres af den computer eller server, der er tilsluttet den delte printer. Kontakt netværksadministratoren, hvis du ikke er sikker på, hvilket navn den delte printer har.*
- ❏ *Hvis printerdriveren på forhånd er blevet installeret på klienten, skal du enten vælge den nye printerdriver eller den aktuelle printerdriver. Når der vises en prompt om, at du skal vælge printerdriver, skal du vælge printerdriveren i overensstemmelse med meddelelsen.*
- ❏ *Hvis den ekstra driver til det modsvarende Windows er installeret i printerserveren, skal du gå til det næste trin.*
- 6. Vælg, om printeren skal bruges som standardprinter, og klik derefter på **Next (Næste)**.

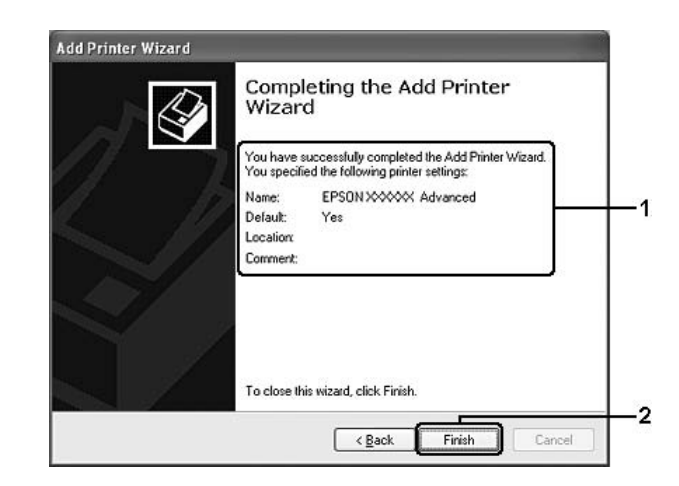

7. Kontroller indstillingerne, og klik derefter på **Finish (Udfør)**.

## **Installation af printerdriveren fra cd-rom'en**

Dette afsnit indeholder en beskrivelse af, hvordan du installerer printerdriveren på klienterne ved opsætning af netværkssystemet uden installation af de ekstra drivere på printserveren.

Afhængigt af den anvendte version af Windows-operativsystemet kan skærmbillederne på følgende sider afvige fra det skærmbillede, du ser.

#### *Bemærk!*

- ❏ *Ved installation på Windows XP-, XP x64- eller 2000-klienter skal du have adgang til Windows XP, XP x64 eller 2000 som administrator.*
- ❏ *For Windows Vista eller Vista x64 gælder det, at selvom du ikke er en administrator eller superbruger, kan du installere printerdriveren ved at klikke på* **Continue (Fortsæt)***, når der vises en prompt om at fortsætte installationen.*
- ❏ *Hvis de ekstra drivere er installeret, eller hvis servercomputeren og klientcomputerne bruger det samme operativsystem, behøver du ikke at installere printerdriverne fra cd'en.*
- 1. Få adgang til den delte printer. Der vises muligvis en prompt. Klik på **OK**, og følg derefter vejledningen på skærmen for at installere printerdriveren fra cd'en.

2. Indsæt cd-rom'en, indtast derefter det korrekte navn på det drev og den mappe, som indeholder printerdriveren til klienterne, og klik derefter på **OK**.

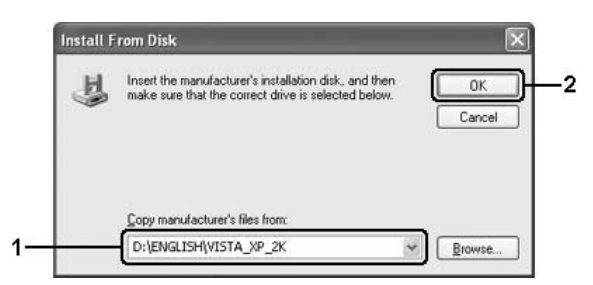

Ved installation af drivere vises "Digital Signature is not found. (Den digitale signatur blev ikke fundet.)" muligvis. Klik på **Yes (Ja)** (Windows 2000) eller **Continue Anyway (Fortsæt alligevel)** (Windows Vista, Vista x64, XP eller XP x64), og fortsæt installationen.

Mappenavnet afhænger af det anvendte operativsystem.

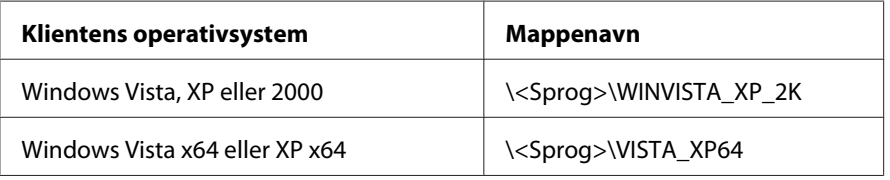

3. Vælg navnet på printeren, klik på **OK**, og følg derefter vejledningen på skærmen.

## **Til Macintosh-brugere**

## **Deling af printeren**

Dette afsnit indeholder en beskrivelse af, hvordan printeren deles på et AppleTalk-netværk.

Computere på netværket kan dele en printer, som er sluttet direkte til en af computerne. Den computer, der er sluttet direkte til printeren, er printserveren, og de andre computere er klienter, som skal have tilladelse til at dele printeren med printserveren. Klienterne deler printeren via printserveren.

## **Mac OS X-brugere**

Brug indstillingen Printer Sharing (Printerdeling), som er en standardfunktion i Mac OS X 10.2 eller nyere.

Du finder yderligere oplysninger i dokumentationen til operativsystemet.
# <span id="page-72-0"></span>Kapitel 6 **Udskiftning af forbrugsvarer**

# **Forholdsregler under udskiftning**

Iagttag altid følgende forholdsregler for håndtering, når der udskiftes forbrugsvarer:

- ❏ Sørg for, at der er tilstrækkelig plads til, at udskiftningen kan foretages. Det er nødvendigt at åbne nogle dele (f.eks. printerdækslet) på printeren ved udskiftning af forbrugsvarer.
- ❏ Installer ikke brugte forbrugsvarer i printeren.

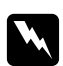

#### Advarsel:

- ❏ *Undgå omhyggeligt at berøre fikseringsenheden, som er mærket* **CAUTION Hot Surface (FORSIGTIG, Varm overflade)***, eller de omkringliggende områder. Hvis printeren har været i brug, kan fuseren og de omgivende områder være meget varme.*
- ❏ *Bortskaf ikke brugte forbrugsstoffer ved afbrænding, da de kan eksplodere og forårsage personskade. Bortskaf dem i overensstemmelse med de lokale forskrifter.*

# **Fremkalderpatron**

Du skal udskifte fremkalderpatronen, når der vises en meddelelse i vinduet på EPSON Status Monitor 3.

Når indikatoren **Toner** er tændt, og indikatoren **Fejl** blinker langsomt på EPL-6200, eller indikatoren **Klar** er tændt, og indikatoren **Fejl** blinker på AcuLaser M1200/EPL-6200L, har printeren ikke mere toner. Hvis indikatorerne lyser på denne måde, eller hvis der vises en meddelelse på EPSON Status Monitor 3-skærmen, skal fremkalderpatronen udskiftes.

Sørg altid for at tage følgende håndteringsforholdsregler, når du udskifter fremkalderpatroner:

- ❏ Det anbefales at installere originale forbrugsvarer. Brugen af uoriginale forbrugsvarer kan påvirke udskriftskvaliteten. Epson påtager sig intet ansvar for skader eller problemer, der måtte opstå som følge af brug af forbrugsvarer, der ikke er fremstillet eller godkendt af Epson.
- ❏ Ved håndtering af fremkalderpatroner skal du altid placere dem på en ren, jævn overflade.

❏ Vent mindst en time, inden du installerer en fremkalderpatron, hvis du har flyttet den fra kolde til varme omgivelser, for at forhindre beskadigelse på grund af kondensdannelse.

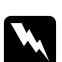

#### $Advar$ sel!

- ❏ *Rør ikke ved toneren i fremkalderpatroner. Undgå at få toner i øjnene. Hvis du får toner på huden eller tøjet, skal du straks vaske området omhyggeligt med sæbe og vand.*
- ❏ *Opbevar fremkalderpatronerne uden for børns rækkevidde.*
- ❏ *Undlad at brænde brugte fremkalderpatroner, da disse kan eksplodere og forårsage skader. Bortskaf dem i overensstemmelse med de lokale forskrifter.*
- ❏ *Hvis der spildes toner, skal du bruge en kost og fejebakke eller en fugtig klud med sæbe og vand til at fjerne den spildte toner. Da de fine partikler kan forårsage brand eller eksplosion, hvis de kommer i kontakt med en gnist, må du ikke bruge en støvsuger.*

## **Udskiftning af fremkalderpatronen**

Følg disse anvisninger for at udskifte fremkalderpatronen:

#### *Bemærk!*

- ❏ *Fremkalderpatronen er ikke en uafhængig enhed, som du installerer direkte i printeren. Patronen skal sættes ind i fotolederenhedens hus og derefter installeres i printeren.*
- ❏ *Illustrationerne, der anvendes i denne procedure, viser EPL-6200.*
- 1. Sænk printerens outputbakke.

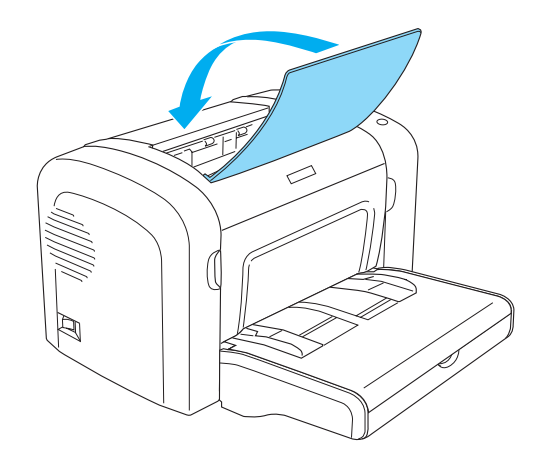

2. Åbn frontdækslet ved at anbringe fingrene i åbningerne på begge sider af dækslet som vist nedenfor, og træk derefter dækslet mod dig.

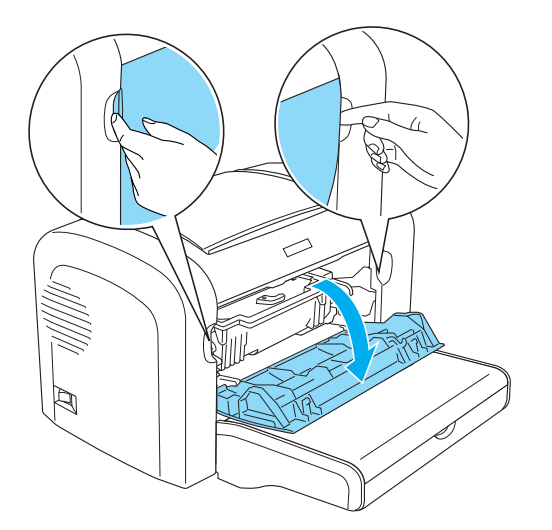

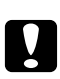

### c *Forsigtig!*

*Du skal åbne printerdækslet fuldstændigt, når du udskifter fremkalderpatronen; ellers kan du beskadige printeren.*

3. Hold fotolederenhedens hus vha. håndtaget, og træk det derefter langsomt ud af printeren.

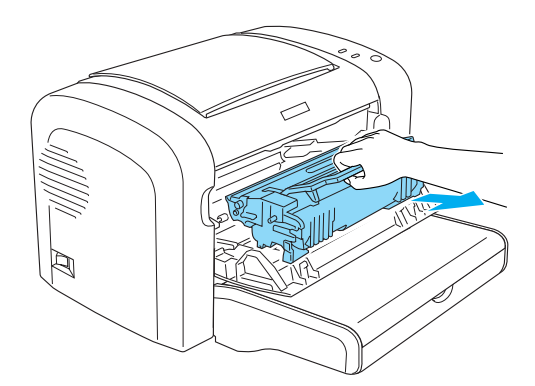

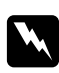

#### $Advar$ sel!

*Rør ikke ved fikseringsenheden, der er mærket* **CAUTION Hot Surface (FORSIGTIG, Varm overflade)***. Hvis printeren har været i brug, kan fikseringsenheden være meget varm.*

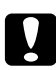

### c *Forsigtig!*

*Vær omhyggelig med ikke at spilde resterende toner fra den brugte fremkalderpatron. Hvis der spildes toner inden i printeren, rengør det med en ren, tør, fnugfri klud eller en støvsuger.* 4. Drej udløsningsgrebet med uret for at frigøre fremkalderpatronen, og træk den derefter ud fra fotolederenhedens hus.

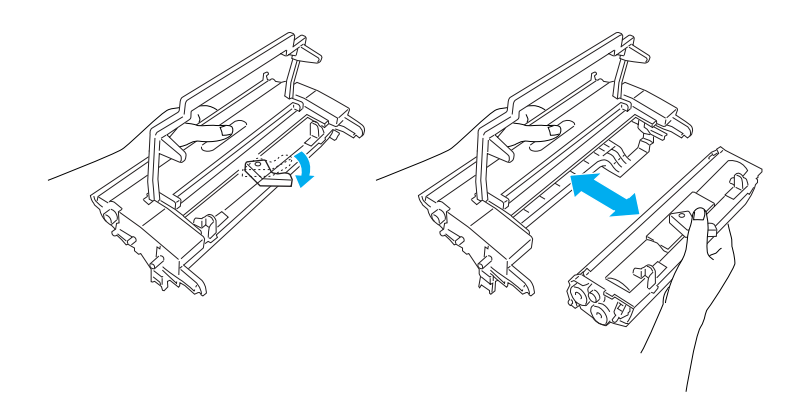

5. Tag den nye fremkalderpatron ud af posen. Ryst patronen nogle få gange fra side til side, mens den holdes vandret, og derefter frem og tilbage for at fordele toneren jævnt.

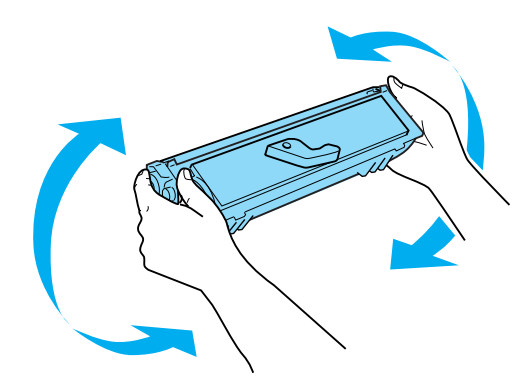

6. Fjern det beskyttende dæksel fra fremkalderpatronen.

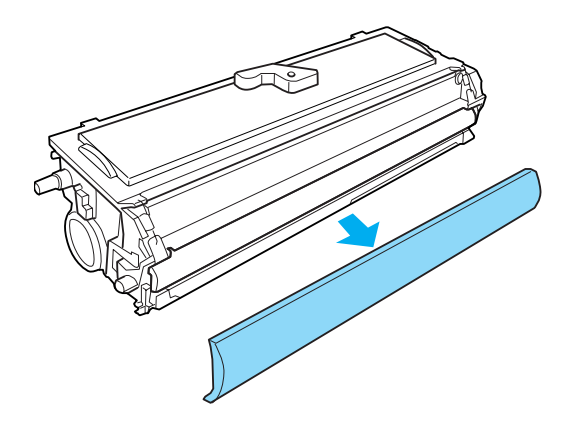

c *Forsigtig! Rør aldrig ved fremkalderrullen, der er synlig, efter det beskyttende dæksel er fjernet. Det kan forringe udskriftskvaliteten.*

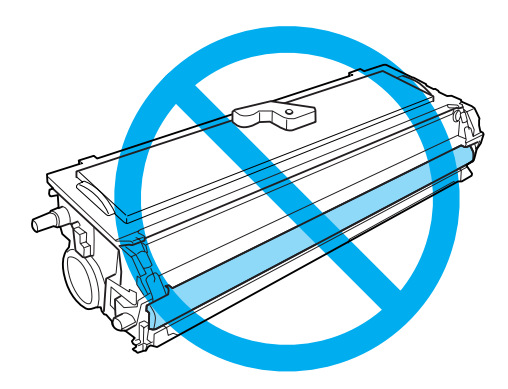

7. Indsæt forsigtigt fremkalderpatronen i fotolederenhedens hus, indtil den klikker på plads, og sørg for, at benene på begge sider af fremkalderpatronen flugter med husets åbninger.

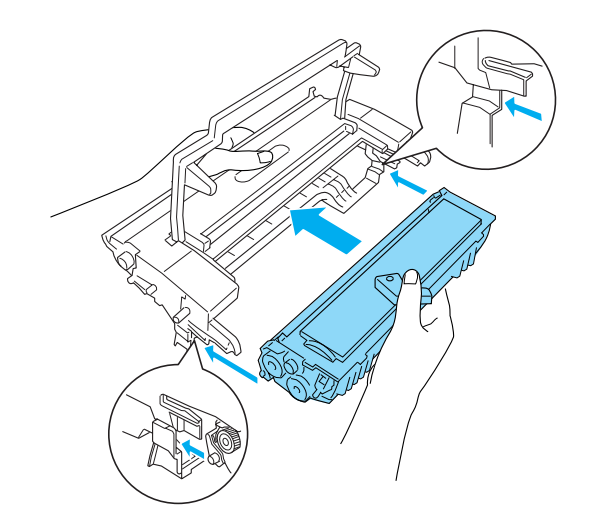

<span id="page-77-0"></span>8. Hold fotolederenhedens hus i håndtaget, og sæt det ind i printeren. Lad det forsigtigt glide ind i åbningen, til det låses på plads

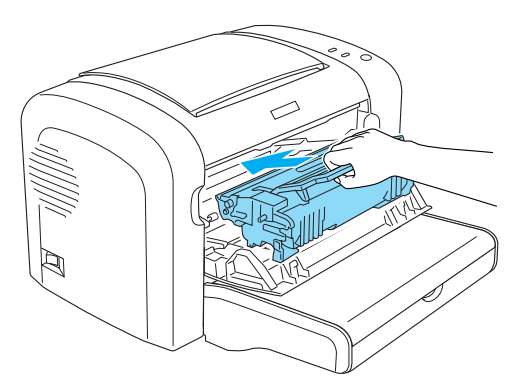

9. Luk frontdækslet, indtil det låses på plads.

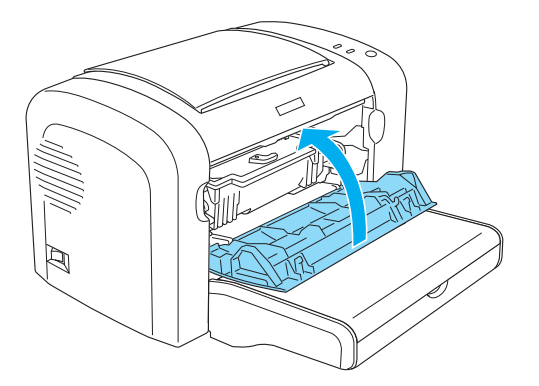

Når du udskifter fremkalderpatronen, skal du også rengøre papirrullen som beskrevet i ["Rengøring af papirvejens ruller" på side 87](#page-86-0).

# **Fotolederenhed**

Sørg altid for at tage følgende håndteringsforholdsregler, når du udskifter fotolederenheder:

- ❏ Undgå at udsætte fotolederenheden for lys længere end højst nødvendigt, når den udskiftes.
- ❏ Pas på ikke at komme til at ridse tromlens overflade. Undgå også at berøre tromlen, da fedt fra din hud kan forårsage permanent beskadigelse af tromlens overflade og forringe udskriftskvaliteten.
- ❏ Du opnår den bedst mulige udskriftskvalitet ved at undlade at opbevare fotolederenheden på steder, hvor den udsættes for direkte sollys, støv, saltholdig luft eller ætsende gasser (f.eks. ammoniak). Undgå steder, hvor der kan opstå ekstreme eller hurtige temperatur- eller fugtighedsændringer.
- ❏ Vip ikke fotolederenheden.

#### $Advar$ sel!

- ❏ *Undlad at brænde brugte fotolederenheder, da de kan eksplodere og forårsage skader. Bortskaf dem i overensstemmelse med de lokale forskrifter.*
- ❏ *Opbevar fotolederenheder uden for børns rækkevidde.*

# **Udskiftning af fotolederenheden**

Følg disse anvisninger for at udskifte fotolederenheden:

### *Bemærk!*

- ❏ *Fotolederenheden er ikke en uafhængig enhed, som du installerer direkte i printeren. Enheden indeholder også fremkalderpatronen i sit hus og kræver derfor, at fremkalderpatronen fjernes midlertidigt, når du skal udskifte fotolederenheden.*
- ❏ *Illustrationerne, der anvendes i denne procedure, viser EPL-6200.*
- 1. Sænk printerens outputbakke.

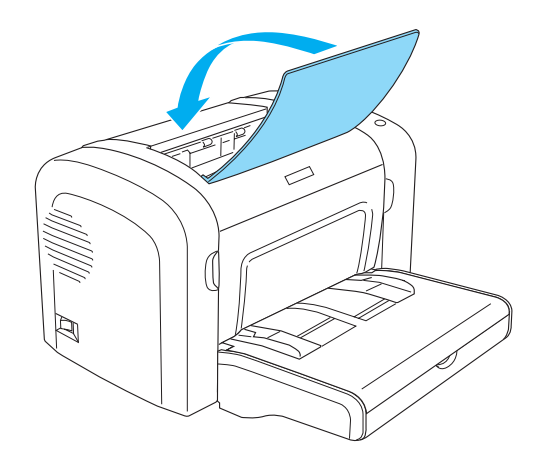

2. Åbn frontdækslet ved at anbringe fingrene i åbningerne på begge sider af dækslet som vist nedenfor, og træk derefter dækslet mod dig.

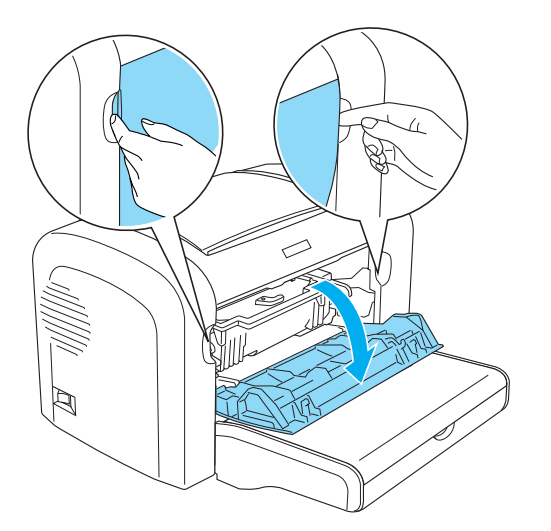

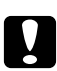

### c *Forsigtig!*

*Du skal åbne printerdækslet fuldstændigt, når du udskifter fotolederenheden; ellers kan du beskadige printeren.*

3. Hold fotolederenhedens hus vha. håndtaget, og træk det derefter ud af printeren.

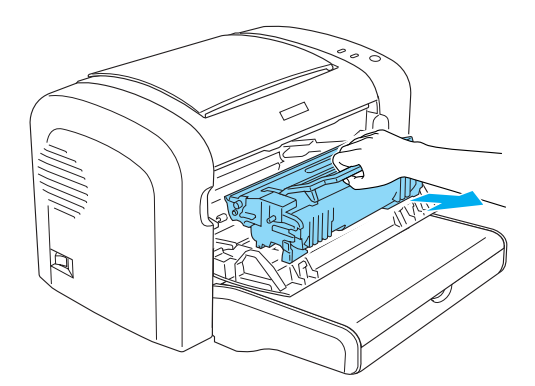

4. Drej udløsningsgrebet med uret for at frigøre fremkalderpatronen, og træk den derefter ud fra fotolederenhedens hus.

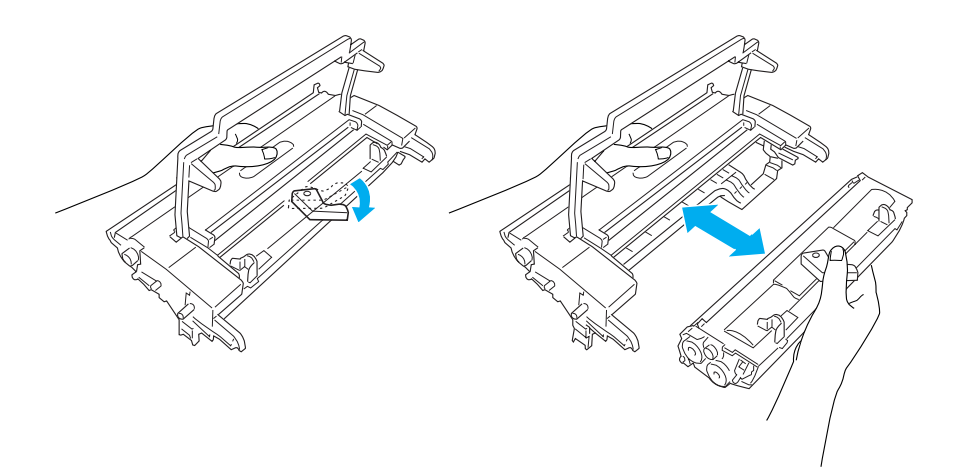

5. Tag den nye fotolederenhed ud af posen.

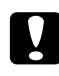

## c *Forsigtig!*

*Rør aldrig ved fotolederenhedens lysfølsomme tromle. Det kan forringe udskriftskvaliteten.*

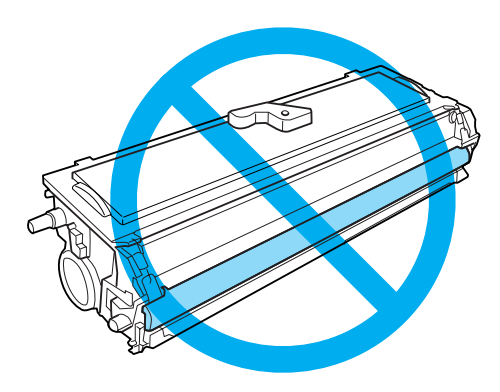

6. Indsæt forsigtigt fremkalderpatronen i den nye fotolederenheds hus, indtil den klikker på plads, og sørg for, at benene på begge sider af fremkalderpatronen flugter med husets åbninger.

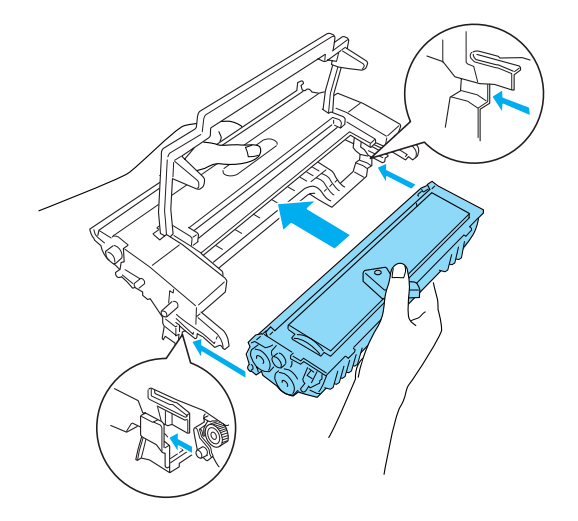

7. Hold fotolederenhedens hus i håndtaget, og sæt det ind i printeren. Lad det forsigtigt glide ind i åbningen, til det låses på plads

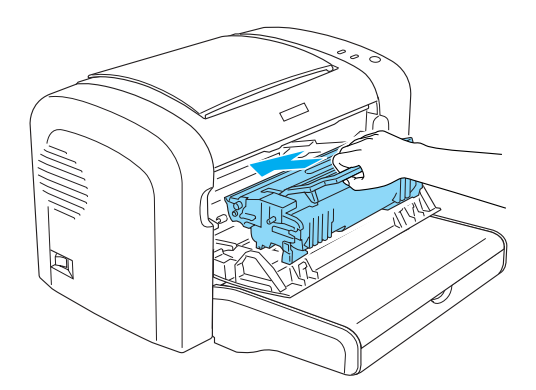

8. Luk frontdækslet, indtil det låses på plads.

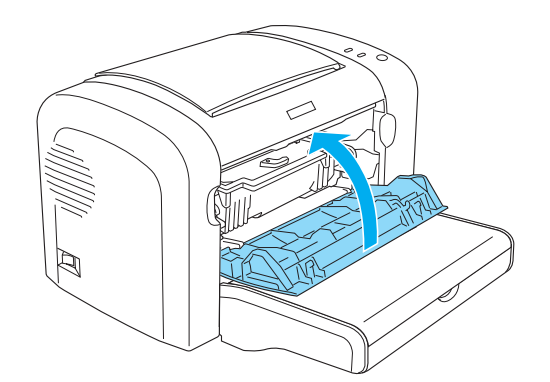

Du skal nulstille tælleren, når du har udskiftet fotolederenheden. Fotoledertælleren for EPL-6200 kan nulstilles vha. knapperne på betjeningspanelet eller printerdriveren, mens tælleren for AcuLaser M1200/EPL-6200L kun kan nulstilles via printerdriveren.

Ved EPL-6200 skal du sørge for, at printeren er slukket og derefter holde knapperne  $\circ$  **Start/ Stop** og @ **Information (Oplysninger)** nede samtidigt på betjeningspanelet, mens du tænder printeren. Fortsæt med at holde knapperne nede, indtil indikatorerne **Klar** og **Fejl** tændes. Fotoledertælleren er nulstillet.

Hvis du vil nulstille fotoledertælleren vha. printerdriveren, skal du se ["Nulstilling af](#page-36-0) [fotoledertælleren" på side 37](#page-36-0) (Windows).

## Kapitel 7

# **Rengøring og transport af printeren**

# **Rengøring af printeren**

Printeren har kun brug for minimal rengøring. Hvis du bemærker en forringelse af udskriftskvaliteten, skal du rengøre det indre af printeren som beskrevet i dette afsnit.

Du skal også rengøre MP-bakken og printerkabinettet med få måneders mellemrum.

c *Forsigtig! Brug ikke brændbare gasser i nærheden af printeren.*

*Bemærk!*

*Illustrationerne, der anvendes i denne procedure, viser EPL-6200.*

## **Rengøring af printerkabinettet**

Hvis printerens ydre kabinet er snavset eller støvet, skal du slukke printeren og rengøre den med en blød, ren klud, der er fugtet med et mildt rengøringsmiddel.

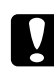

#### c *Forsigtig!*

*Brug aldrig alkohol eller fortynder til at rengøre printeren, da disse kemikalier kan beskadige komponenterne og kabinettet. Pas på, at der ikke kommer vand på printermekanismen eller de elektroniske komponenter.*

## **Indvendig rengøring af printeren**

Fine støvpartikler kan ophobe sig inde i printeren og have indflydelse på udskriftskvaliteten. Følg disse trin for at rengøre det indre af printeren og papirfødningen:

1. Sørg for, at printeren er slukket.

2. Åbn printerens frontdæksel ved at anbringe fingrene i åbningerne på begge sider af dækslet som vist nedenfor, og træk derefter dækslet mod dig.

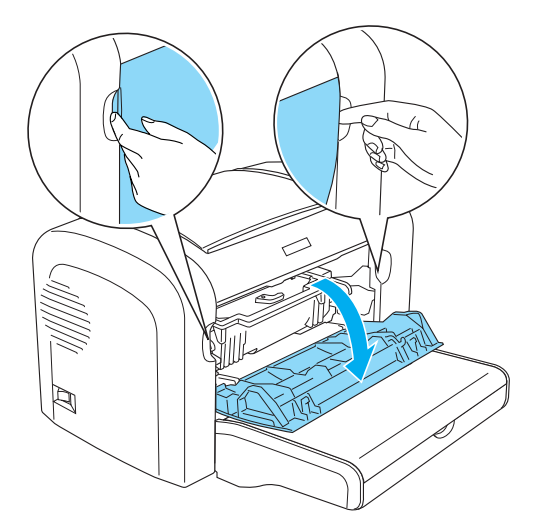

- 3. Fjern fremkalderpatronen og fotolederenheden ved at holde fotolederenhedens hus i håndtaget og trække den ud af printeren.
- 4. Fjern snavs inde i printeren med en ren, tør, fnugfri klud. Brug ikke trykluft. Hvis du har arkfødningsproblemer, skal du rengøre papirrullen ved at aftørre rullen med en ren, tør, fnugfri klud.

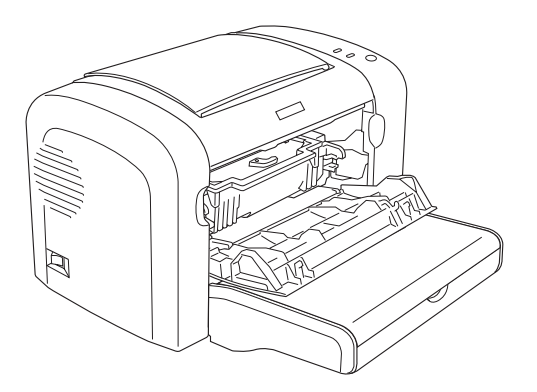

5. Geninstaller fremkalderpatronen og fotolederenheden.

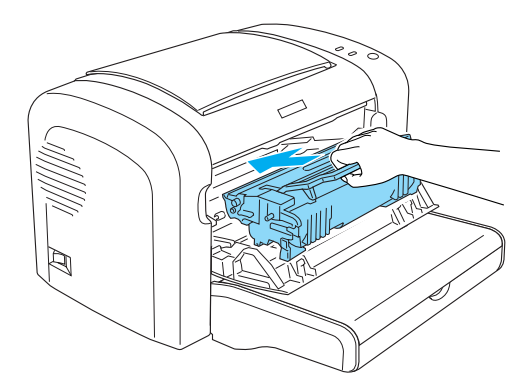

- 6. Luk printerens frontdæksel, indtil det låses på plads.
- 7. Åbn printerens outputdæksel.

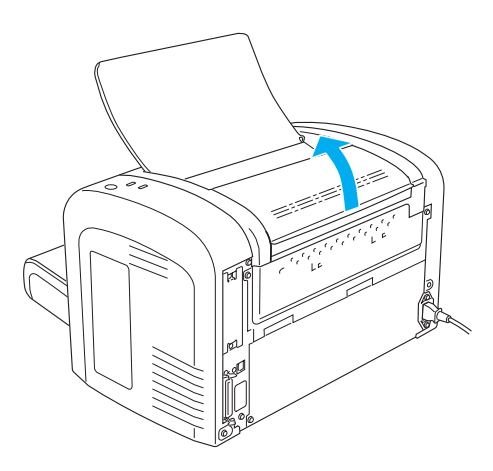

8. Aftør forsigtigt det synlige papirvejsområde med en opvredet klud.

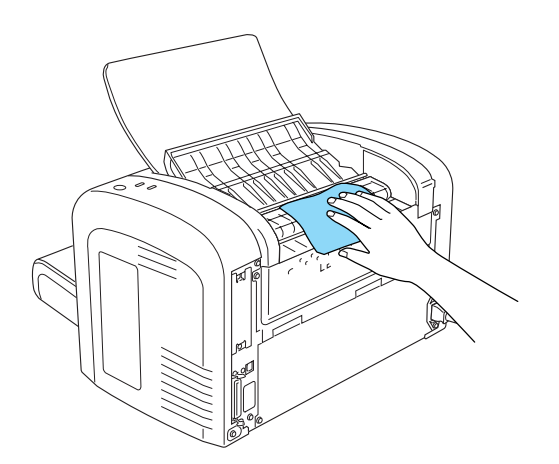

<span id="page-86-0"></span>9. Luk outputdækslet.

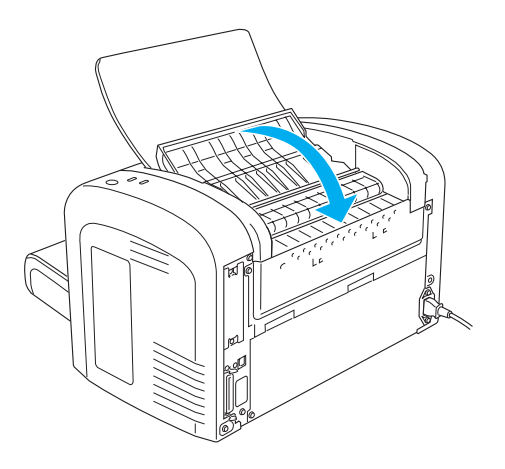

10. Fjern alt papir fra MP-bakken, og rengør bakken med en ren, tør, fnugfri klud.

## **Rengøring af papirvejens ruller**

Papir er sommetider belagt med et pulver for at forhindre, at billedet på ét ark smitter af på bagsiden af arket, der ligger ovenpå. Når den slags papir indføres fra MP-bakken, har støvet en tendens til at ophobe sig på papirrullerne, og det kan forårsage forkert arkfødning. Brug følgende procedure til at rengøre papirrullerne, når du begynder at få indføringsproblemer ved MP-bakken.

Følg disse trin for at rengøre papirrullerne:

1. Sørg for, at printeren er slukket.

2. Åbn printerens frontdæksel ved at anbringe fingrene i åbningerne på begge sider af dækslet som vist nedenfor, og træk derefter dækslet mod dig.

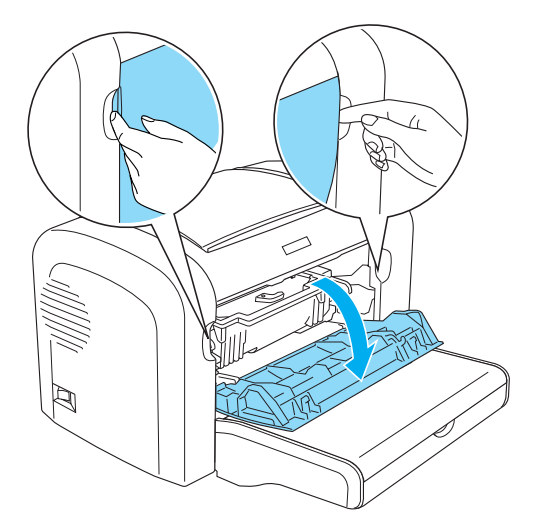

- 3. Fjern fremkalderpatronen og fotolederenheden ved at holde fotolederenhedens hus i håndtaget og trække den ud af printeren.
- 4. Aftør forsigtigt gummidelen af papirrullen med en opvredet klud.

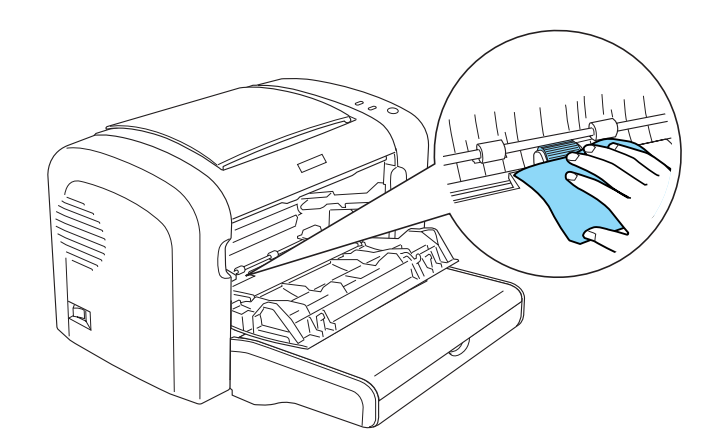

5. Geninstaller fremkalderpatronen og fotolederenheden.

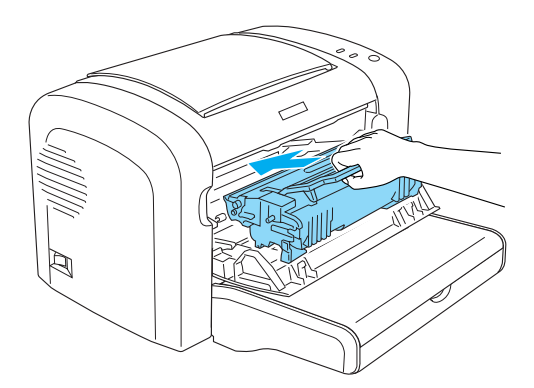

6. Luk printerens frontdæksel, indtil det låses på plads.

## **Fjernelse af spildt toner**

Hvis der spildes toner inde i printeren, må du ikke bruge printeren, før du har fjernet alt det spildte toner.

Hvis der kun er en lille mængde toner til stede, skal du omhyggeligt aftørre det indre af printeren med en ren, tør, fnugfri klud.

Hvis der er en stor mængde toner til stede, skal du bruge en kost og en fejebakke til at fjerne toneren. Derefter aftørrer du omhyggeligt området med en ren, tør, fnugfri klud.

#### *Bemærk!*

*Hvis du spilder toner på tøjet, skal du vaske det af med koldt vand. Brug ikke varmt vand, da det kan få toneren til at give en permanent plet.*

# **Transport af printeren**

Hvis du skal transportere printeren, skal du omhyggeligt pakke den ned igen ved hjælp af den originale kasse og den originale emballage på følgende måde:

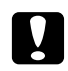

c *Forsigtig:*

*Ved flytning af printeren skal den altid holdes vandret.*

1. Sluk printeren.

- 2. Træk netledningen ud af stikkontakten og derefter ud af printeren.
- 3. Tag alle interfacekabler ud af printeren.
- 4. Fjern alt papir fra MP-bakken.
- 5. Fjern eller luk MP-bakken afhængigt af printermodellen.

EPL-6200

Grib basedelen af MP-bakken med begge hænder, træk den nederste kant udad, og træk den ud af printeren.

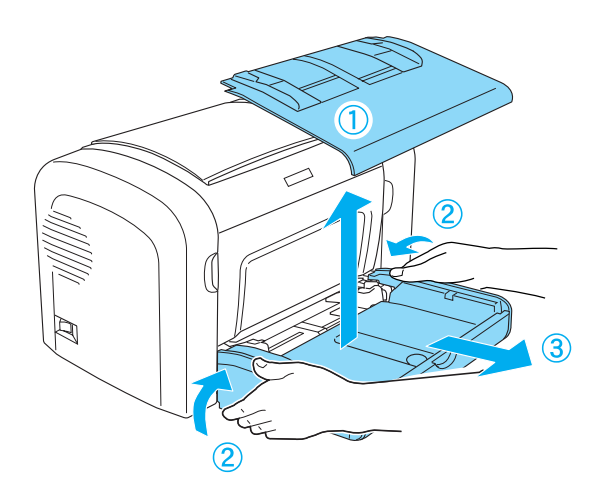

AcuLaser M1200/EPL-6200L

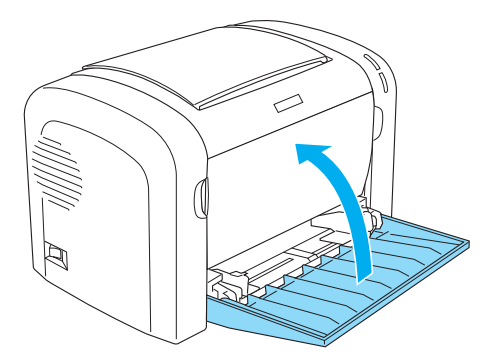

- 6. Fjern den valgfri nederste papirkassetteenhed til 500 ark A4 og/eller dupleksenheden, hvis den/ de er installeret. (kun EPL-6200)
- 7. Udskift printerens beskyttelsesmaterialer, og pak derefter printeren ind i dens originale kasse.

c *Forsigtig! Udsæt ikke fotolederenheden og fremkalderpatronen for lys i længere tid end nødvendigt.*

# Kapitel 8 **Fejlfinding**

# **Klar- og fejlindikatorer (AcuLaser M1200/EPL-6200L)**

Indikatorerne **Klar** og **Fejl** øverst på printeren kan være det første tegn på problemer. Indikatorernes status, lyser, slukket eller blinker, angiver printerens status som beskrevet nedenfor. Vinduet Status Alert (Statusadvarsel) i værktøjet EPSON Status Monitor 3 angiver, hvilken type fejl der er opstået, og en mulig løsning. Gennemse dette afsnit for at finde den type problem, du har, og forsøg derefter de anbefalede løsninger i den rækkefølge, de præsenteres i, indtil problemet er løst.

## **Indikatorer**

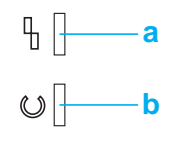

a. Fejlindikator

b. Klarindikator

Indikatorernes status vises nedenfor.

tændt: , blinker:  $\sum_{n=1}^{\infty}$ , blinker langsomt:  $\sum_{n=1}^{\infty}$ .

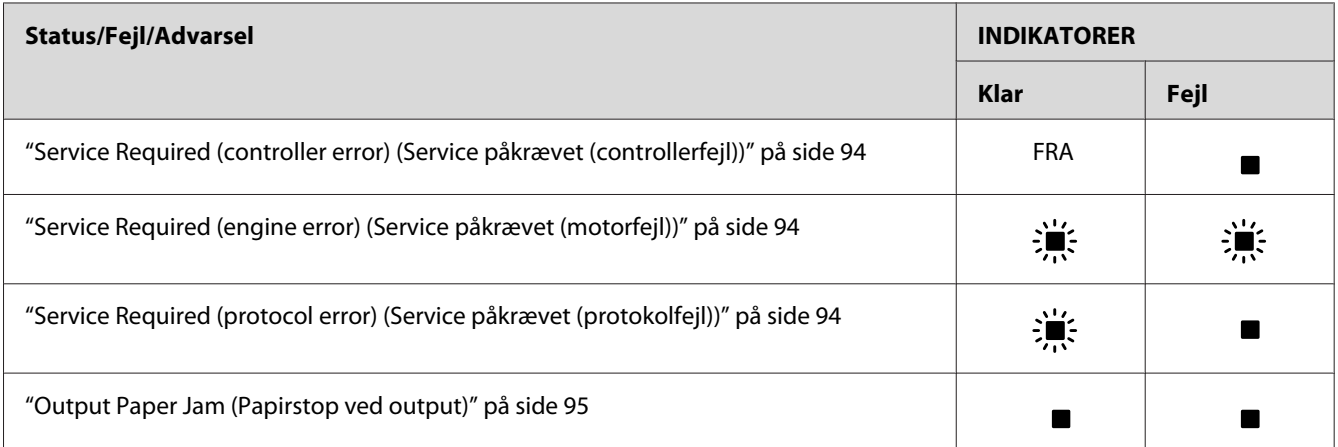

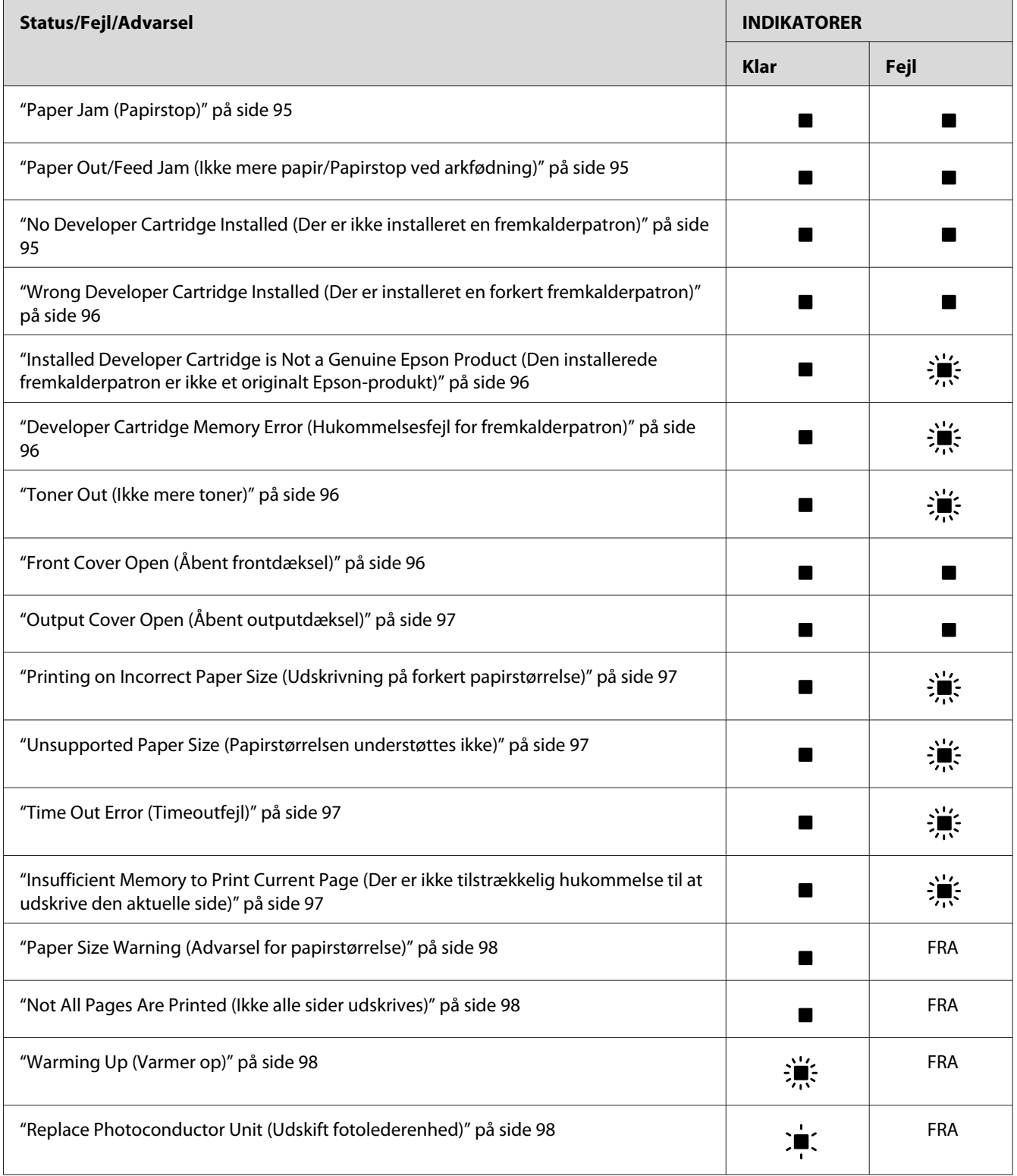

<span id="page-93-0"></span>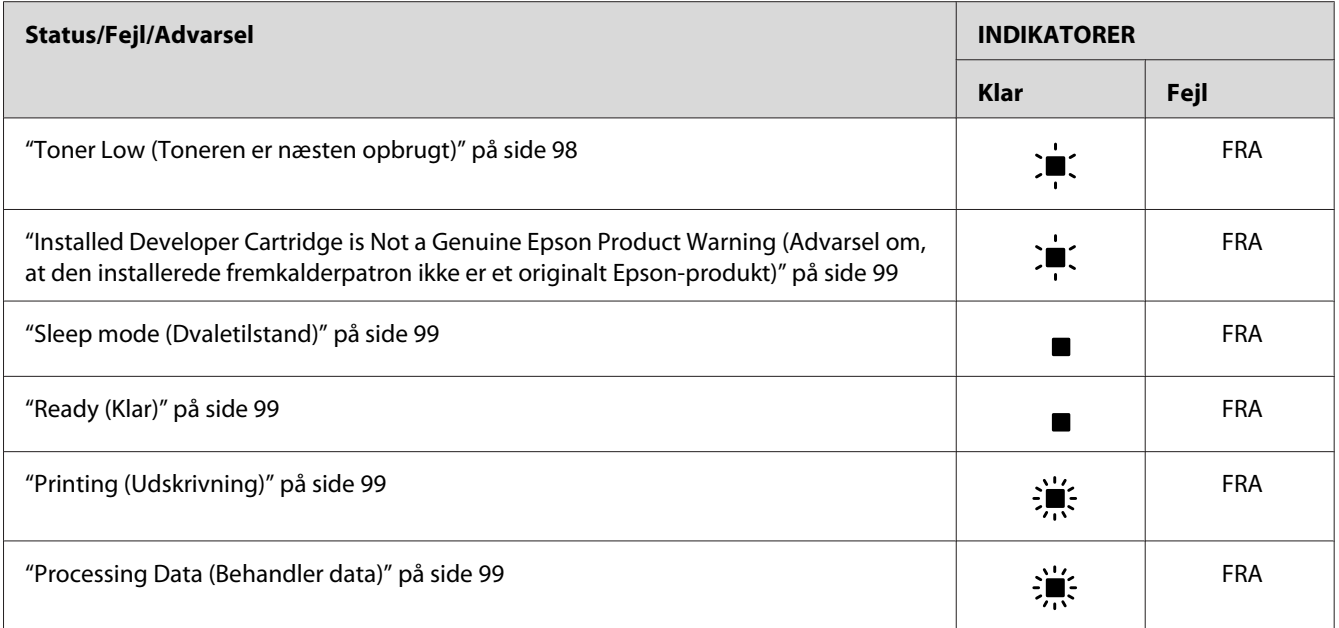

#### *Bemærk!*

*Hvis problemet varer ved, efter du har prøvet forslagene i dette afsnit, skal du kontakte forhandleren eller en kvalificeret servicerepræsentant for at få hjælp.*

### **Service Required (controller error) (Service påkrævet (controllerfejl))**

Betjeningspanel: Indikatoren **Fejl** lyser

Der er registreret en controllerfejl. Sluk printeren, vent fem sekunder, og tænd den derefter igen. Hvis alle indikatorerne tændes igen, skal du slukke printeren, trække netledningen ud og kontakte en kvalificeret servicerepræsentant.

### **Service Required (engine error) (Service påkrævet (motorfejl))**

Betjeningspanel: Indikatorerne **Klar** og **Fejl** blinker

Der er registreret en fejl i udskrivningsmotoren. Sluk printeren, vent fem sekunder, og tænd den derefter igen. Hvis indikatorerne tændes igen, skal du slukke printeren, trække netledningen ud og kontakte en kvalificeret servicerepræsentant.

### **Service Required (protocol error) (Service påkrævet (protokolfejl))**

Betjeningspanel: Indikatoren **Klar** blinker, og indikatoren **Fejl** lyser

<span id="page-94-0"></span>Der er registreret en protokolfejl. Sluk printeren, vent fem sekunder, og tænd den derefter igen. Hvis indikatorerne tændes igen, skal du slukke printeren, trække netledningen ud og kontakte en kvalificeret servicerepræsentant.

#### **Output Paper Jam (Papirstop ved output)**

Betjeningspanel: Indikatorerne **Klar** og **Fejl** lyser

Angiver, at der kan være papirstop inde i printeren. Åbn printerens outputdæksel, fjern eventuelt fastklemt papir, og luk dækslet. Fejlen rydder automatisk sig selv, og den fastklemte sides udskriftsdata udskrives igen.

#### **Paper Jam (Papirstop)**

Betjeningspanel: Indikatorerne **Klar** og **Fejl** lyser

Angiver, at der kan være papirstop inde i printeren. Åbn printerens frontdæksel, fjern eventuelt fastklemt papir, og luk dækslet. Fejlen rydder automatisk sig selv, og den fastklemte sides udskriftsdata udskrives igen.

#### **Paper Out/Feed Jam (Ikke mere papir/Papirstop ved arkfødning)**

Betjeningspanel: Indikatorerne **Klar** og **Fejl** lyser

Angiver, at der enten ikke er lagt papir i printeren, eller der er papirstop i arkfødningsåbningen.

Hvis der ikke er lagt papir i, skal du lægge papir i MP-bakken og derefter åbne og lukke printerens frontdæksel. Se ["Ilægning af papir " på side 23](#page-22-0), hvis du ønsker instruktioner om ilægning af papir.

Du kan fjerne fejlen ved at trykke på **Continue (Fortsæt)** i vinduet EPSON Status Monitor 3, der vises.

Hvis der er lagt papir i, er der papirstop i arkfødningsåbningen. Se ["Fjernelse af papirstop" på side](#page-100-0) [101](#page-100-0), hvis du ønsker oplysninger om fjernelse af papirstop. Fejlen løses automatisk, når det fastklemte papir fjernes, og printerens frontdæksel åbnes og lukkes.

#### **No Developer Cartridge Installed (Der er ikke installeret en fremkalderpatron)**

Betjeningspanel: Indikatorerne **Klar** og **Fejl** lyser

Enten er fremkalderpatronen ikke installeret, eller den er ikke installeret korrekt. Kontroller, om fremkalderpatronen er korrekt installeret, og følg instruktionerne under ["Fremkalderpatron" på](#page-72-0) [side 73](#page-72-0) for at installere den eller installere den igen.

### <span id="page-95-0"></span>**Wrong Developer Cartridge Installed (Der er installeret en forkert fremkalderpatron)**

Betjeningspanel: Indikatorerne **Klar** og **Fejl** lyser

Enten er den installerede fremkalderpatron defekt, eller det er ikke den rigtige patron til printermodellen. Udskift den med en ny eller korrekt fremkalderpatron ved at følge instruktionerne under ["Fremkalderpatron" på side 73.](#page-72-0)

### **Installed Developer Cartridge is Not a Genuine Epson Product (Den installerede fremkalderpatron er ikke et originalt Epson-produkt)**

Betjeningspanel: Indikatoren **Klar** lyser, og indikatoren **Fejl** blinker

Den installerede fremkalderpatron er ikke et originalt Epson-produkt. Brugen af sådanne produkter kan beskadige printeren og forårsage forringet udskriftskvalitet. Fjern patronen, der er installeret i øjeblikket, og erstat den med en original Epson-patron ved at følge instruktionerne under ["Fremkalderpatron" på side 73.](#page-72-0)

Hvis du fortsat vil bruge den fremkalderpatron, der er installeret i øjeblikket, skal du trykke på **Continue (Fortsæt)** i vinduet EPSON Status Monitor 3, der vises, for at fjerne fejlen.

#### **Developer Cartridge Memory Error (Hukommelsesfejl for fremkalderpatron)**

Betjeningspanel: Indikatoren **Klar** lyser, og indikatoren **Fejl** blinker

Der er opstået en læse-/skrivefejl for hukommelsen. Prøv at geninstallere fremkalderpatronen eller udskifte den aktuelle patron med en ny ved at følge instruktionerne under ["Fremkalderpatron" på](#page-72-0) [side 73](#page-72-0). Hvis dette stadig ikke løser problemet, skal du slukke for strømmen og tænde igen.

#### **Toner Out (Ikke mere toner)**

Betjeningspanel: Indikatoren **Klar** lyser, og indikatoren **Fejl** blinker

Der er ikke mere toner i fremkalderpatronen. Udskift fremkalderpatronen ved at følge instruktionerne under ["Fremkalderpatron" på side 73.](#page-72-0) Hvis du vil fjerne denne fejl og udskrive et enkelt ark, skal du trykke på **Continue (Fortsæt)** i vinduet EPSON Status Monitor 3, der vises, for at fjerne fejlen. Efter dette vil fejlen opstå igen, indtil fremkalderpatronen er udskiftet. Hvis du angiver indstillingen Toner Out Error (Ikke mere toner-fejl) til **Off (Deaktiveret)**, kan du fortsætte udskrivningen, selv når denne fejl opstår.

### **Front Cover Open (Åbent frontdæksel)**

Betjeningspanel: Indikatorerne **Klar** og **Fejl** lyser

<span id="page-96-0"></span>Printerens frontdæksel er åbent. Sørg for, at printerens frontdæksel er lukket korrekt ved at åbne og lukke det igen.

#### **Output Cover Open (Åbent outputdæksel)**

Betjeningspanel: Indikatorerne **Klar** og **Fejl** lyser

Printerens outputdæksel er åbent. Sørg for, at printerens outputdæksel er lukket korrekt ved at åbne og lukke det igen.

#### **Printing on Incorrect Paper Size (Udskrivning på forkert papirstørrelse)**

Betjeningspanel: Indikatoren **Klar** lyser, og indikatoren **Fejl** blinker

Papiret i papirkilden svarer ikke til den påkrævede papirstørrelse. Udskift med papir, der har den korrekte størrelse, og klik på **Continue (Fortsæt)** i vinduet EPSON Status Monitor 3, der vises. Hvis du vil ændre printerdriverindstillinger, skal du klikke på **Stop**.

#### **Unsupported Paper Size (Papirstørrelsen understøttes ikke)**

Betjeningspanel: Indikatoren **Klar** lyser, og indikatoren **Fejl** blinker

Den angivne papirstørrelse understøttes ikke af denne printer, eller arkfødningsretningen er ikke korrekt. Hvis du vil fortsætte med at udskrive fra siden efter den side, der forårsagede fejlen, skal du klikke på **Continue (Fortsæt)** i vinduet EPSON Status Monitor 3, der vises. Hvis du vil ændre printerdriverindstillinger, skal du klikke på **Stop**.

### **Time Out Error (Timeoutfejl)**

Betjeningspanel: Indikatoren **Klar** lyser, og indikatoren **Fejl** blinker

Dataoverførsel fra computeren til printeren er afbrudt, og der er opstået en timeoutfejl. Klik på **Print Again (Udskriv igen)** i vinduet EPSON Status Monitor 3, der vises, for at genoptage udskrivningen. Hvis udskrivningen ikke starter igen, eller hvis du vil ændre printerdriverindstillinger, skal du klikke på **Stop**.

## **Insufficient Memory to Print Current Page (Der er ikke tilstrækkelig hukommelse til at udskrive den aktuelle side)**

Betjeningspanel: Indikatoren **Klar** lyser, og indikatoren **Fejl** blinker

<span id="page-97-0"></span>Printeren har ikke nok hukommelse til at udskrive den aktuelle side. Hvis du vil fortsætte med at udskrive fra siden efter den side, der forårsagede fejlen, skal du klikke på **Continue (Fortsæt)** i vinduet EPSON Status Monitor 3, der vises. Hvis du vil ændre printerdriverindstillinger, skal du klikke på **Stop**.

#### **Paper Size Warning (Advarsel for papirstørrelse)**

Betjeningspanel: Indikatoren **Klar** lyser

Størrelsen af papiret, der blev ført gennem printeren, svarer ikke til den angivne papirstørrelse. Klik på **Close (Luk)** i vinduet EPSON Status Monitor 3, der vises, for at fjerne advarslen.

#### **Not All Pages Are Printed (Ikke alle sider udskrives)**

Betjeningspanel: Indikatoren **Klar** lyser

Denne advarsel vises, hvis fejlen Insufficient Memory to Print Current Page (Der er ikke tilstrækkelig hukommelse til at udskrive den aktuelle side) er opstået, mens **Auto Continue (Fortsæt automatisk)** er angivet til **On (Aktiveret)**. Klik på **Close (Luk)** i vinduet EPSON Status Monitor 3, der vises, for at fjerne advarslen.

#### **Warming Up (Varmer op)**

Betjeningspanel: Indikatoren **Klar** blinker

Angiver, at printeren varmer op for at behandle og udskrive data.

### **Replace Photoconductor Unit (Udskift fotolederenhed)**

Betjeningspanel: Indikatoren **Klar** blinker (blinker med længere intervaller end normalt)

Angiver, at fotolederenheden er tæt på slutningen af sin levetid (mindre end 5%). Gør en ny fotolederenhed klar, der skal erstatte den nuværende. Se ["Fotolederenhed" på side 78](#page-77-0), hvis du ønsker oplysninger om, hvordan du gør dette.

Klik på **Close (Luk)** i vinduet EPSON Status Monitor 3, der vises, for at fjerne advarslen midlertidigt. Nulstilling af fotolederenheden fjerner også advarslen.

#### **Toner Low (Toneren er næsten opbrugt)**

Betjeningspanel: Indikatoren **Klar** blinker (blinker med længere intervaller end normalt)

<span id="page-98-0"></span>Angiver, at fremkalderpatronen næsten er løbet tør for toner. Gør en ny fremkalderpatron klar, der skal erstatte den nuværende. Se ["Fremkalderpatron" på side 73,](#page-72-0) hvis du ønsker oplysninger om, hvordan du gør dette.

#### **Installed Developer Cartridge is Not a Genuine Epson Product Warning (Advarsel om, at den installerede fremkalderpatron ikke er et originalt Epson-produkt)**

Betjeningspanel: Indikatoren **Klar** blinker (blinker med længere intervaller end normalt)

Dette er en advarsel, der oplyser dig om, at den installerede fremkalderpatron ikke er et originalt Epson-produkt. Brugen af sådanne produkter kan beskadige printeren og forårsage forringet udskriftskvalitet. Fjern patronen, der er installeret i øjeblikket, og erstat den med en original Epson-patron ved at følge instruktionerne under ["Fremkalderpatron" på side 73.](#page-72-0)

Klik på **Close (Luk)** i vinduet EPSON Status Monitor 3, der vises, for at fjerne advarslen midlertidigt.

#### **Sleep mode (Dvaletilstand)**

Betjeningspanel: Indikatoren **Klar** lyser

Angiver, at printeren er i energibesparelsestilstand. Printeren skifter til standby pga. inaktivitet. Hvis dvaletilstanden aktiveres, skifter printeren til standby i 5 minutter.

#### **Ready (Klar)**

Betjeningspanel: Indikatoren **Klar** lyser

Angiver, at printeren er klar til udskrivning.

#### **Printing (Udskrivning)**

Betjeningspanel: Indikatoren **Klar** blinker

Angiver, at printeren udskriver data.

#### **Processing Data (Behandler data)**

Betjeningspanel: Indikatoren **Klar** blinker

Angiver, at printeren behandler data.

# **Udskrivning af et statusark**

Hvis du vil bekræfte den aktuelle status for printeren, skal du udskrive et statusark. Statusarket indeholder oplysninger om printeren, de aktuelle indstillinger og eventuelt det installerede ekstraudstyr.

## **AcuLaser M1200/EPL-6200L**

#### **Til Windows-brugere**

Følg disse trin for at udskrive et statusark fra printerdriveren:

- 1. Klik på **Start (Start)**, peg på **Settings (Indstillinger)**, og klik derefter på **Printers (Printere)**.
- 2. Højreklik på ikonet for printeren, og klik derefter på **Properties (Egenskaber)** i menuen, der vises.
- 3. Klik på fanen **Optional Settings (Valgfrie indstillinger)**, og klik derefter på **Status Sheet (Statusark)**. Printeren begynder at udskrive et statusark.

#### **Macintosh-brugere**

#### Mac OS X 10.5-brugere

- 1. Åbn System Preferences (Systemindstillinger), og klik på ikonet **Print & Fax (Udskriv og fax)**.
- 2. Vælg din printer i listen Printers (Printere), og klik på **Open Print Queue (Åbn Udskriftskø)**.
- 3. Tryk og hold på knappen **Option (Funktion)**, og klik på ikonet **Utility (Værktøj)**.
- 4. Vælg din printer i dialogboksen EPSONRemotePanel.
- 5. Klik på **Status Sheet (Statusark)**, og klik derefter på **Configuration (Konfiguration)**.

#### Brugere af Mac OS X 10.4 eller ældre

- 1. Åbn dialogboksen Print (Udskriv).
- 2. Vælg **Printer Settings (Printerindstillinger)**, og klik på fanen **Utility (Værktøj)**.
- 3. Klik på ikonet **EPSON Remote Control Panel**.
- <span id="page-100-0"></span>4. Vælg din printer i dialogboksen EPSONRemotePanel.
- 5. Klik på **Status Sheet (Statusark)**, og klik derefter på **Configuration (Konfiguration)**.

# **Fjernelse af papirstop**

Når der er fastklemt papir i printeren, viser EPSON Status Monitor 3 advarsler.

## **Forholdsregler i forbindelse med udbedring af papirstop**

Vær opmærksom på følgende, når du udbedrer papirstop:

- ❏ Fjern ikke fastsiddende papir med magt. Iturevet papir kan være vanskeligt at fjerne og kan forårsage andre papirstop. Fjern papiret forsigtigt for at undgå at rive det i stykker.
- ❏ Du skal altid bruge begge hænder, når du forsøger at fjerne fastsiddende papir, så du undgår at rive det i stykker.
- ❏ Kontakt en kvalificeret servicerepræsentant, hvis iturevet papir sidder fast i printeren, eller hvis der sidder papir fast et sted, som ikke er nævnt i dette afsnit.

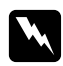

#### $Advarsel!$

*Undgå omhyggeligt at berøre fikseringsenheden, som er mærket* **CAUTION Hot Surface (FORSIGTIG, Varm overflade)***, eller de omkringliggende områder. Hvis printeren har været i brug, kan fikseringsenheden og det omgivende område være meget varmt.*

# **Forhindring af problemer med arkfødning og papirstop**

Hvis du ofte har problemer med arkfødning eller papirstop, kan du bruge denne tjekliste med løsningsforslag:

- ❏ Luft en stak papir, og bank derefter kanterne mod en flad overflade for at udjævne dem, før du lægger stakken i.
- ❏ Sørg for, at du ikke lægger for meget papir i bakken.
- ❏ Sørg for at justere papirstyrene, så papiret frit kan indføres.
- ❏ Der må ikke ophobe sig mere end 100 ark i bakken til udskriftsside nedad.
- ❏ Prøv at vende papirstakken i papirbakken. De fleste papirpakker angiver topsiden af papiret med en pil på siden af pakken.
- ❏ Sørg for, at du ikke tilføjer papir under udskrivning.

# **Papirstop — inde i printeren**

Hvis der er fastklemt papir i printeren, skal du fjerne arket på følgende måde:

#### *Bemærk!*

*Illustrationerne, der anvendes i denne procedure, viser EPL-6200.*

1. Luk outputbakken.

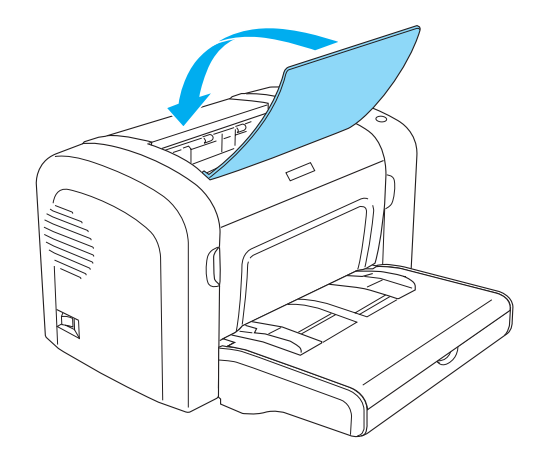

2. Åbn printerens frontdæksel ved at anbringe fingrene i åbningerne på begge sider af dækslet som vist nedenfor, og træk derefter dækslet mod dig.

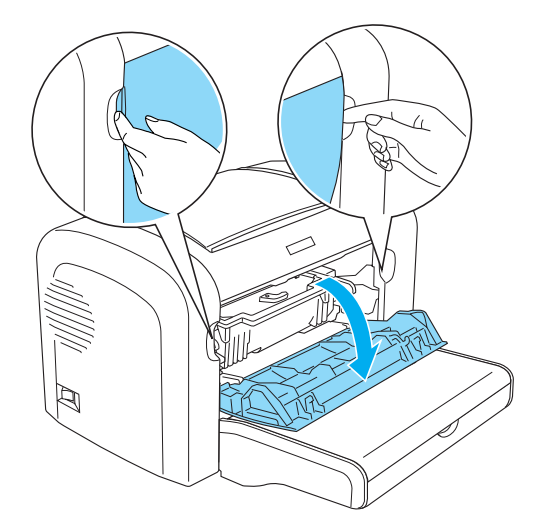

3. Fjern fremkalderpatronen.

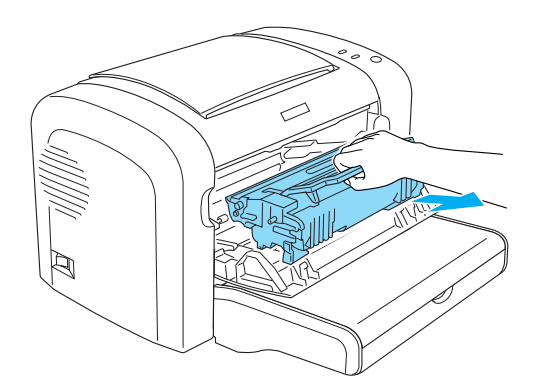

## c *Forsigtig!*

❏ *Når du fjerner fremkalderpatronen, må du aldrig berøre fremkalderrullen under flappen. Det kan forringe udskriftskvaliteten.*

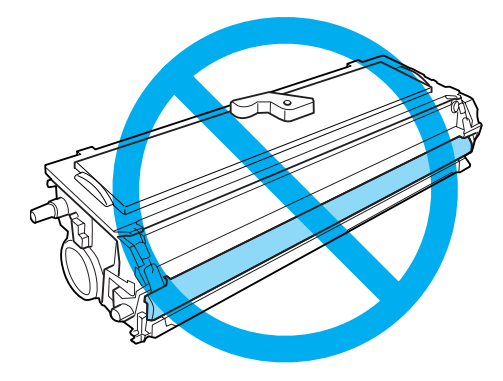

❏ *Rør aldrig ved fotolederenhedens lysfølsomme tromle. Det kan forringe udskriftskvaliteten.*

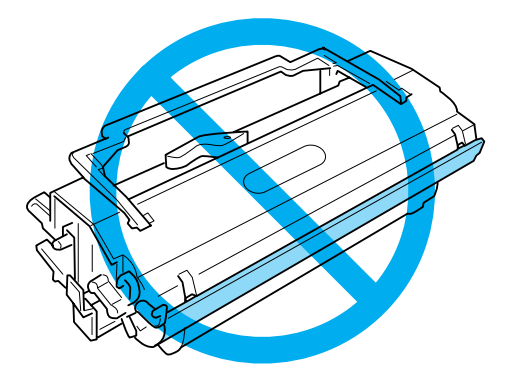

4. Fjern forsigtigt papiret fra papirvejen med begge hænder.

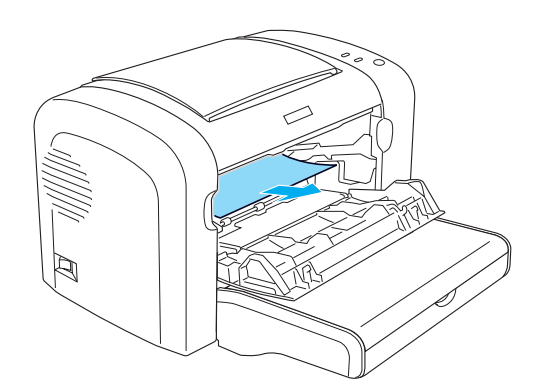

#### *Bemærk!*

*Hvis det er svært at trække papiret ud, fordi kun en lille del af det er synligt, skal du se "Papirstop — outputdæksel" på side 105.*

- 5. Monter fremkalderpatronen igen.
- 6. Luk printerens frontdæksel.

Udskrivning genstarter automatisk fra den side, der er fastklemt. Hvis indikatoren **Fejl** fortsætter med at blinke, efter alt fastklemt papir er fjernet, skal du åbne og lukke printerens frontdæksel igen for at fjerne fejlen.

## **Papirstop — outputdæksel**

Hvis det fastklemte papir i printeren er svært at fjerne, fordi kun en lille del af papiret er synligt, skal du fjerne arket på følgende måde:

#### *Bemærk!*

*Illustrationerne, der anvendes i denne procedure, viser EPL-6200.*

- 1. Sørg for, at outputbakken er hævet.
- 2. Åbn printerens outputdæksel.

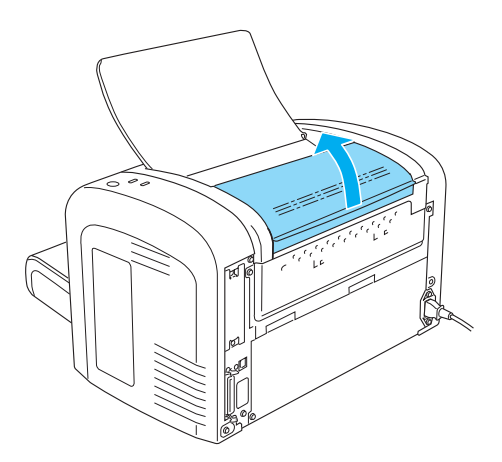

3. Fjern forsigtigt papiret fra papirvejen med begge hænder.

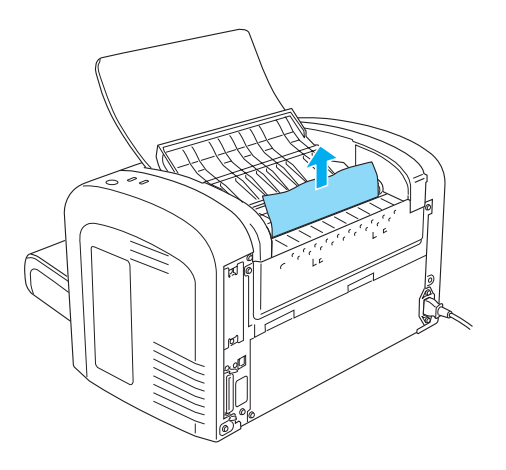

4. Luk outputdækslet.

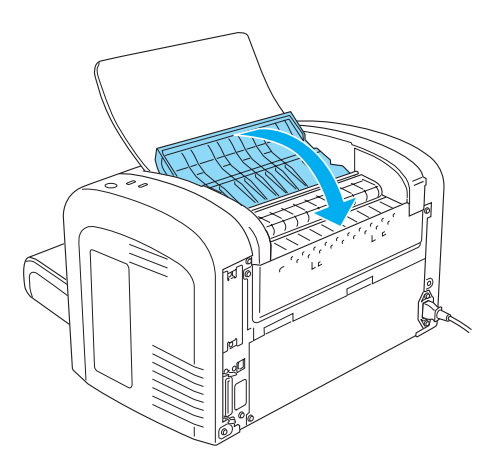

5. Åbn og luk derefter printerens frontdæksel. Den fastklemte sides udskriftsdata udskrives automatisk igen.

## **Papirstop — MP-bakke (AcuLaser M1200/EPL-6200L)**

I følgende illustration vises, hvordan denne type papirstop ser ud:

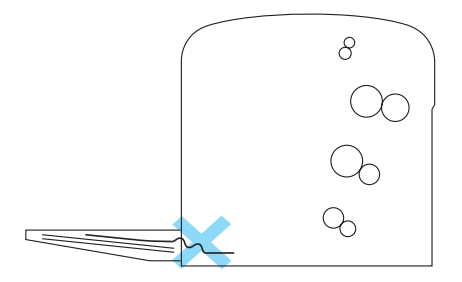

Følg disse trin for at fjerne papirstop ved arkfødning i MP-bakken:

1. Fjern papir i MP-bakken.

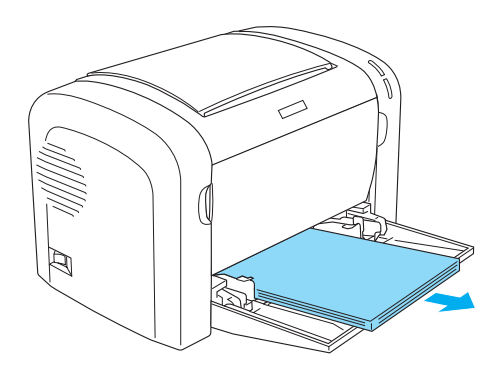

2. Fjern forsigtigt eventuelle ark, der kun er blevet ført delvist ind i printeren.

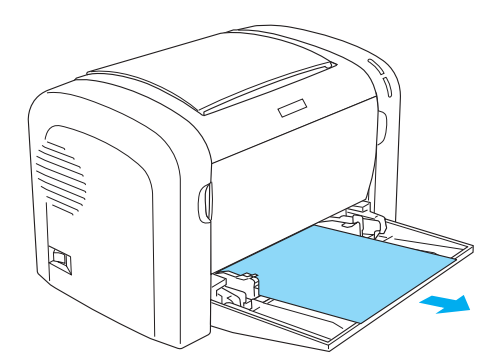

- 3. Luk outputbakken, og åbn printerens frontdæksel.
- 4. Fjern alle papirstykker, der kan være iturevet eller sidde tilbage i printeren, og luk derefter frontdækslet.

#### *Bemærk!*

*Tag om nødvendigt fremkalderpatronen ud, og fjern papir, der sidder tilbage i papirvejen. Indsæt derefter patronen igen.*

5. Bank papirstakkens kanter mod en flad overflade, og læg den omhyggeligt tilbage i MP-bakken.

#### *Bemærk!*

*Ilæg ikke krøllede eller rynkede ark.*

6. Åbn printerens frontdæksel igen, og luk det derefter, indtil det låses på plads. Den fastklemte sides udskriftsdata udskrives automatisk igen.

# **Driftsproblemer**

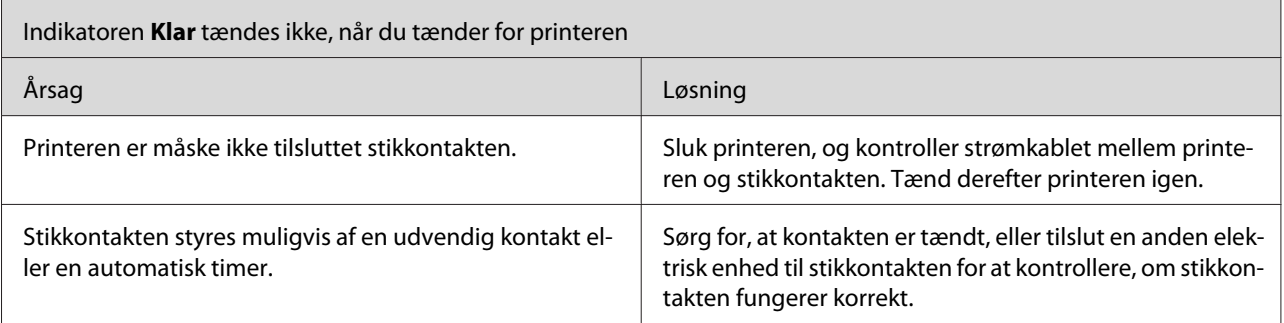

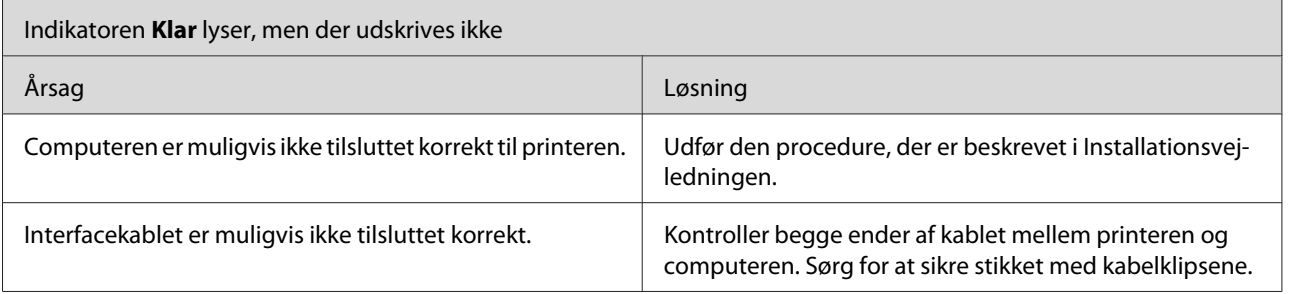
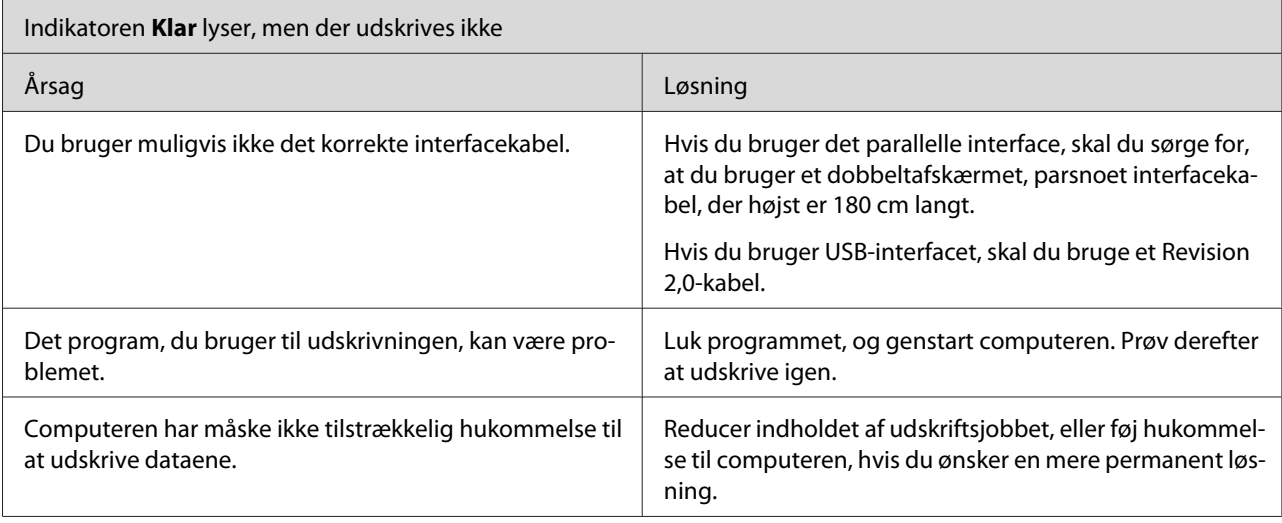

# **Udskrivningsproblemer**

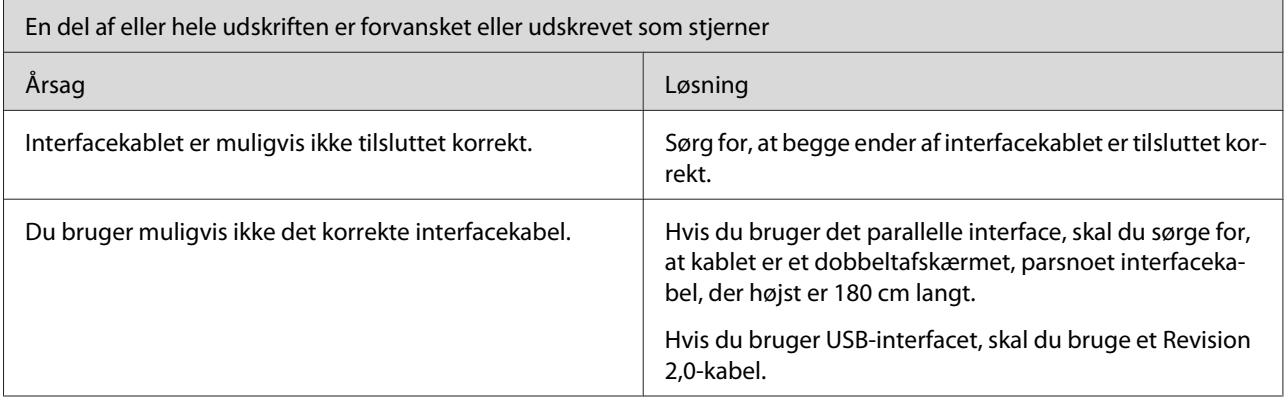

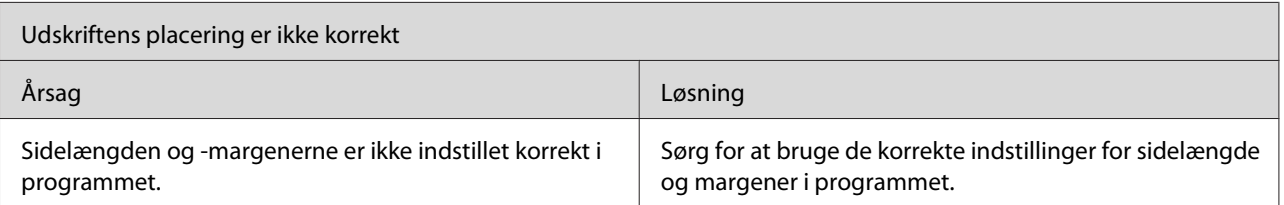

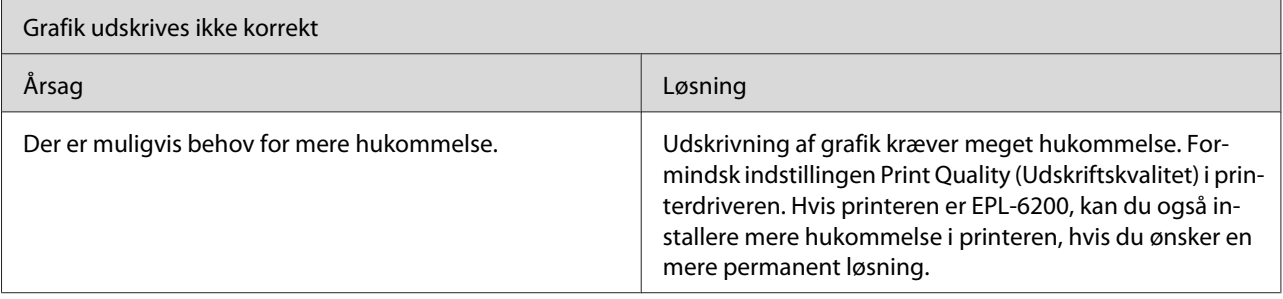

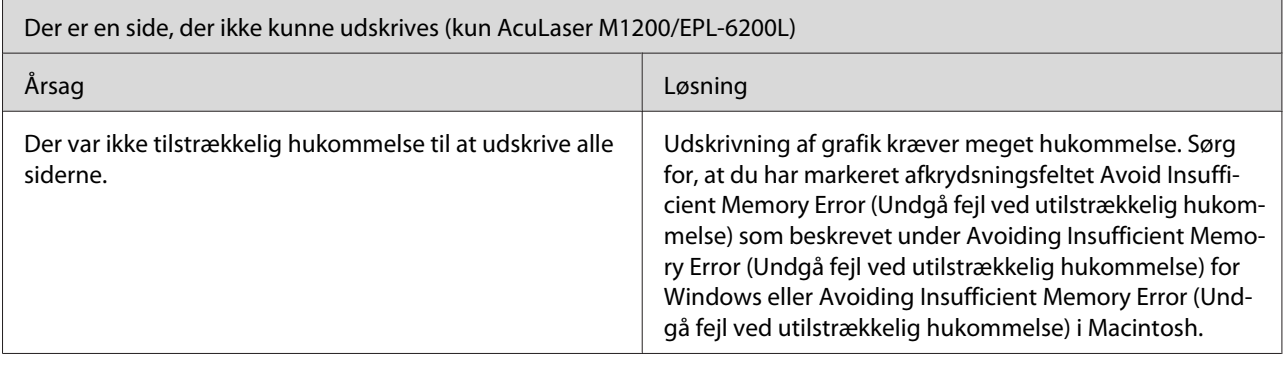

# **Problemer med udskriftskvaliteten**

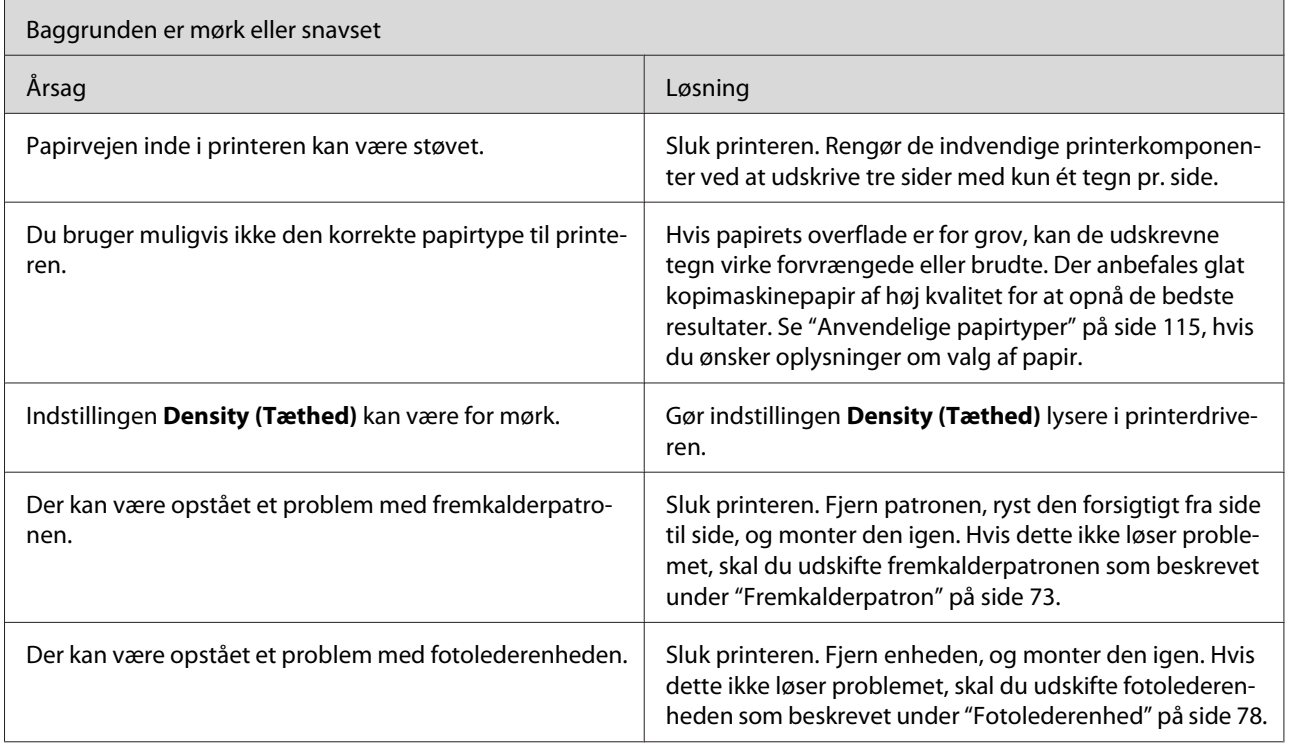

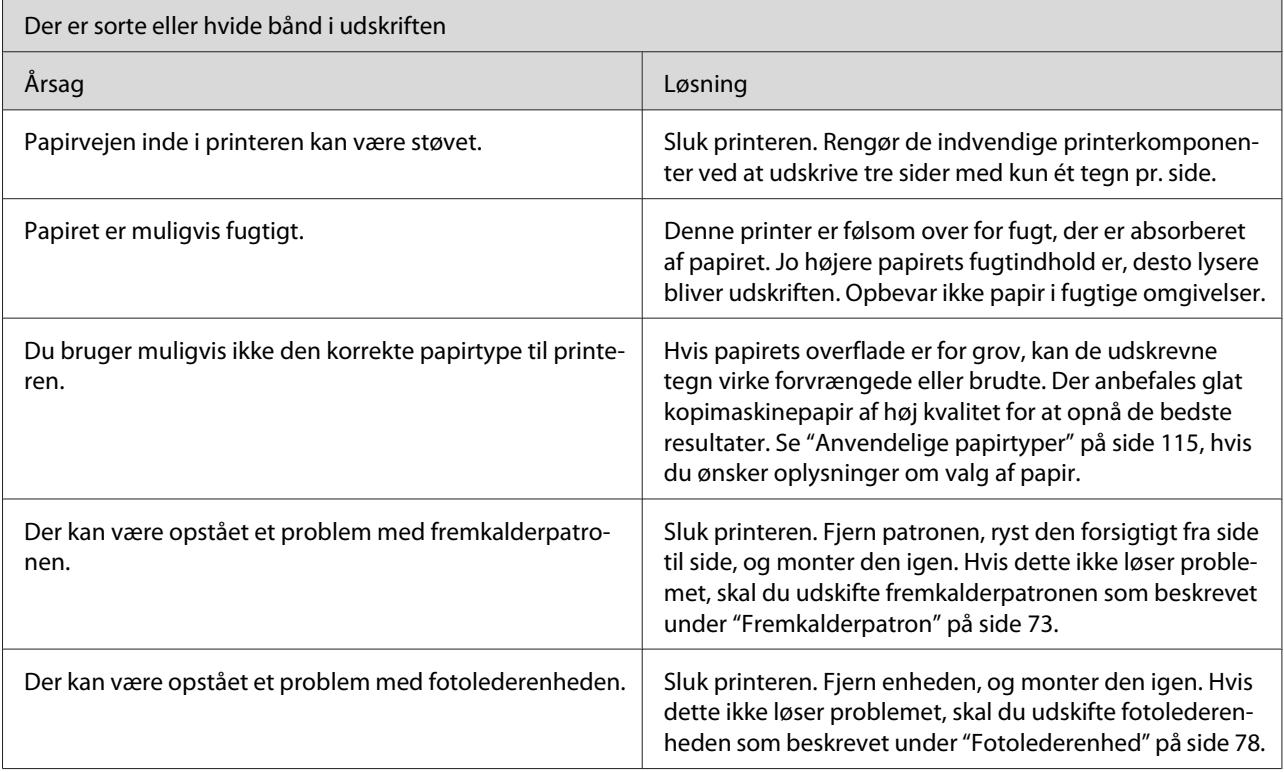

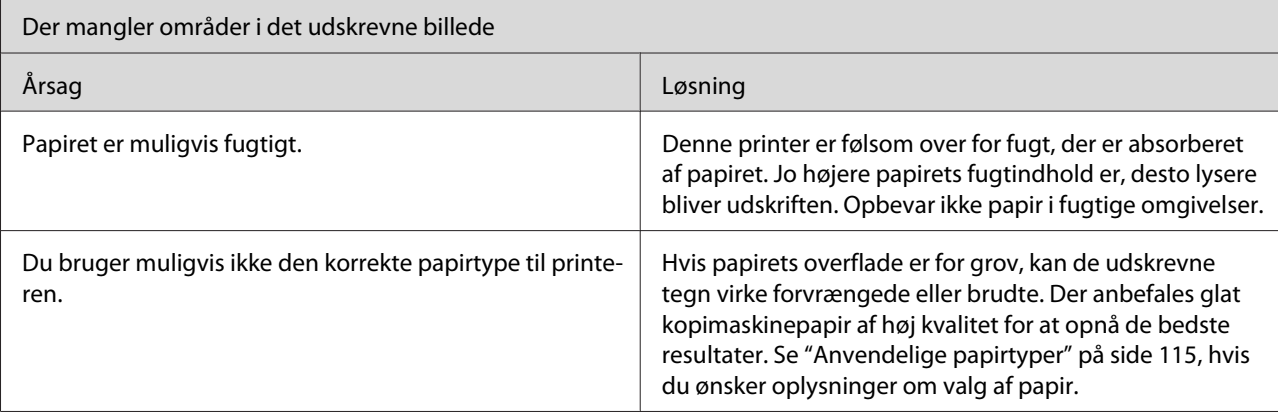

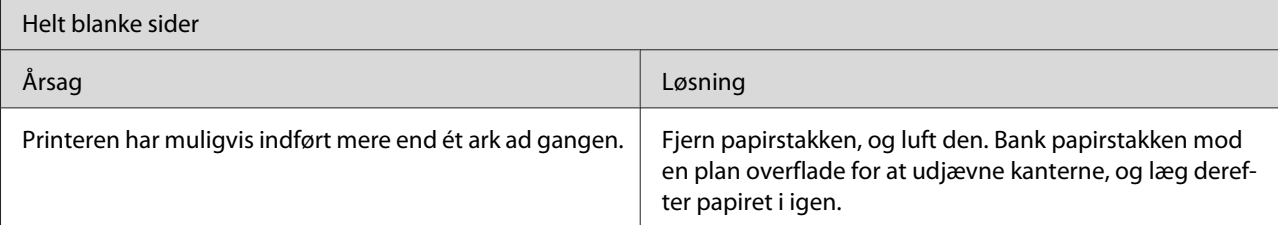

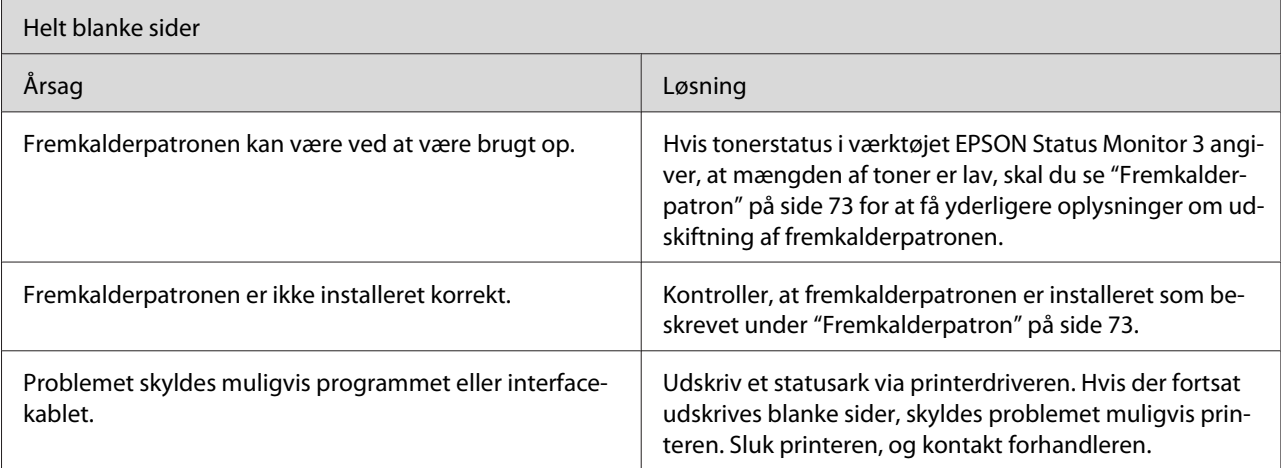

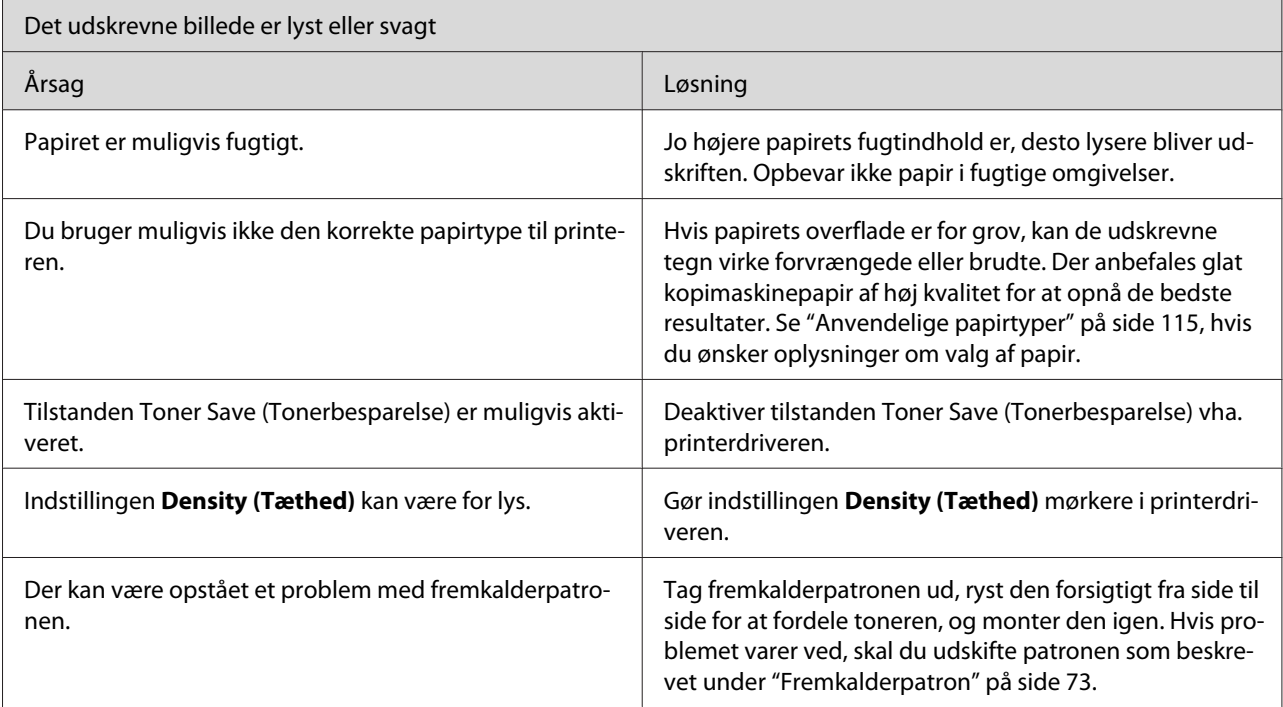

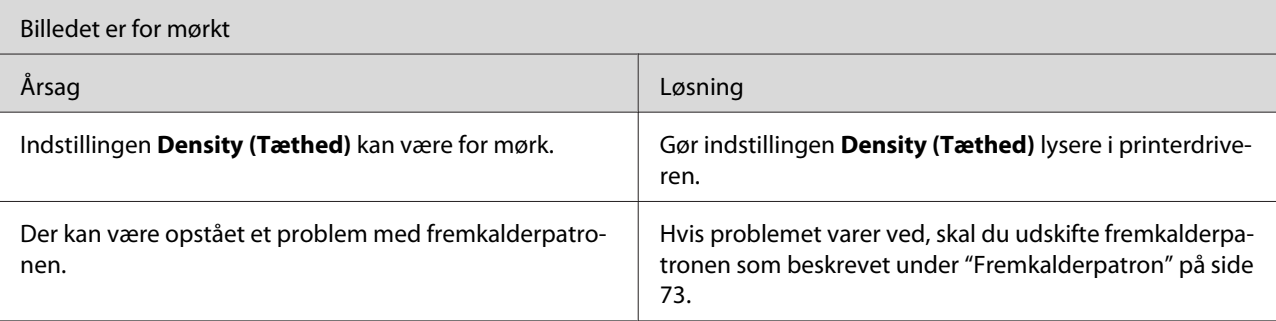

<span id="page-112-0"></span>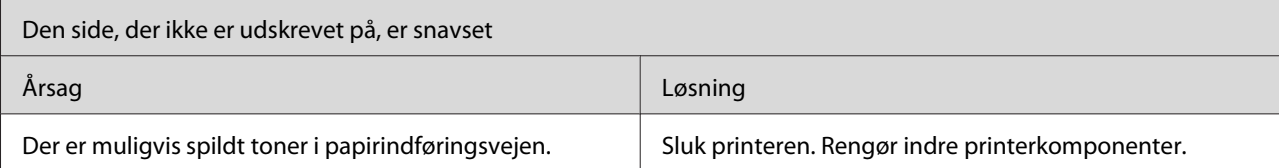

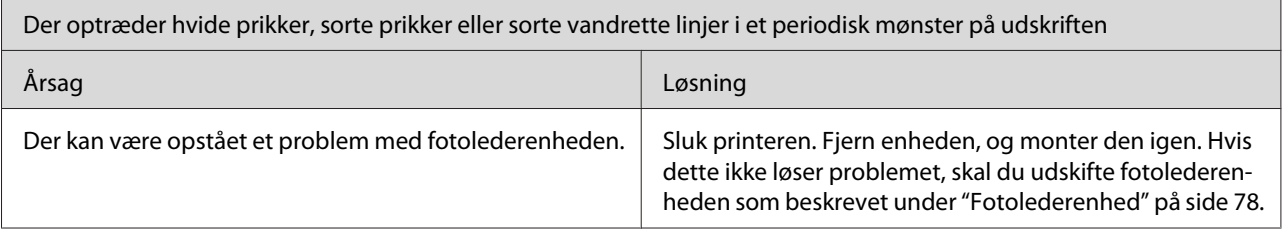

# **Problemer i forbindelse med hukommelse**

#### *Bemærk*

*Løsningen på nogle hukommelsesproblemer kan være, at du øger printerens hukommelse. Bemærk, at kun EPL-6200 giver mulighed for at øge hukommelsen ved at installere et hukommelsesmodul.*

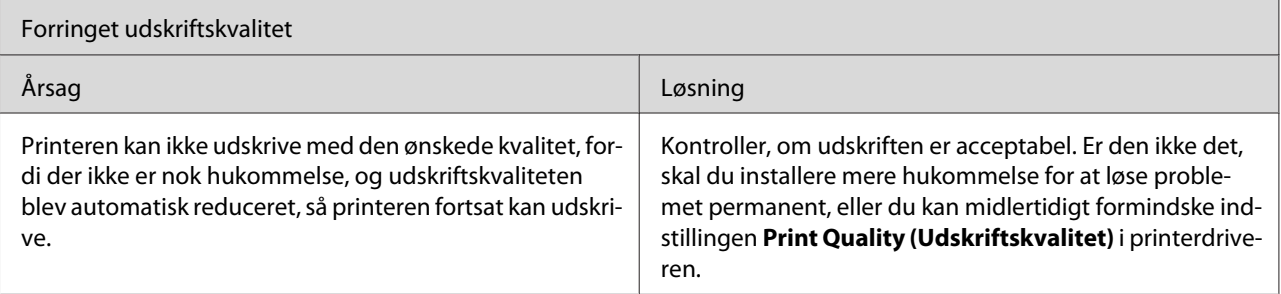

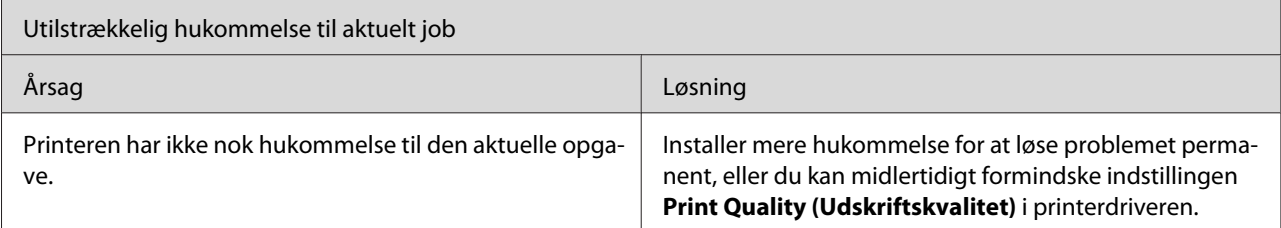

# <span id="page-113-0"></span>**Problemer med papirhåndtering**

#### *Bemærk:*

- ❏ *EPL-6200 leveres med to standardpapirkilder, dvs. MP-bakken og den manuelle arkfødningsåbning. MP-bakken er den tilgængelige papirkilde for AcuLaser M1200/EPL-6200L.*
- ❏ *Den valgfri nederste papirkassetteenhed til 500 ark A4 er kun tilgængelig for EPL-6200.*

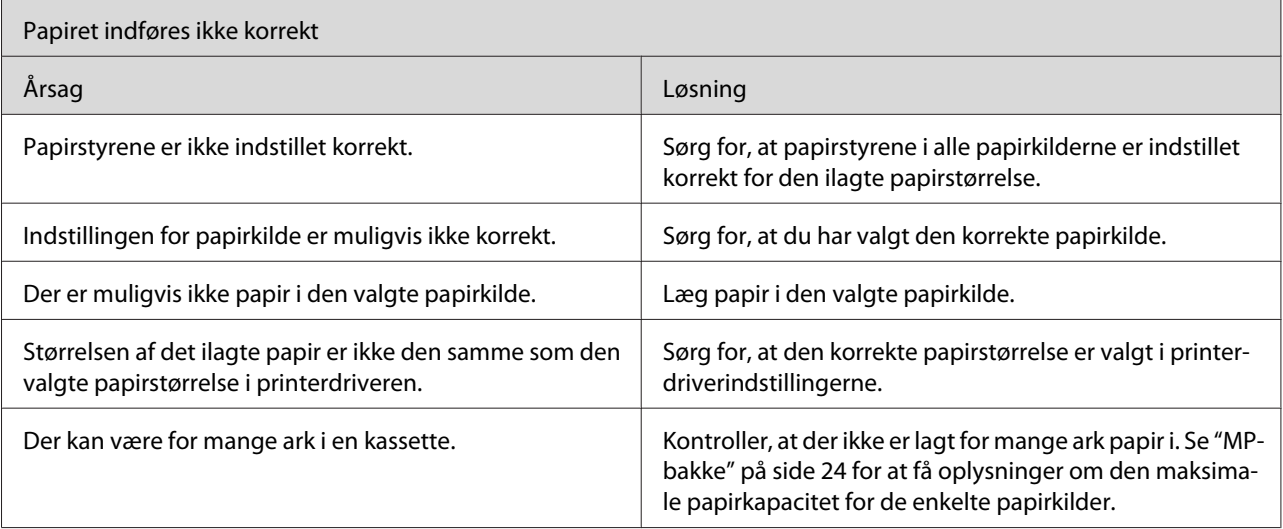

# <span id="page-114-0"></span>Bilag A **Tekniske specifikationer**

# **Papir**

# **Anvendelige papirtyper**

I dette afsnit forklares, hvilke typer papir du kan bruge til printeren. Sørg for kun at bruge papir, der er nævnt i dette afsnit.

### *Bemærk!*

*Printeren er meget følsom over for fugt. Sørg for at opbevare papiret på et tørt sted.*

### **Generelt papir**

Du kan bruge følgende papir:

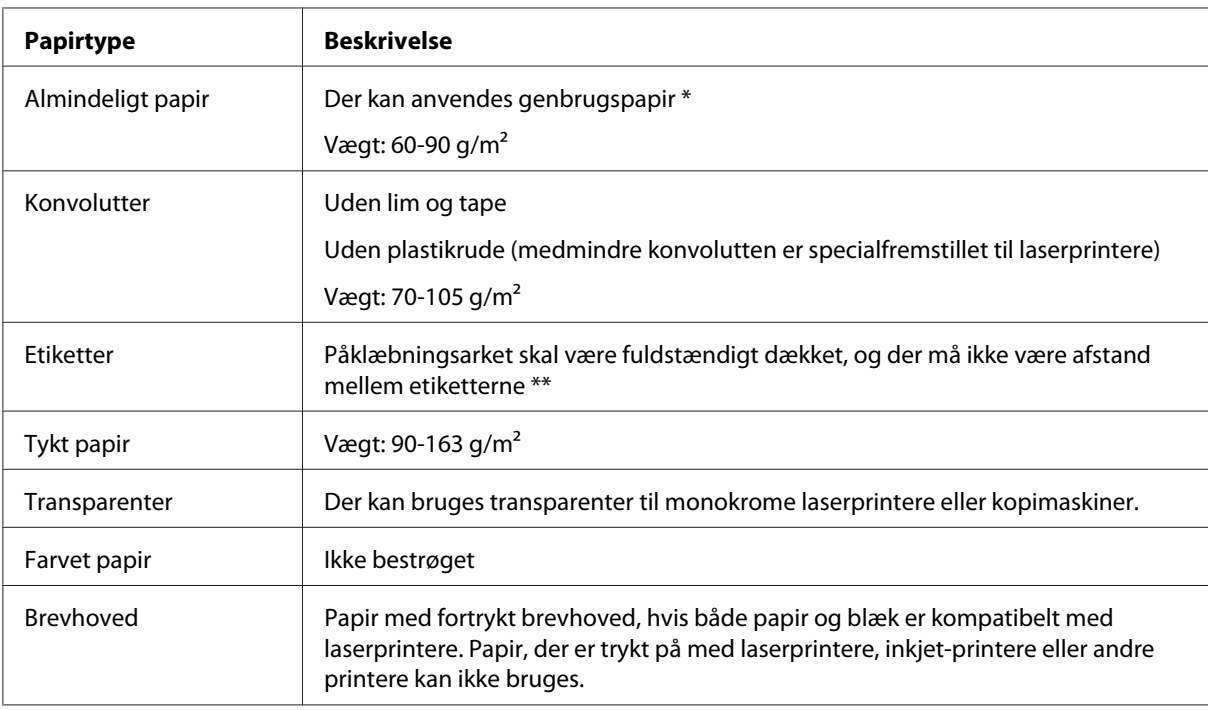

\* Brug kun genbrugspapir under normale temperatur- og fugtighedsforhold. Dårlig papirkvalitet kan reducere udskriftskvaliteten eller forårsage papirstop og andre problemer.

\*\* Mellemrum mellem etiketter kan få etiketterne til at rulle af inden i printeren og beskadige printeren.

### *Bemærk!*

- ❏ *Eftersom producenten på ethvert tidspunkt kan ændre kvaliteten af et bestemt mærke papir eller en bestemt papirtype, kan Epson ikke garantere for kvaliteten af nogen medietype, som ikke er fremstillet af Epson. Afprøv altid mediet inden indkøb af større mængder eller udskrivning af større job.*
- ❏ *Du kan bruge papir med fortrykt brevhoved, hvis både papir og blæk er kompatibelt med laserprintere.*

### **Papir, der ikke bør bruges**

Brug ikke følgende papir i printeren. Det kan forårsage printerbeskadigelse, papirstop eller ringe udskriftskvalitet.

- ❏ Medier, der er beregnet til farvelaserprintere, andre sort-hvid-laserprintere, farvekopimaskiner, sort-hvid-kopimaskiner eller inkjet-printere
- ❏ Papir, der allerede er udskrevet på af andre farvelaserprintere, sort-hvid-laserprintere, farvekopimaskiner, sort-hvid-kopimaskiner, inkjet-printere eller varmeoverføringsprintere
- ❏ Kulpapir, kulfrit papir, temperaturfølsomt papir, trykfølsomt papir, syrepapir eller papir, der benytter temperaturfølsomt blæk (ca. 200˚C)
- ❏ Etiketter, der nemt falder af, eller etiketter, som ikke fuldstændigt dækker påklæbningsarket
- ❏ Bestrøget papir eller specielt farvet papir
- ❏ Papir med indbindingshuller eller perforeret papir
- ❏ Papir, der er forsynet med lim, hæfteklammer, papirclips eller tape
- ❏ Papir, der tiltrækker statisk elektricitet
- ❏ Vådt eller fugtigt papir
- ❏ Papir med forskellig tykkelse
- ❏ Overdrevent tykt eller tyndt papir
- ❏ For glat eller for groft papir
- ❏ Papir, der ikke er ens på for- og bagsiden
- ❏ Foldet, krøllet, bølget eller iturevet papir
- ❏ Papir i uregelmæssige formater eller papir, der ikke har retvinklede hjørner

# **Specifikationer**

Eftersom producenten på ethvert tidspunkt kan ændre kvaliteten af et bestemt mærke papir eller en bestemt papirtype, kan Epson ikke garantere for kvaliteten af nogen papirtype, som ikke er fremstillet af Epson. Afprøv altid papirmaterialet inden indkøb af større mængder eller udskrivning af større job.

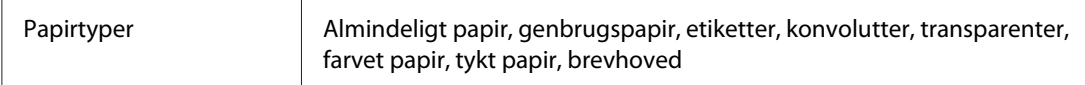

### *Bemærk!*

*Brug kun genbrugspapir under normale temperatur- og fugtighedsforhold. Dårlig papirkvalitet kan reducere udskriftskvaliteten eller forårsage papirstop og andre problemer.*

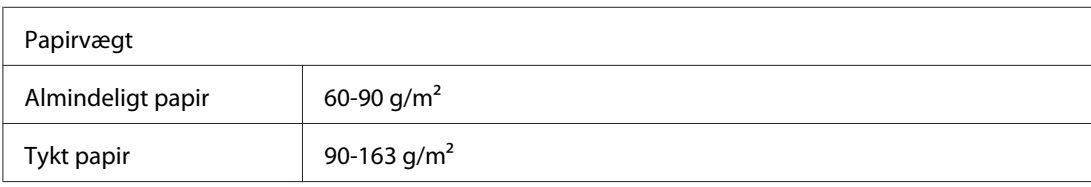

×

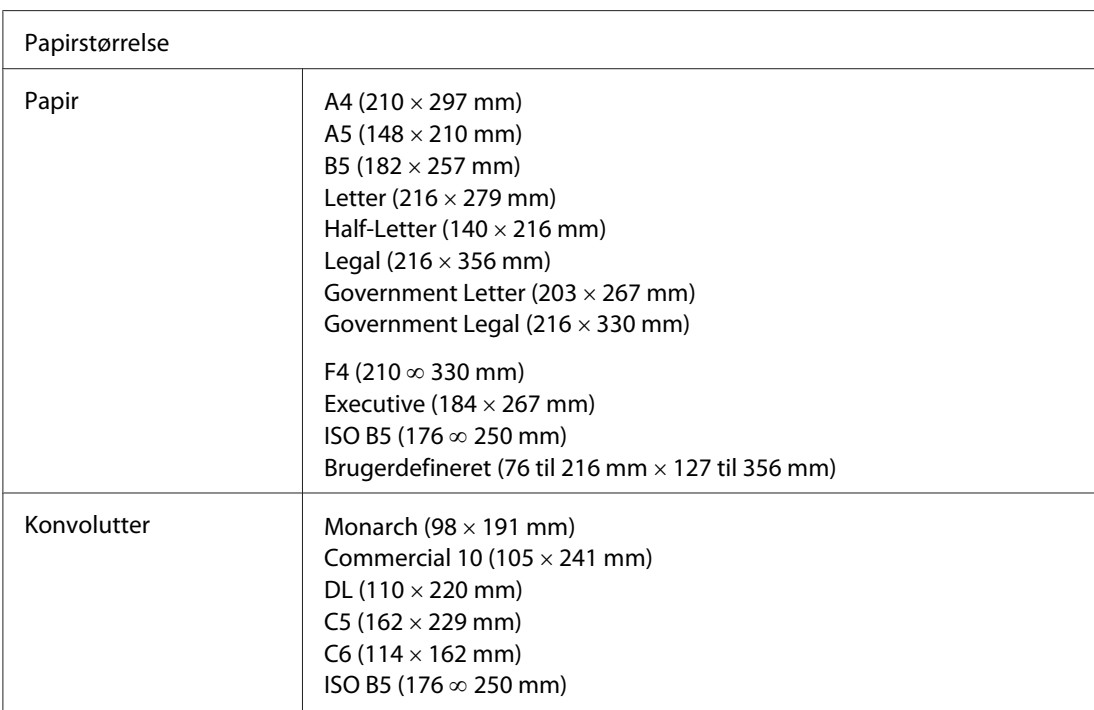

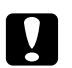

## c *Forsigtig!*

*Ilæg kun papir med ovenstående formater.*

# **Udskriftsområde**

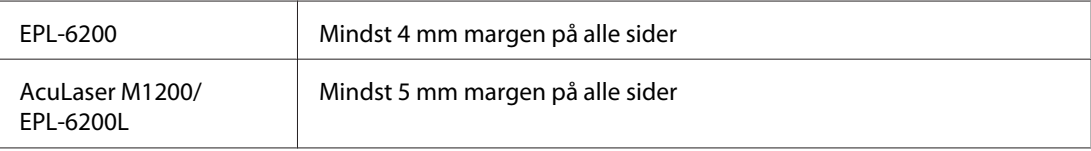

# **Printer**

# **Generelt**

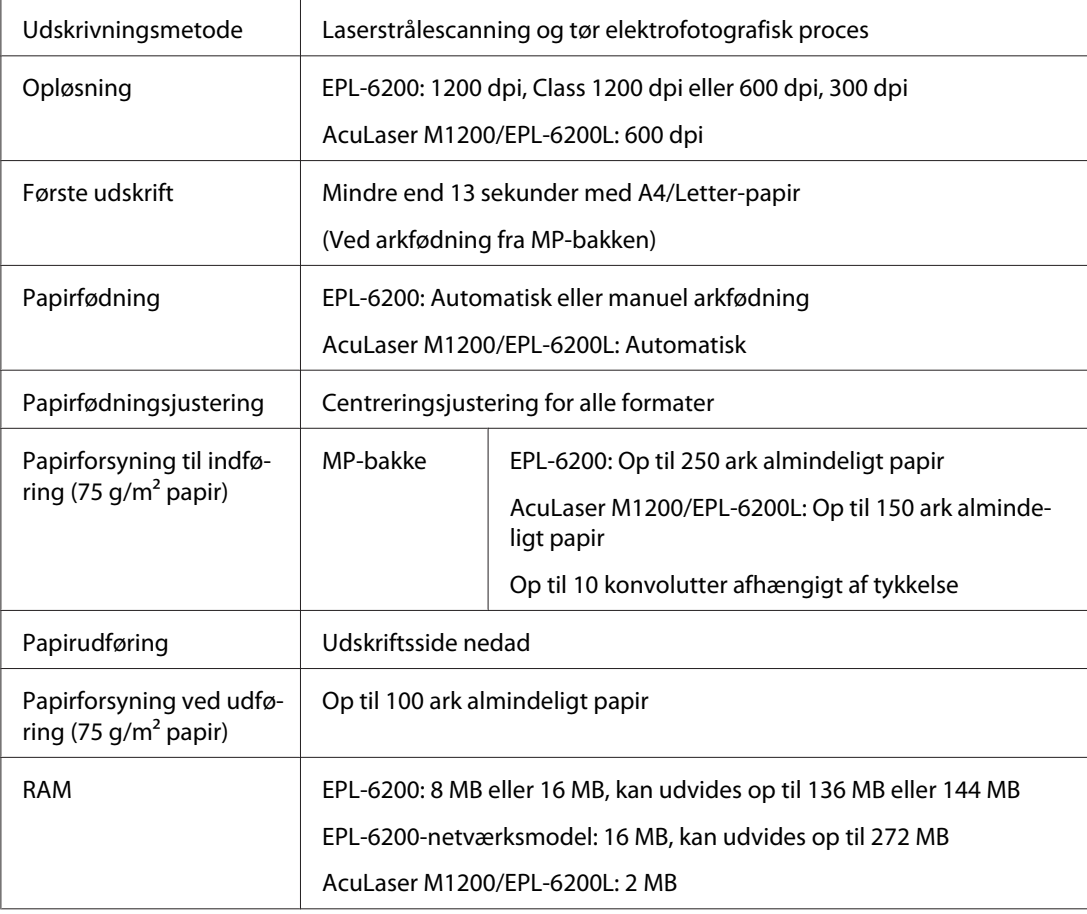

# **Miljømæssigt**

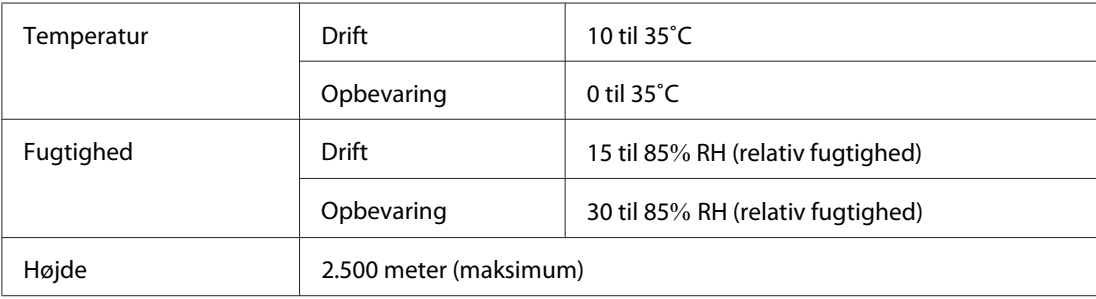

# **Standarder og godkendelser**

## **Sikkerhedsstandarder**

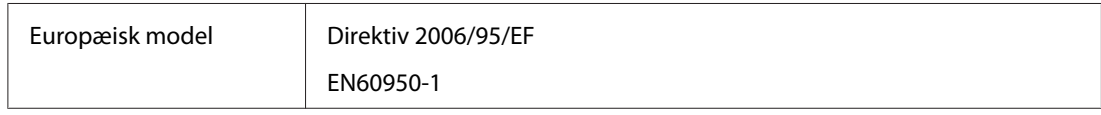

# **EMC**

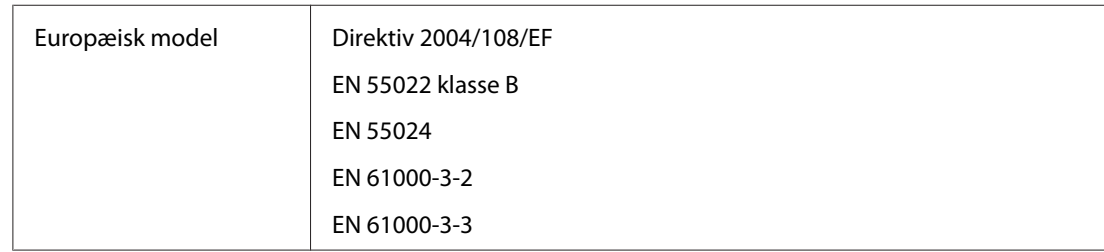

# **Mekanisk**

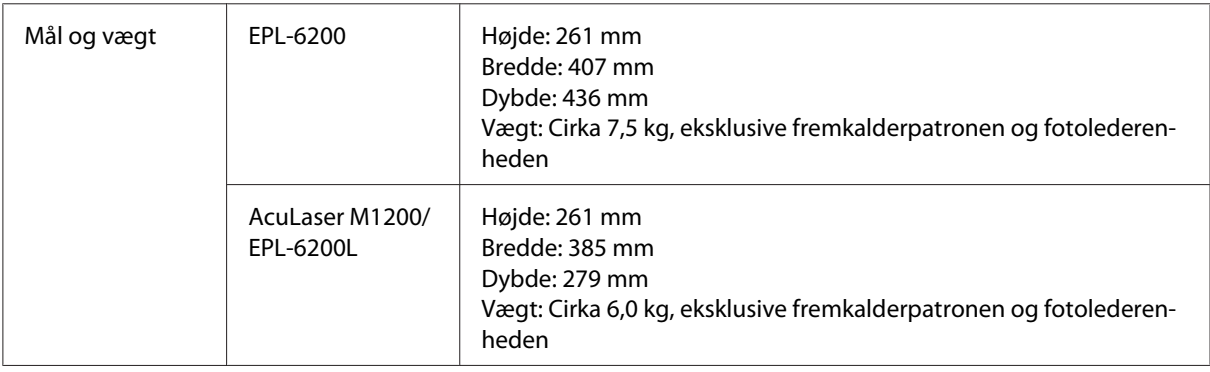

# **Elektrisk**

Se printerens spænding på etiketten på bagsiden af printeren.

### **AcuLaser M1200/EPL-6200L**

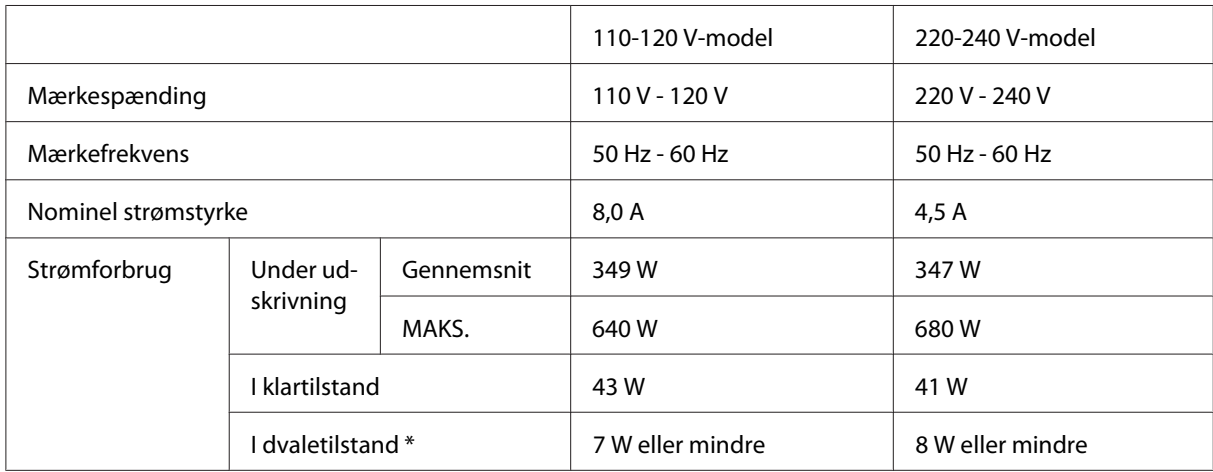

\* Værdierne repræsenterer strømforbrug når alle handlinger er helt afbrudt. Strømforbruget varierer afhængig af betjeningstilstande og af, om der er installeret et interfacekort af type B eller en USB-hukommelse.

# **Interface**

# **Parallelt interface**

Brug kun et parallelstik, der IEEE 1284-B-kompatibelt.

# **USB-interface**

USB 2.0 Fuld hastighedstilstand

#### *Bemærk!*

- ❏ *Kun computere med en USB-port og Windows Vista, Vista x64, XP, XP x64 eller 2000 understøtter USB-interfacet.*
- ❏ *Computeren skal understøtte USB 2.0, for at du kan bruge USB 2.0 som det interface, der slutter computeren til printeren.*
- ❏ *Da USB 2.0 er fuldt kompatibel med USB 1.1, kan USB 1.1 bruges som et interface.*

<span id="page-120-0"></span>❏ *USB 2.0 kan bruges med operativsystemerne Windows Vista, Vista x64, XP, XP x64 og 2000.*

## **Ethernet-interface**

Du kan bruge et gennemgående, afskærmet, parsnoet IEEE 802.3 100BASE-TX/10 BASE-T-interfacekabel med et RJ45-stik.

#### *Bemærk!*

*Ethernet-interfacet er muligvis ikke til rådighed afhængig af printermodel.*

# **Forbrugsvarer**

## **Fremkalderpatron**

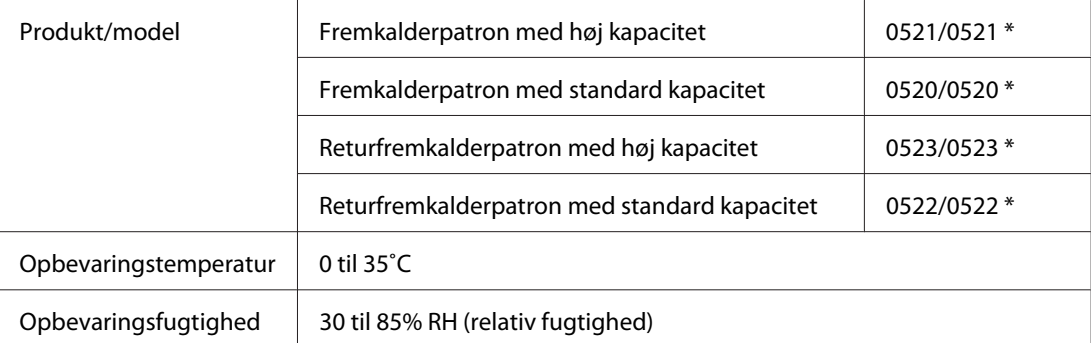

\* Dette produkt overholder kravene til CE-mærkning i henhold til EF-direktiv 2004/108/EF.

#### *Bemærk!*

*Returpatroner sælges ikke i visse område. Kontakt din lokale Epson-forhandler/repræsentant angående tilgængeligheden af returpatronordningen.*

# **Fotolederenhed**

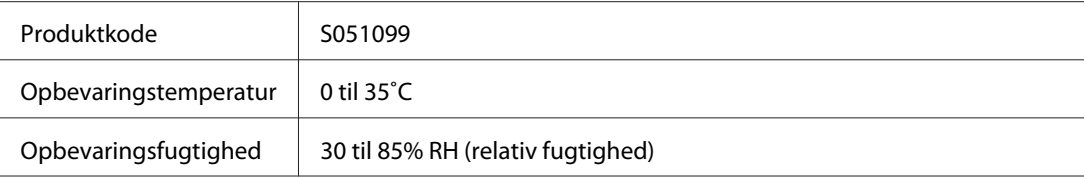

# <span id="page-121-0"></span>Bilag B **Arbejde med skrifttyper**

# **EPSON BarCode-skrifttyper (kun Windows)**

EPSON BarCode-skrifttyper gør det nemt for dig at oprette og udskrive mange typer stregkoder.

Under normale omstændigheder er oprettelse af stregkoder en besværlig proces, hvor du skal angive forskellige kommandokoder, f.eks. "Start bar", "Stop bar" og "OCR-B", ud over selve stregkodetegnene. EPSON BarCode-skrifttyperne er imidlertid udviklet til automatisk tilføjelse af sådanne koder, hvilket giver dig mulighed for nem udskrivning af stregkoder, der er i overensstemmelse med forskellige stregkodestandarder.

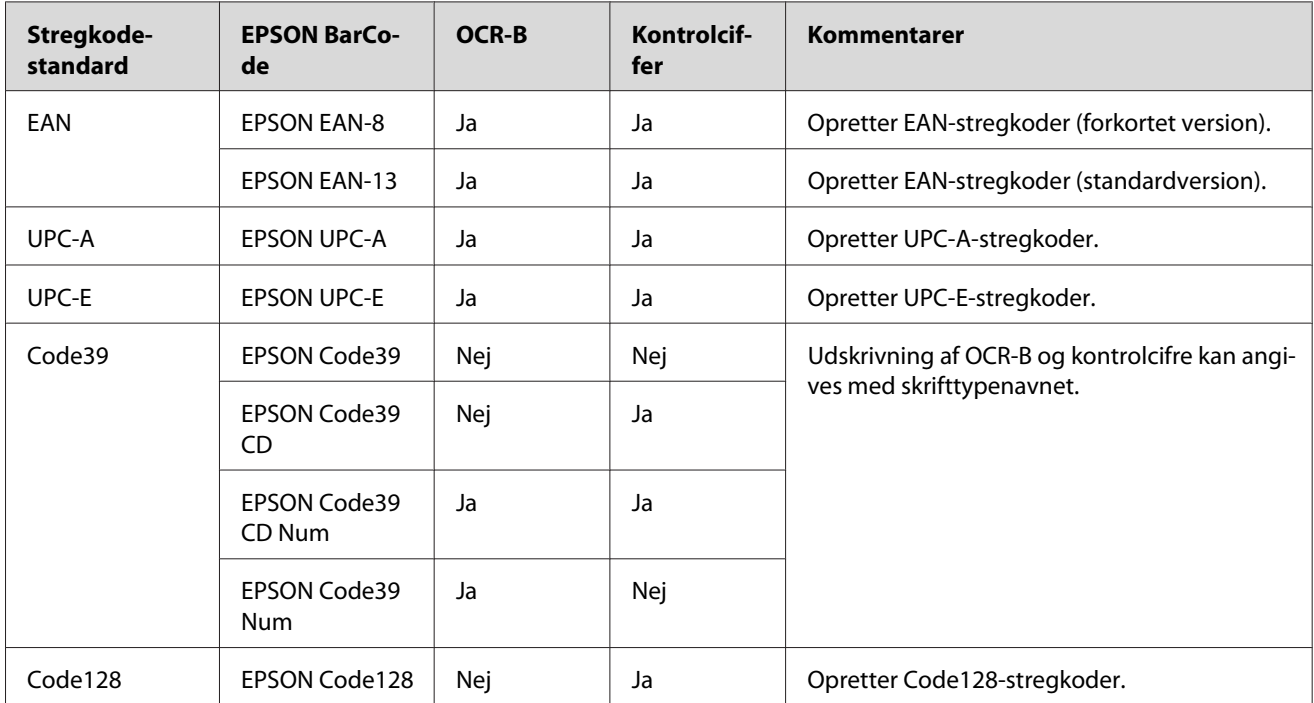

EPSON BarCode-skrifttyperne understøtter følgende stregkodetyper:

<span id="page-122-0"></span>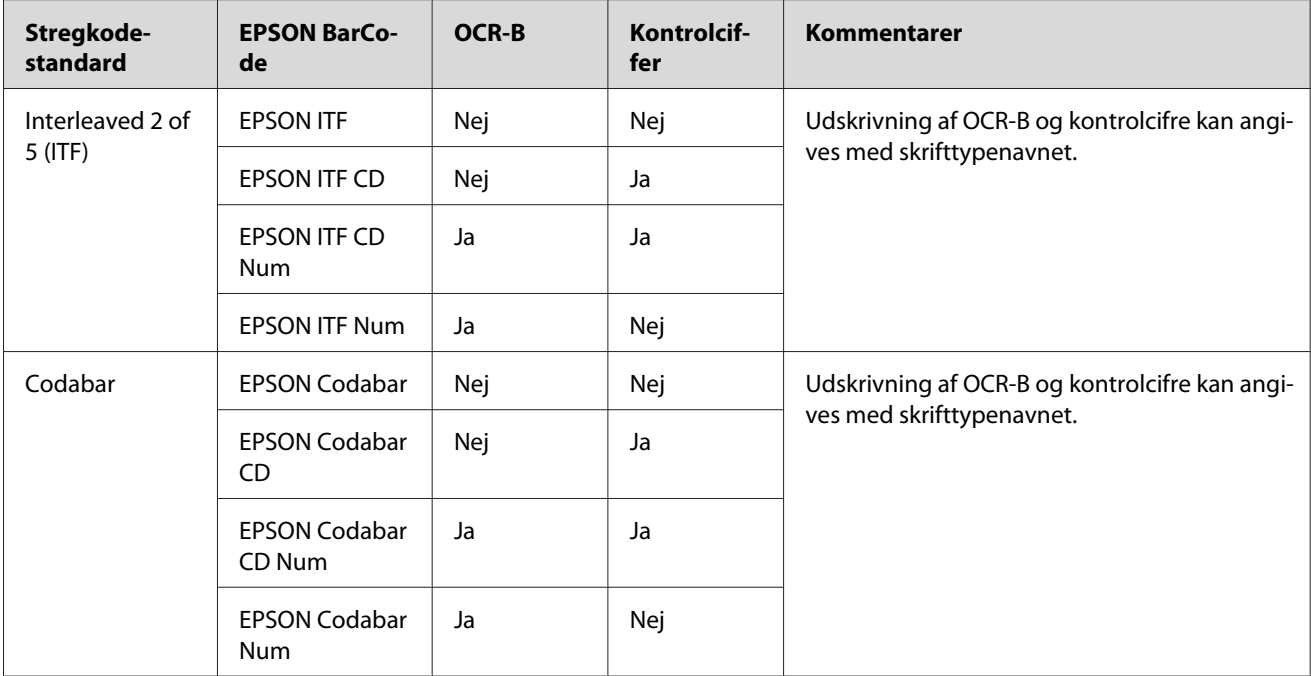

# **Systemkrav**

For at kunne bruge EPSON BarCode-skrifttyper skal computersystemet opfylde følgende krav:

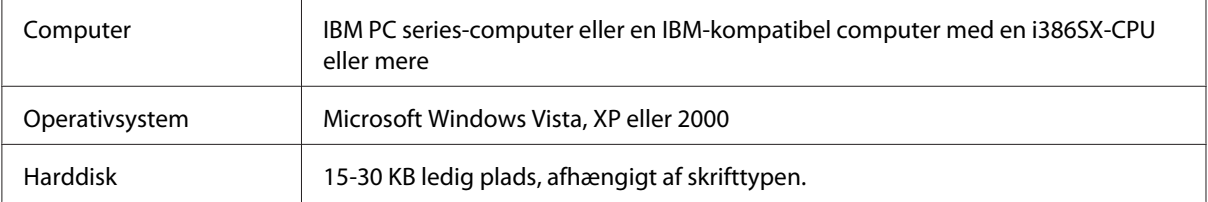

### *Bemærk!*

*EPSON BarCode-skrifttyperne kan kun bruges med Epson-printerdrivere.*

# **Installation af EPSON BarCode-skrifttyper**

Følg disse trin for at installere EPSON BarCode-skrifttyper. Den fremgangsmåde, der her beskrives, gælder for installation i Windows 98. Fremgangsmåden for andre Windows-operativsystemer er næsten den samme.

1. Kontroller, at printeren er slukket, og Windows kører på computeren.

<span id="page-123-0"></span>2. Sæt cd'en med printersoftwaren i cd-rom-drevet.

#### *Bemærk!*

❏ *Vælg dit land, hvis vinduet med sprogafsnittet vises.*

- ❏ *Hvis skærmen EPSON Installation Program ikke vises automatisk, skal du klikke på* **Start** *og derefter klikke på ikonet* **Computer** *(Windows Vista) eller klikke på* **My Computer (Denne computer)** *på skrivebordet (Windows XP eller 2000). Højreklik på ikonet* **CD-ROM***, og klik på* **OPEN (Åbn)** *i den menu, der vises. Dobbeltklik derefter på* **Epsetup.exe***.*
- 3. Klik på **Software List (Softwareliste)** i den dialogboks, der vises.
- 4. Marker afkrydsningsfeltet **EPSON BarCode Font (EPSON BarCode-skrifttype)**, og klik på **Install (Installer)**. Følg derefter vejledningen på skærmen.
- 5. Klik på **OK**, når installationen er færdig.

EPSON BarCode-skrifttyper er nu installeret på computeren.

## **Udskrivning med EPSON BarCode-skrifttyper**

I

Følg disse anvisninger for at oprette og udskrive stregkoder ved hjælp af EPSON BarCode-skrifttyper. Det program, der anvendes i disse anvisninger, er Microsoft WordPad. Den faktiske fremgangsmåde kan være en smule anderledes ved udskrivning fra andre programmer.

1. Åbn et dokument i programmet, og indtast de tegn, du vil konvertere til en stregkode.

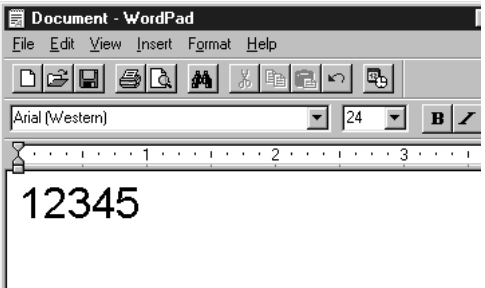

2. Vælg tegnene, og vælg derefter **Font (Skrifttype)** i menuen Format (Formater).

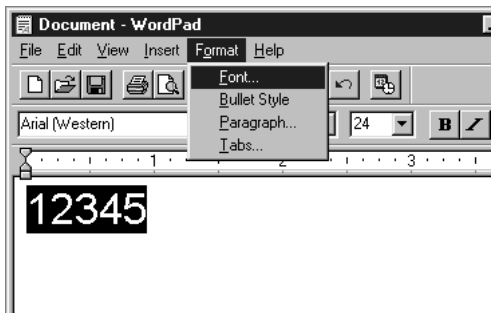

3. Vælg den EPSON BarCode-skrifttype, som du vil bruge, angiv derefter skriftstørrelsen, og klik på **OK**.

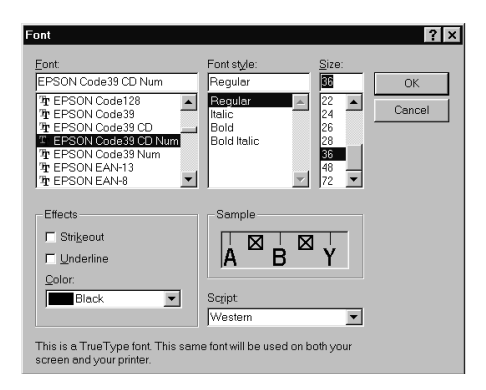

#### *Bemærk!*

*I Windows Vista, XP eller 2000 kan du ikke bruge skriftstørrelser, der er større end 96 punkter, ved udskrivning af stregkoder.*

4. De valgte tegn vises som stregkodetegn, der svarer til dem, der vises nedenfor.

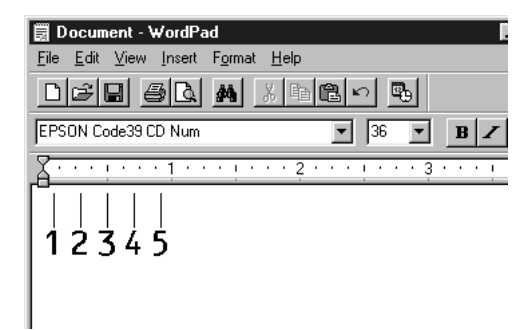

<span id="page-125-0"></span>5. Vælg **Print (Udskriv)** i menuen File (Filer), vælg derefter Epson-printeren, og klik på **Properties (Egenskaber)**. Foretag følgende indstillinger af printerdriveren: EPL-6200 er en monokrom printer. AcuLaser M1200/EPL-6200L er en værtsbaseret monokrom printer. Se de tilsvarende afsnit i tabellen nedenfor.

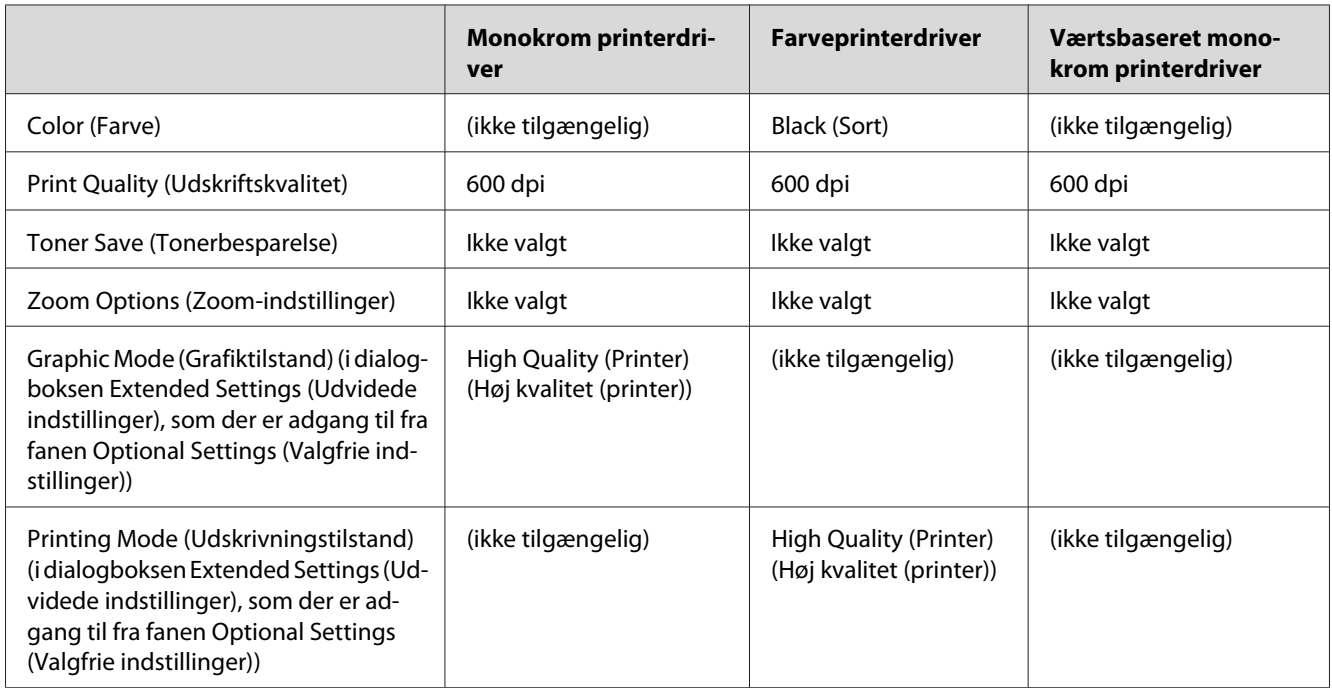

6. Klik på **OK** for at udskrive stregkoden.

### *Bemærk!*

*Hvis der er en fejl i stregkodetegnstrengen, f.eks. forkerte data, udskrives stregkoden, som den vises på skærmen, men den kan ikke læses af en stregkodelæser.*

## **Bemærkninger om angivelse og formatering af stregkoder**

Vær opmærksom på følgende ved angivelse og formatering af stregkodetegn:

- ❏ Brug ikke skygger eller specialtegnsformatering, f.eks. fed, kursiv eller understregning.
- ❏ Udskriv kun stregkoder i sort-hvid.
- ❏ Ved rotation af tegn skal du kun angive rotationsvinkler på 90˚, 180˚ og 270˚.
- ❏ Deaktiver alle automatiske indstillinger for tegn- og ordafstand i programmet.
- ❏ Brug ikke programfunktioner, der forstørrer eller formindsker tegnstørrelsen i kun lodret eller vandret retning.
- <span id="page-126-0"></span>❏ Deaktiver programmets funktioner til autokorrektur i forbindelse med stavning, grammatik, afstand osv.
- ❏ Hvis du vil gøre det nemmere at skelne stregkoder fra anden tekst i dokumentet, kan du indstille programmet til at vise tekstsymboler, f.eks. afsnitstegn, tabulatorstop osv.
- ❏ Eftersom der tilføjes specialtegn som "Start bar" og "Stop bar", når der vælges en EPSON BarCode-skrifttype, kan den resulterende stregkode indeholde flere tegn, end der oprindeligt blev angivet.
- ❏ For at opnå det bedste resultat skal du kun bruge de skriftstørrelser, der anbefales i "Specifikationer for BarCode-skrifttyper" på side 127, til den EPSON BarCode-skrifttype, du bruger. Stregkoder i andre størrelser kan muligvis ikke læses af alle stregkodelæsere.

#### *Bemærk!*

*Afhængigt af udskriftstætheden eller papirets kvalitet eller farve kan stregkoderne muligvis ikke læses af alle stregkodelæsere. Udskriv et eksempel, og kontroller, at stregkoden kan læses, inden du udskriver større mængder.*

# **Specifikationer for BarCode-skrifttyper**

Dette afsnit indeholder oplysninger om tegninputspecifikationerne for hver EPSON BarCode-skrifttype.

### **EPSON EAN-8**

- ❏ EAN-8 er en ottecifret forkortet version af EAN-stregkodestandarden.
- ❏ Eftersom kontrolcifret tilføjes automatisk, kan der kun angives 7 tegn.

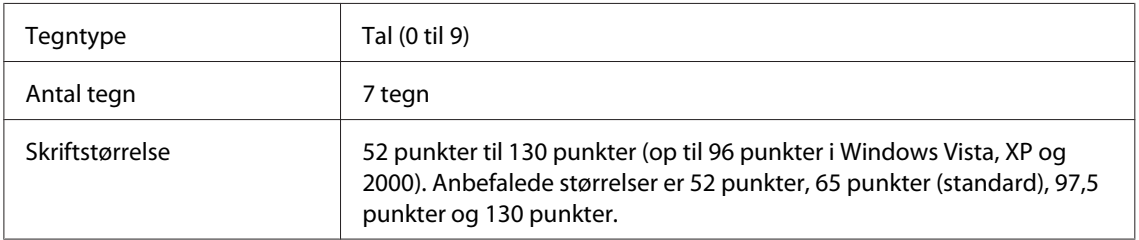

Følgende koder indsættes automatisk og behøver ikke at blive angivet manuelt:

- ❏ Venstre/højre margen
- ❏ Venstre/højre afgrænsende streg
- ❏ Centerstreg
- ❏ Kontrolciffer
- ❏ OCR-B

### Eksempel på udskrift

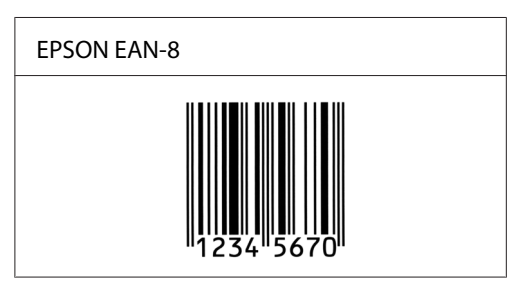

### **EPSON EAN-13**

- ❏ EAN-13 er den 13-cifrede EAN-standardstregkode.
- ❏ Eftersom kontrolcifret tilføjes automatisk, kan der kun angives 12 tegn.

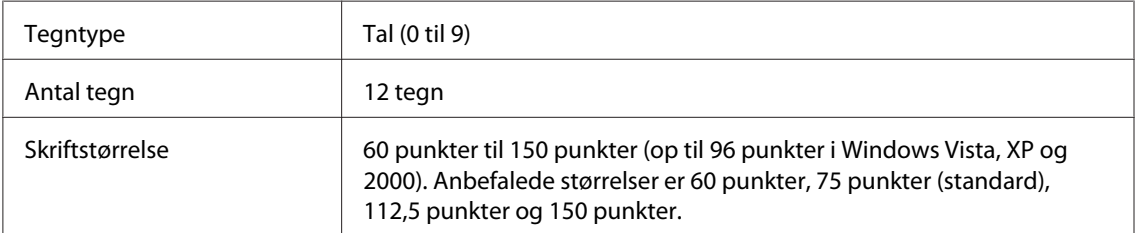

Følgende koder indsættes automatisk og behøver ikke at blive angivet manuelt:

- ❏ Venstre/højre margen
- ❏ Venstre/højre afgrænsende streg
- ❏ Centerstreg
- ❏ Kontrolciffer
- ❏ OCR-B

Eksempel på udskrift

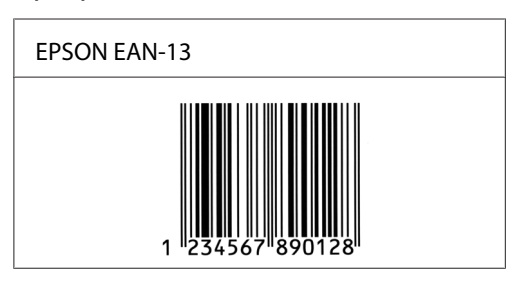

## **EPSON UPC-A**

- ❏ UPC-A er den UPC-A-standardstregkode, der specificeres af den amerikanske produktkode "Universal Product Code" (UPC Symbol Specification Manual).
- ❏ Det er kun almindelige UPC-koder, der understøttes. Supplerende koder understøttes ikke.

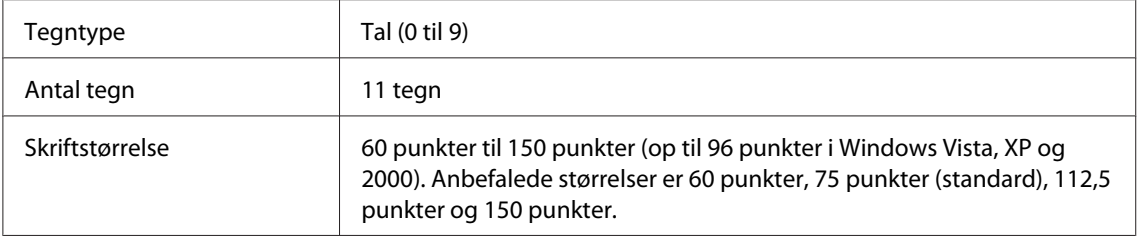

Følgende koder indsættes automatisk og behøver ikke at blive angivet manuelt:

- ❏ Venstre/højre margen
- ❏ Venstre/højre afgrænsende streg
- ❏ Centerstreg
- ❏ Kontrolciffer
- ❏ OCR-B

### Eksempel på udskrift

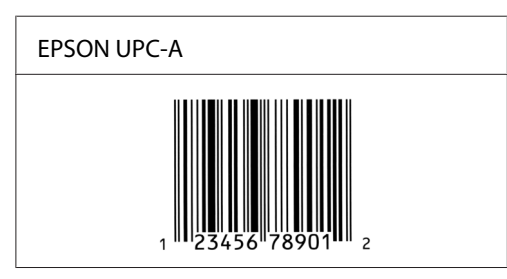

## **EPSON UPC-E**

❏ UPC-E er den UPC-A-nulstrygningsstregkode (sletter ekstra nuller), som specificeres af den amerikanske produktkode "Universal Product Code" (UPC Symbol Specification Manual).

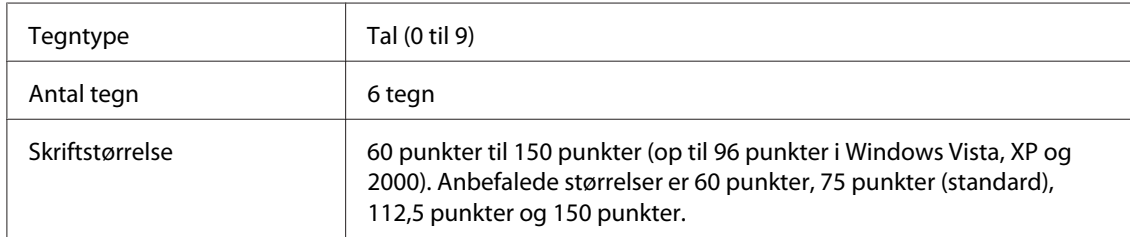

Følgende koder indsættes automatisk og behøver ikke at blive angivet manuelt:

- ❏ Venstre/højre margen
- ❏ Venstre/højre afgrænsende streg
- ❏ Kontrolciffer
- ❏ OCR-B
- ❏ Tallet "0"

### Eksempel på udskrift

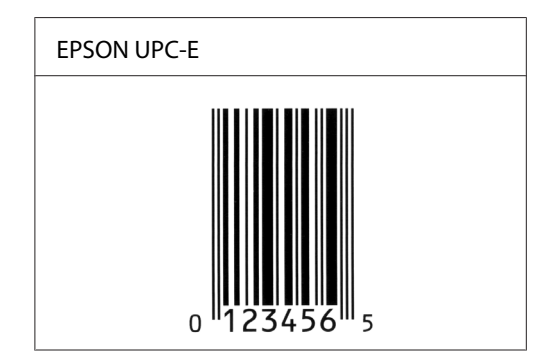

## **EPSON Code39**

- ❏ Der er fire tilgængelige Code39-skrifttyper, som giver dig mulighed for at aktivere og deaktivere automatisk indsættelse af kontrolcifre og OCR-B.
- ❏ Stregkodens højde justeres automatisk til 15% eller mere af den samlede længde i overensstemmelse med Code39-standarden. Af denne årsag er det vigtigt at have mindst ét mellemrum mellem stregkoden og den omgivende tekst for at forhindre overlapning.
- ❏ Mellemrum i Code39-stregkoder skal angives som "\_" (underbar).
- ❏ Ved udskrivning af to eller flere stregkoder på én linje, skal du adskille stregkoderne med et tabulatorstop eller vælge en anden skrifttype end en BarCode-skrifttype og angive et mellemrum. Hvis der angives et mellemrum, mens der er valgt en Code39-skrifttype, bliver stregkoden ikke korrekt.

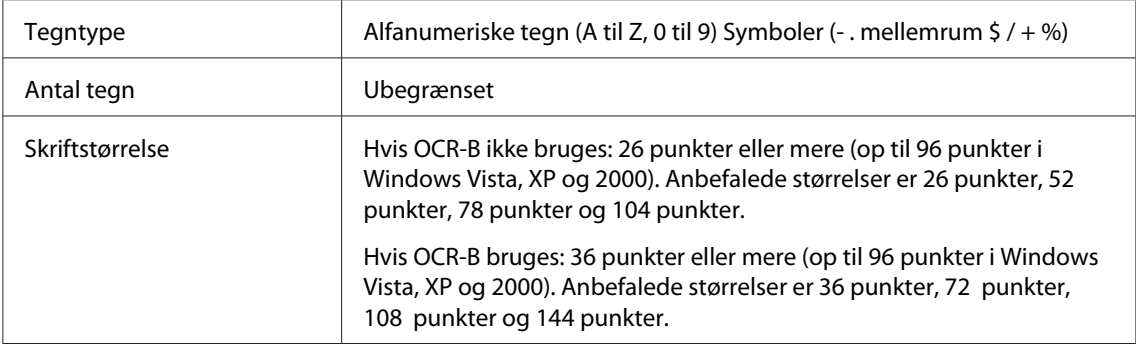

Følgende koder indsættes automatisk og behøver ikke at blive angivet manuelt:

- ❏ Venstre/højre lyszone
- ❏ Kontrolciffer
- ❏ Start/stop-tegn

### Eksempel på udskrift

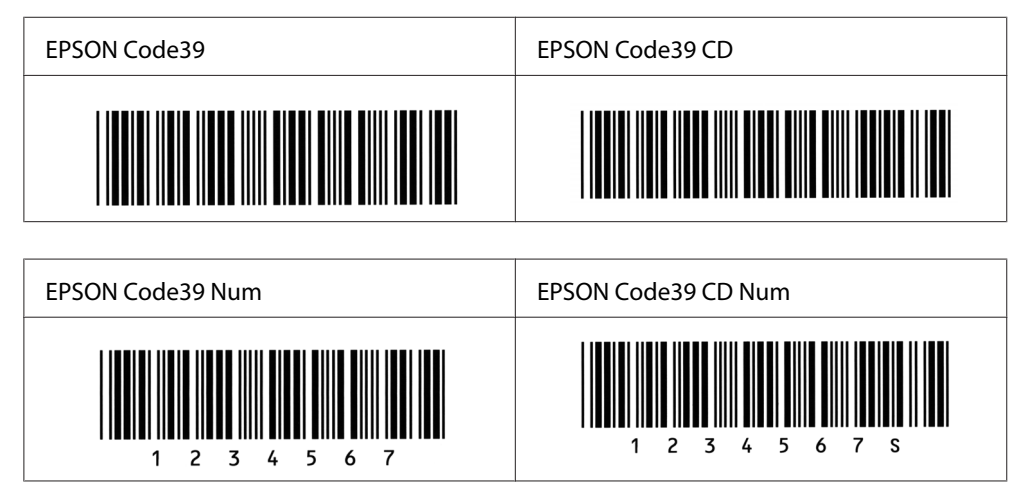

## **EPSON Code128**

❏ Code128-skrifttyper understøtter kodesæt A, B og C. Hvis kodesættet for en linje tegn ændres midt på linjen, indsættes der automatisk en konverteringskode.

- ❏ Stregkodens højde justeres automatisk til 15% eller mere af den samlede længde i overensstemmelse med Code128-standarden. Af denne årsag er det vigtigt at have mindst ét mellemrum mellem stregkoden og den omgivende tekst for at forhindre overlapning.
- ❏ Nogle programmer sletter automatisk mellemrum i slutningen af linjer eller ændrer flere mellemrum til flere tabulatorstop. Stregkoder, der indeholder mellemrum, udskrives muligvis ikke korrekt fra programmer, der automatisk sletter mellemrum i slutningen af linjer eller ændrer flere mellemrum til tabulatorer.
- ❏ Ved udskrivning af to eller flere stregkoder på én linje, skal du adskille stregkoderne med et tabulatorstop eller vælge en anden skrifttype end en BarCode-skrifttype og angive et mellemrum. Hvis der angives et mellemrum, mens Code128 er valgt, bliver stregkoden ikke korrekt.

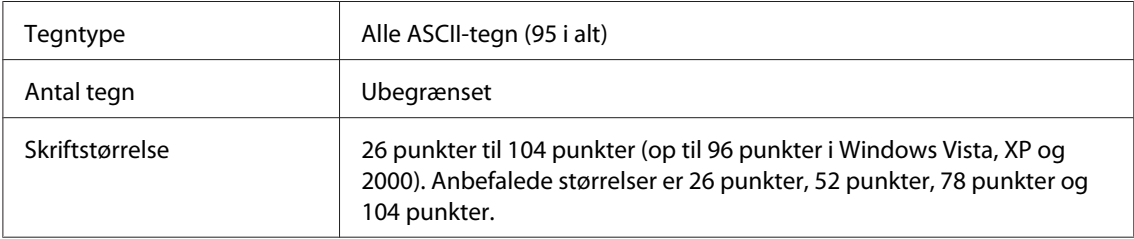

Følgende koder indsættes automatisk og behøver ikke at blive angivet manuelt:

- ❏ Venstre/højre lyszone
- ❏ Start/stop-tegn
- ❏ Kontrolciffer
- ❏ Tegn til ændring af kodesæt

#### Eksempel på udskrift

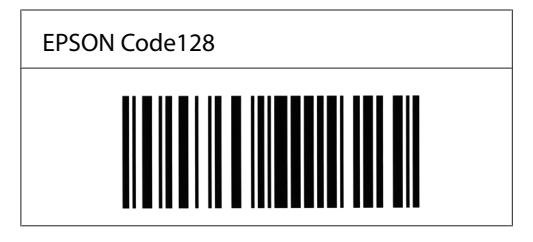

### **EPSON ITF**

❏ EPSON ITF-skrifttyperne er i overensstemmelse med den amerikanske USS Interleaved 2-of-5-standard.

- ❏ Der er fire tilgængelige EPSON ITF-skrifttyper, som giver dig mulighed for at aktivere og deaktivere automatisk indsættelse af kontrolcifre og OCR-B.
- ❏ Stregkodens højde justeres automatisk til 15 eller mere af den samlede længde i overensstemmelse med Interleaved 2-of-5-standarden. Af denne årsag er det vigtigt at have mindst ét mellemrum mellem stregkoden og den omgivende tekst for at forhindre overlapning.
- ❏ Interleaved 2-of-5 behandler hver to tegn som ét sæt. Hvis der er et ulige antal tegn, føjer EPSON ITF-skrifttyper automatisk et nul til begyndelsen af tegnstrengen.

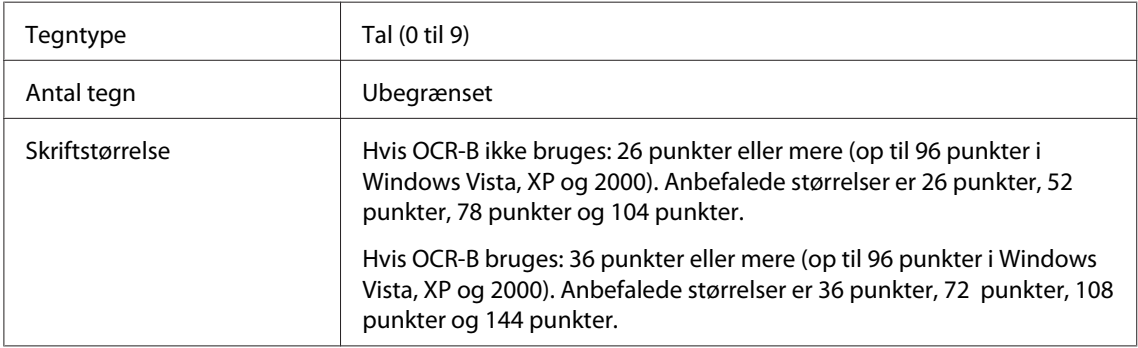

Følgende koder indsættes automatisk og behøver ikke at blive angivet manuelt:

- ❏ Venstre/højre lyszone
- ❏ Start/stop-tegn
- ❏ Kontrolciffer
- ❏ Tallet "0" (føjes til begyndelsen af tegnstrenge, hvis det er nødvendigt)

#### Eksempel på udskrift

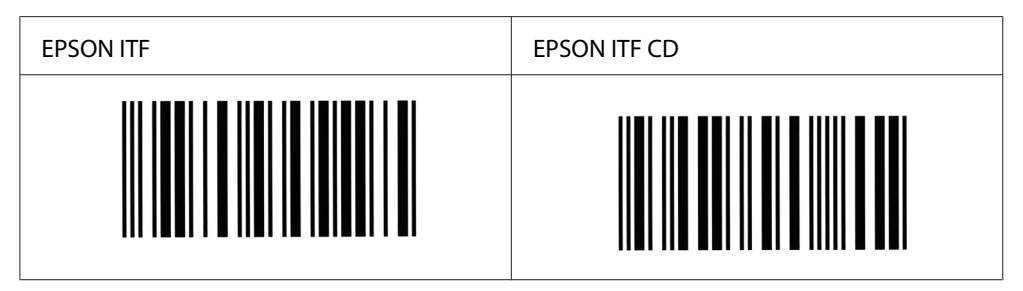

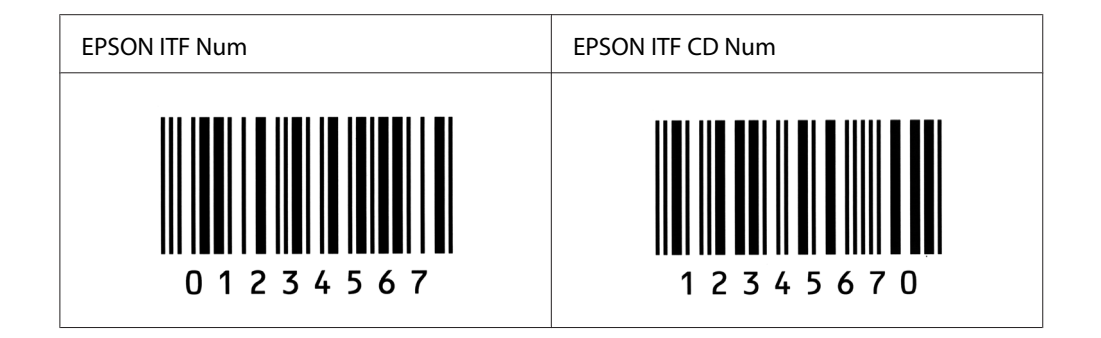

### **EPSON Codabar**

- ❏ Der er fire tilgængelige Codabar-skrifttyper, der giver dig mulighed for at aktivere og deaktivere automatisk indsættelse af kontrolcifre og OCR-B.
- ❏ Stregkodens højde justeres automatisk til 15% eller mere af den samlede længde i overensstemmelse med Codabar-standarden. Af denne årsag er det vigtigt at have mindst ét mellemrum mellem stregkoden og den omgivende tekst for at forhindre overlapning.
- ❏ Hvis der angives enten et start- eller et stop-tegn, indsætter Codabar-skrifttyper automatisk det komplementære tegn.
- ❏ Hvis der hverken angives et start- eller et stop-tegn, angives disse tegn automatisk som bogstavet *A*.

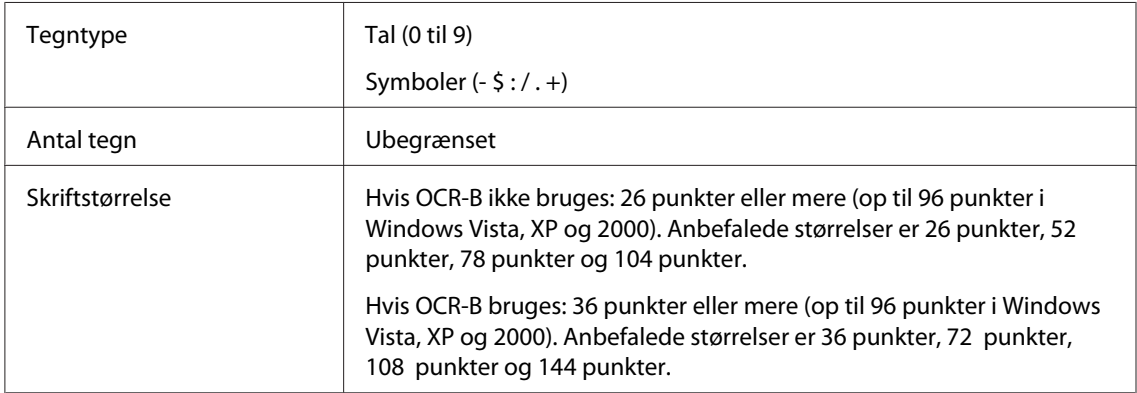

Følgende koder indsættes automatisk og behøver ikke at blive angivet manuelt:

- ❏ Venstre/højre lyszone
- ❏ Start/stop-tegn (hvis ikke angivet)
- ❏ Kontrolciffer

# Eksempel på udskrift

Δ  $\overline{1}$  $2<sub>3</sub>$  $\overline{4}$ -5 6

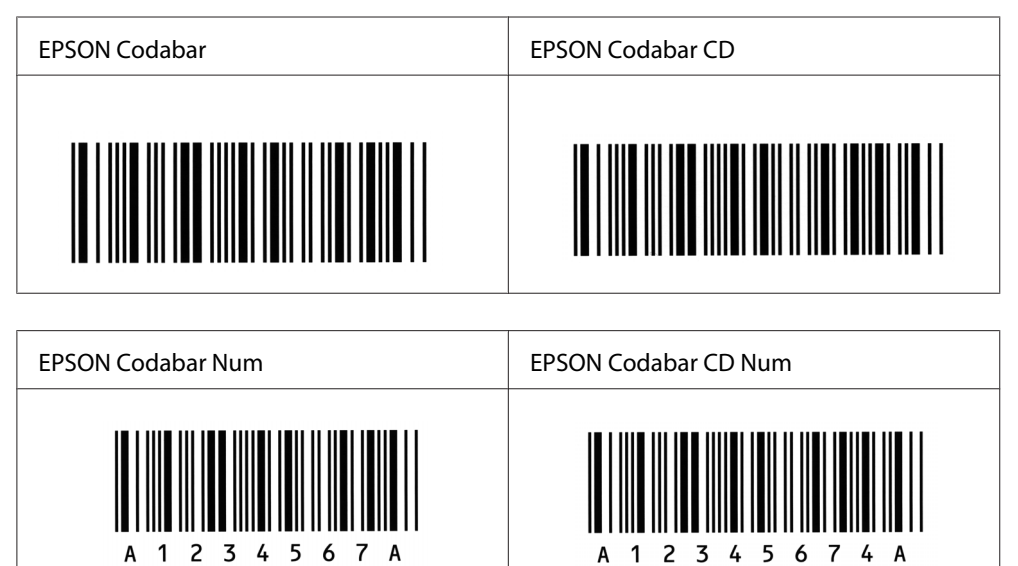

 $\overline{7}$  $\Delta$  A  $\overline{1}$   $\overline{a}$ Δ

# <span id="page-135-0"></span>Bilag C **Kundesupport**

# **Kontakt til Kundesupport**

## **Inden du kontakter Epson**

Hvis dit Epson-produkt ikke fungerer korrekt, og du ikke kan løse problemet vha. fejlfindingsoplysningerne i din produktdokumentation, kan du kontakte kundeservice for at få hjælp. Kontakt den forhandler, hvor du købte produktet, hvis der ikke er anført en kundeservice for dit område herunder.

Kundeservice kan hjælpe dig meget hurtigere, hvis du oplyser følgende:

- ❏ Produktets serienummer (Mærkaten med serienummeret sidder normalt bag på produktet.)
- ❏ Produktmodel
- ❏ Produktets softwareversion (Klik på **About (Om)**, **Version Info (Versionsinfo)** eller en lignende knap i produktets software.)
- ❏ Din computers mærke og model
- ❏ Din computers operativsystems navn og version
- ❏ Navne og versioner for de programmer, du normalt bruger sammen med produktet

## **Hjælp til brugere i Australien**

Epson Australia vil gerne yde kundeservice på et højt niveau. Ud over i vores produktdokumentation kan du få oplysninger følgende steder.

### **Din forhandler**

Husk, at din forhandler ofte kan hjælpe dig med at identificere og løse problemer. Kontakt altid forhandleren først i tilfælde af problemer; der kan man ofte løse problemer hurtigt og let, og du kan få råd om, hvad du skal gøre som det næste.

### **Internetadresse <http://www.epson.com.au>**

Adgang til Epson Australias www-sider. Besøg denne adresse med jævne mellemrum! På denne side kan du downloade drivere og finde Epson-kontaktpunkter, nye produktoplysninger og teknisk support (e-mail).

### **Epson Helpdesk**

Epson Helpdesk er tiltænkt som en endelig backup på, at vores kunder har adgang til rådgivning. Personalet hos Helpdesk kan hjælpe dig med installation, konfiguration og betjening af dit Epson-produkt. Personalet hos vores Pre-sales Helpdesk kan tilbyde dig materiale om nye Epson-produkter og hjælpe dig med at finde nærmeste forhandler eller repræsentant. Her besvares mange typer spørgsmål.

Numrene til Helpdesk er:

Telefon: 1300 361 054

Fax: (02) 8899 3789

Vi beder dig have alle relevante oplysninger klar, når du ringer. Jo flere oplysninger, du har, jo hurtigere kan vi hjælpe dig med at løse problemet. Disse oplysninger omfatter dokumentationen for dit Epson-produkt, computertype, operativsystem, programmer samt alle andre oplysninger, du tror er nødvendige.

# **Hjælp til brugere i Singapore**

Du kan få oplysninger, support og services fra Epson Singapore her:

### **World Wide Web (<http://www.epson.com.sg>)**

Her findes oplysninger om produktspecifikationer, drivere til downloading, ofte stillede spørgsmål (FAQ), salgsforespørgsler og teknisk support via e-mail.

## **Epson HelpDesk (telefon: (65) 6586 3111)**

Vores HelpDesk-medarbejdere kan hjælpe dig med følgende pr. telefon:

- ❏ Salgsforespørgsler og produktoplysninger
- ❏ Spørgsmål om eller problemer vedrørende brug af produktet

❏ Forespørgsler vedrørende reparation og garanti

# **Hjælp til brugere i Thailand**

Kontakt for oplysninger, support og service:

### **World Wide Web ([http://www.epson.co.th\)](http://www.epson.co.th)**

Her findes oplysninger om produktspecifikationer, drivere til downloading, ofte stillede spørgsmål (FAQ) og e-mail.

#### **Epson Hotline (telefon: (66)2-670-0333)**

Vores Hotline-medarbejdere kan hjælpe dig med følgende pr. telefon:

- ❏ Salgsforespørgsler og produktoplysninger
- ❏ Spørgsmål om eller problemer vedrørende brug af produktet
- ❏ Forespørgsler vedrørende reparation og garanti

## **Hjælp til brugere i Vietnam**

Kontakt for oplysninger, support og service:

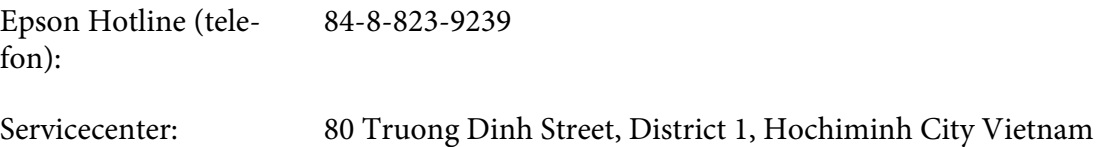

## **Hjælp til brugere i Indonesien**

Kontakt for oplysninger, support og service:

#### **World Wide Web ([http://www.epson.co.id\)](http://www.epson.co.id)**

- ❏ Oplysninger vedrørende produktspecifikationer, drivere til downloading
- ❏ Ofte stillede spørgsmål (FAQ), salgsforespørgsler, spørgsmål via e-mail

## **Epson Hotline**

- ❏ Salgsforespørgsler og produktoplysninger
- ❏ Technical support (Teknisk support)

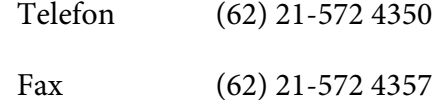

## **Epson Servicecenter**

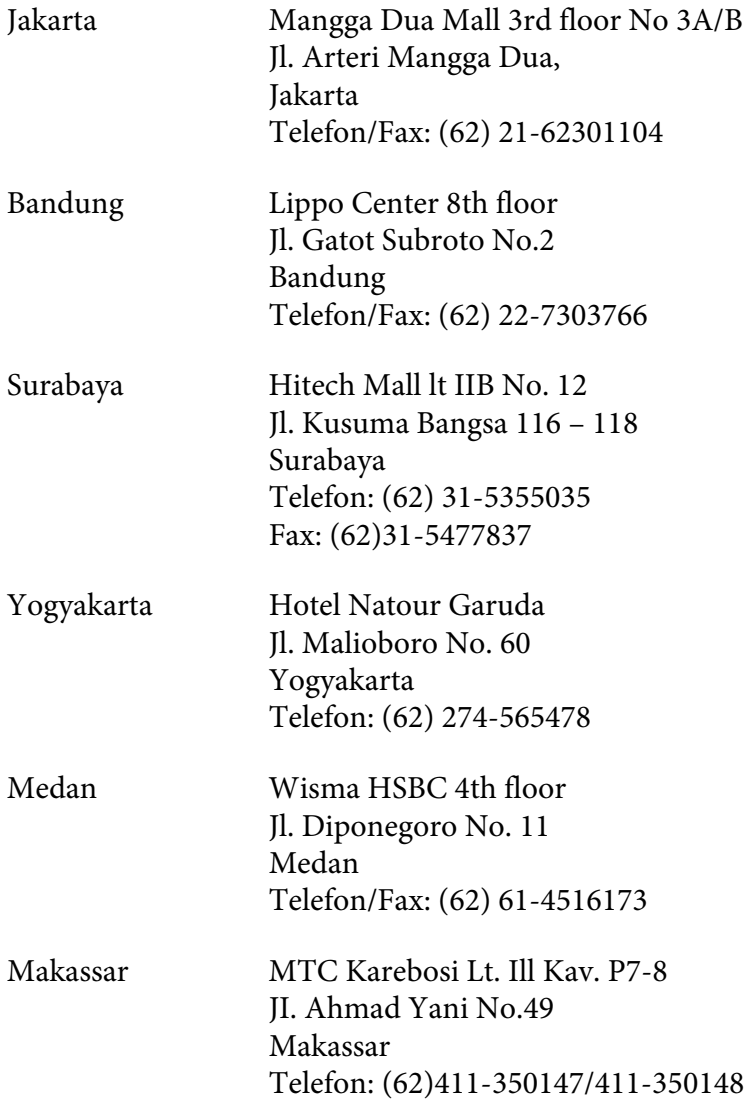

# **Hjælp til brugere i Hong Kong**

Brugere er velkomne til at kontakte Epson Hong Kong Limited for at få teknisk support samt andre eftersalgsservices.

### **Internetadresse**

Epson Hong Kong har oprettet en lokal hjemmeside på internettet på både kinesisk og engelsk for at for at give brugere følgende oplysninger:

- ❏ Produktoplysninger
- ❏ Svar på ofte stillede spørgsmål (FAQ)
- ❏ Nyeste versioner af Epson-produktdrivere

Brugere kan få adgang til vores www-hjemmeside på:

<http://www.epson.com.hk>

### **Teknisk supporthotline**

Du kan også kontakte vores tekniske personale på nedenstående telefon- og faxnumre:

Telefon: (852) 2827-8911 Fax: (852) 2827-4383

# **Hjælp til brugere i Malaysia**

Kontakt for oplysninger, support og service:

## **World Wide Web (<http://www.epson.com.my>)**

- ❏ Oplysninger vedrørende produktspecifikationer, drivere til downloading
- ❏ Ofte stillede spørgsmål (FAQ), salgsforespørgsler, spørgsmål via e-mail

### **Epson Trading (M) Sdn. Bhd.**

Hovedkontor.

Telefon: 603-56288288

Fax: 603-56288388/399

### Epson Helpdesk

❏ Salgsforespørgsler og produktoplysninger (Infoline)

Telefon: 603-56288222

❏ Forespørgsler vedrørende service og garanti, brug af produkt og teknisk support (Techline)

Telefon: 603-56288333

# **Hjælp til brugere i Indien**

Kontakt for oplysninger, support og service:

#### **World Wide Web ([http://www.epson.co.in\)](http://www.epson.co.in)**

Her findes oplysninger om produktspecifikationer, drivere til downloading samt produktforespørgsler.

### **Epson Indias hovedkontor - Bangalore**

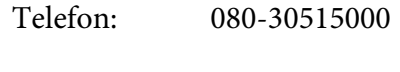

Fax: 30515005

#### **Epson Indias regionale kontorer:**

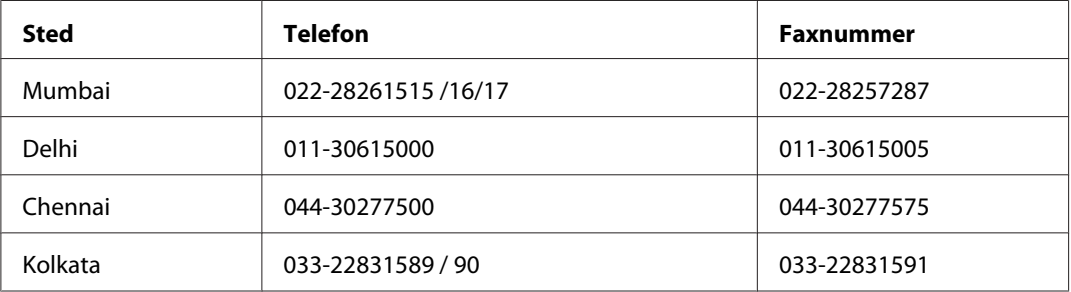

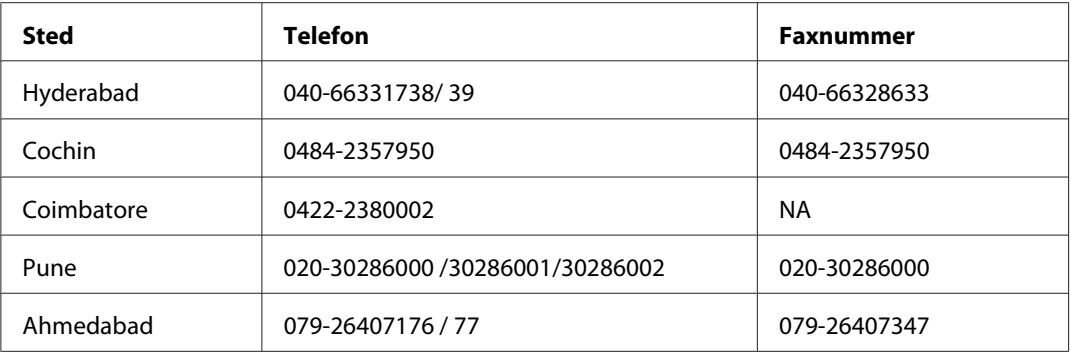

### **Helpline**

For service, produktoplysninger eller bestilling af en patron - 18004250011 (09.00 - 21.00) - dette er et gratis nummer.

For service (CDMA & mobilbrugere) - 3900 1600 (09.00 - 18.00) Forvalg lokal STD-kode

# **Hjælp til brugere i Filippinerne**

Brugere er velkomne til at kontakte Epson Philippines Corporation på nedenstående telefon- og faxnumre samt e-mail-adresser for at få teknisk support samt andre eftersalgsservices:

Telefon: (63) 2-813-6567 Fax: (63) 2-813-6545 E-mail: epchelpdesk@epc.epson.com.ph

**World Wide Web** ([http://www.epson.com.ph\)](http://www.epson.com.ph)

Her findes oplysninger om produktspecifikationer, drivere til downloading, ofte stillede spørgsmål (FAQ) og e-mail-forespørgsler.

### **Epson Helpdesk (telefon: (63) 2-813-6567)**

Vores Hotline-medarbejdere kan hjælpe dig med følgende pr. telefon:

- ❏ Salgsforespørgsler og produktoplysninger
- ❏ Spørgsmål vedrørende brug af produktet eller problemer

❏ Forespørgsler vedrørende reparation og garanti

# **Indeks**

# **A**

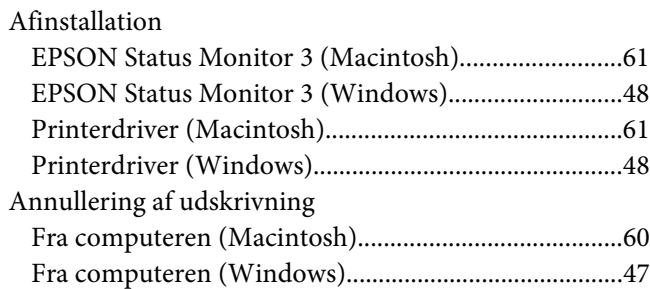

# **B**

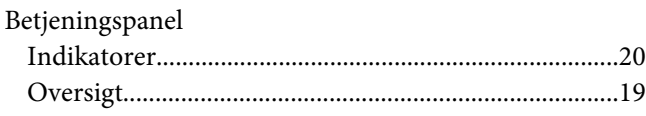

# **D**

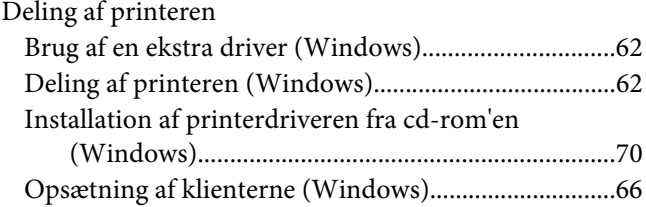

# **E**

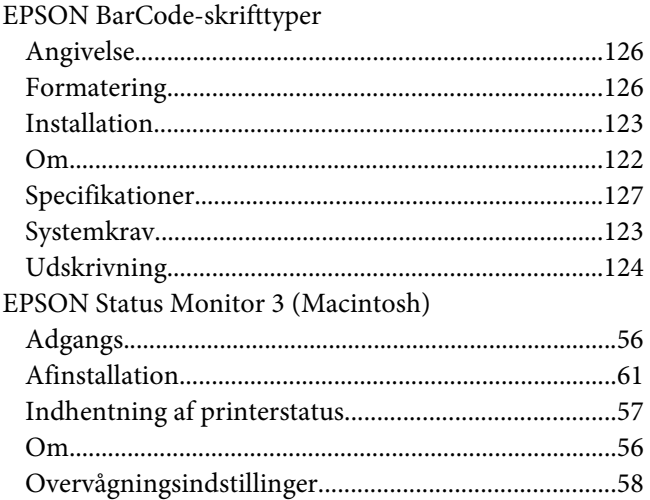

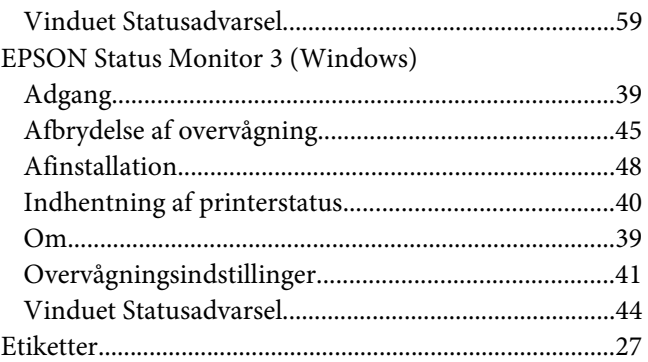

# **F**

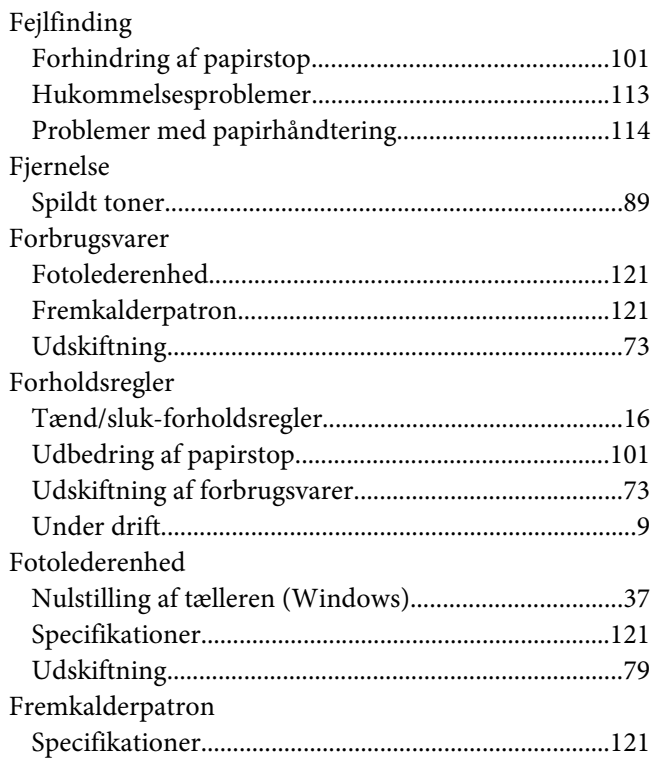

## **H**

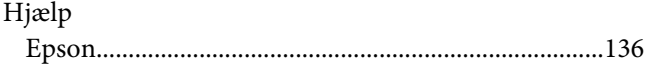
# $\mathbf{I}$

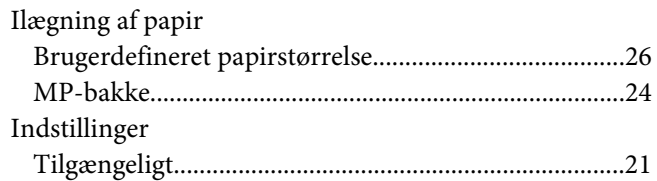

# $\boldsymbol{K}$

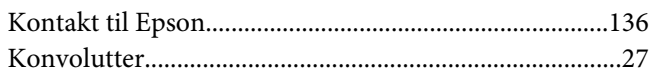

## $\mathbf{L}$

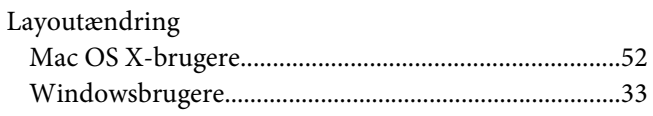

## $\boldsymbol{M}$

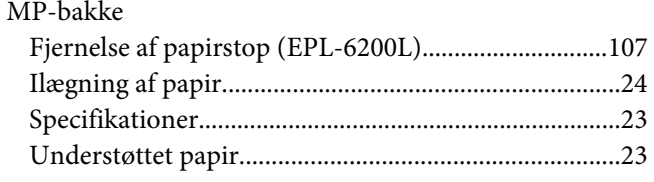

## $\boldsymbol{P}$

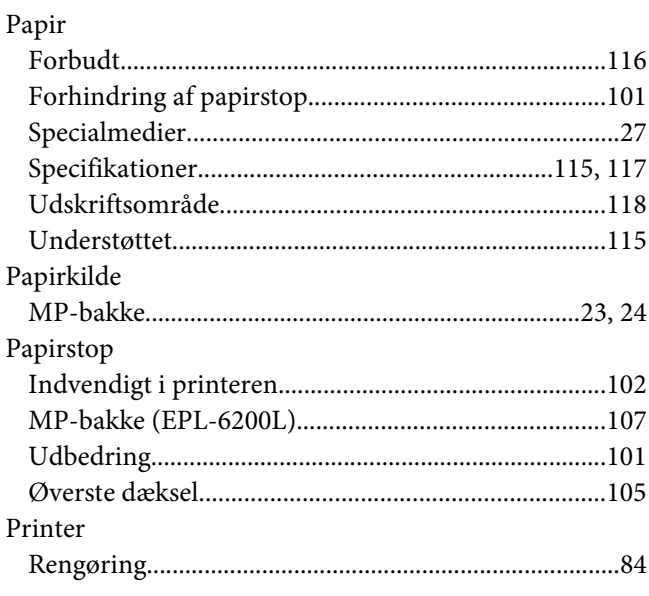

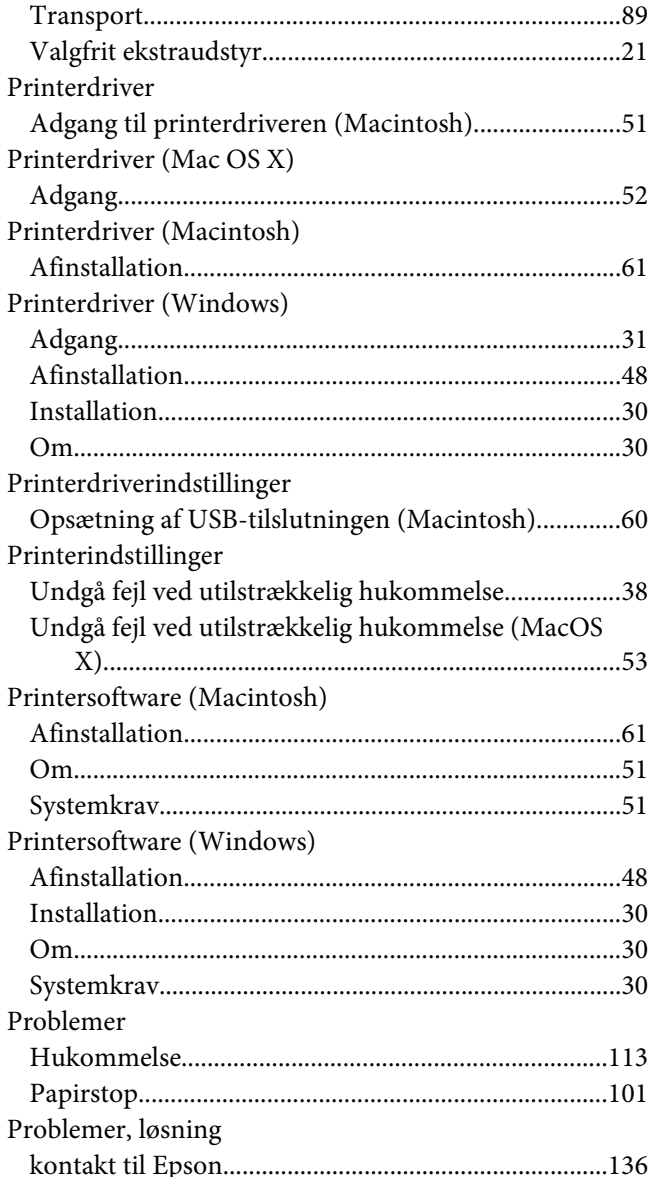

# $\overline{R}$

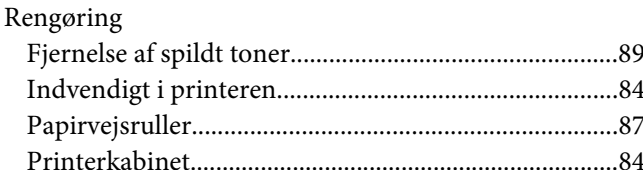

#### $\mathsf{S}$

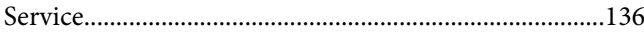

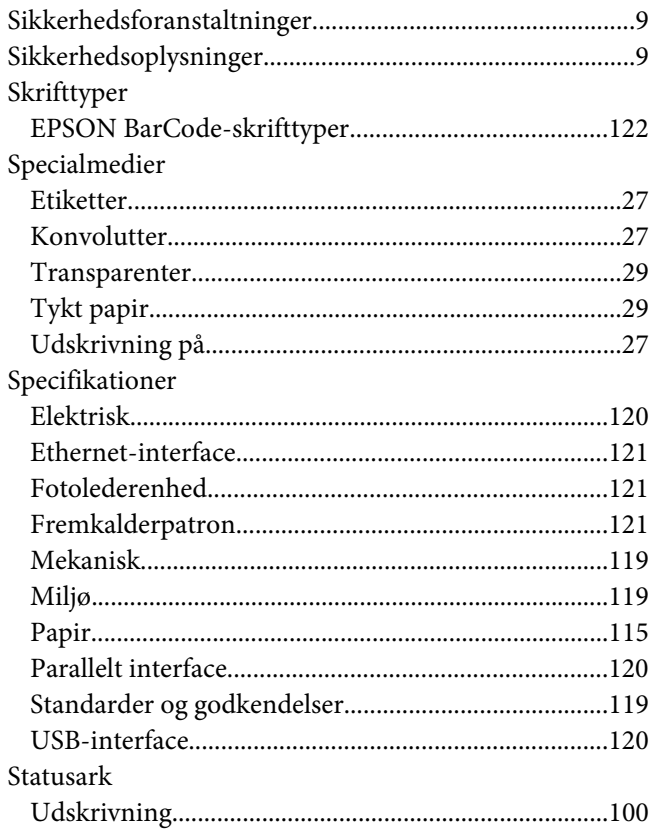

# Æ

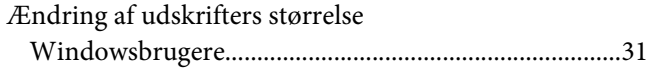

# $\overline{I}$

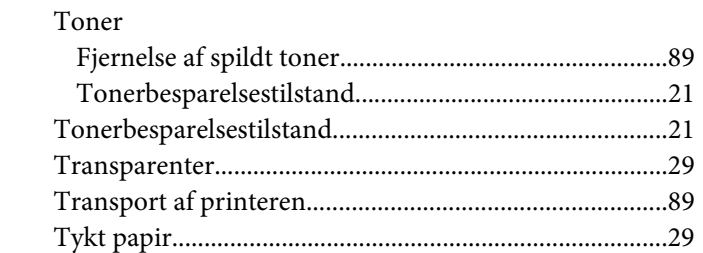

## $\boldsymbol{U}$

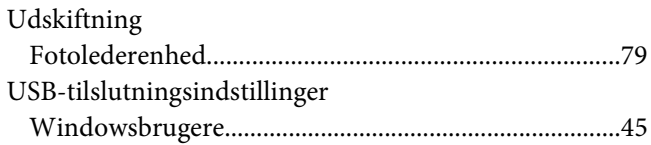

## $\boldsymbol{V}$

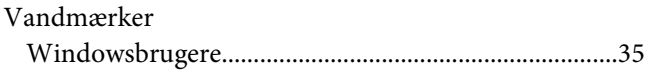